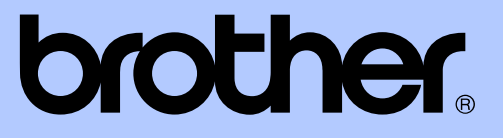

# AVANCERAD BRUKSANVISNING

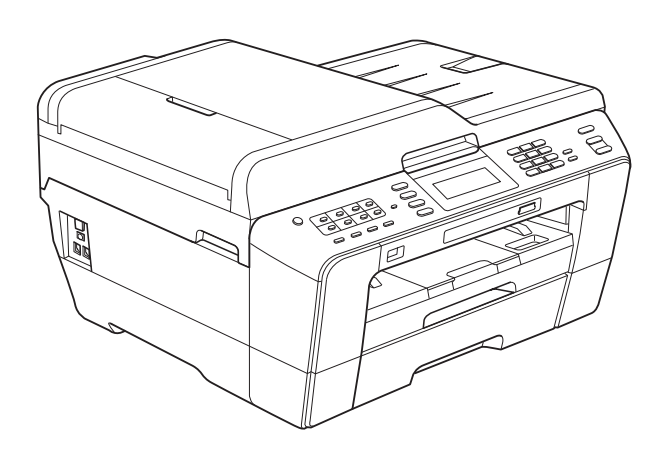

# MFC-J6910DW

Version 0

SWE

# **Var hittar jag bruksanvisningarna?**

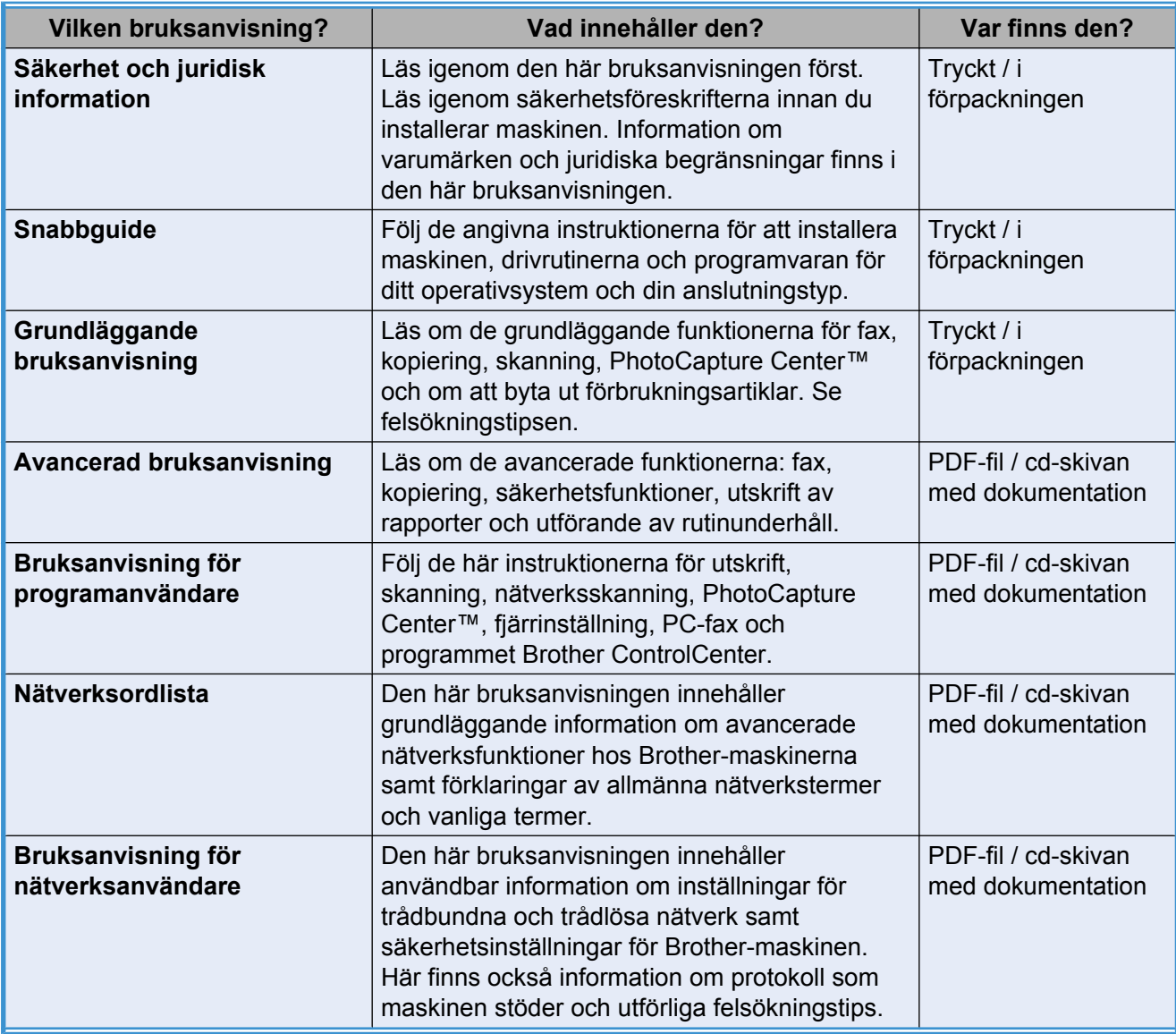

# **Innehållsförteckning**

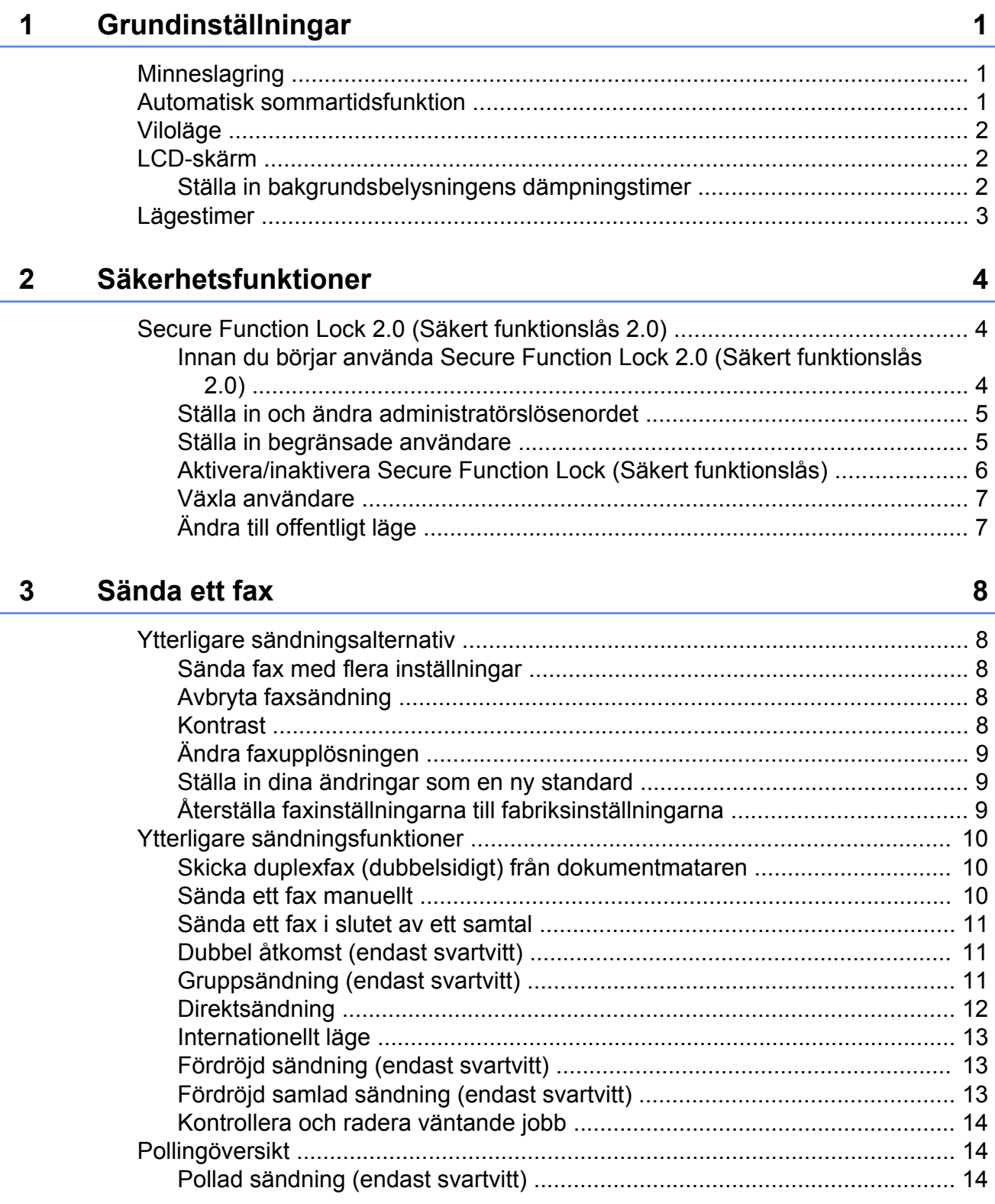

#### Ta emot ett fax  $\overline{\mathbf{4}}$

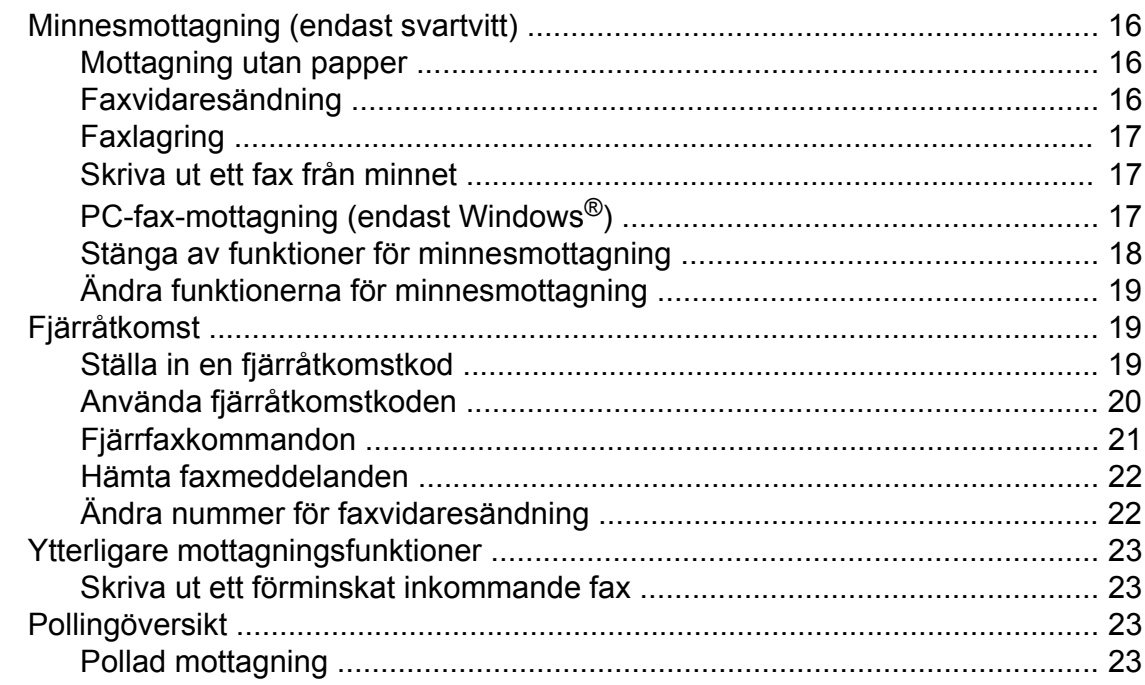

#### 5 Uppringning och lagring av nummer

Spara snabbvalsnummer från historiken för nummerpresentation .............. 28 

#### 6 **Skriva ut rapporter**

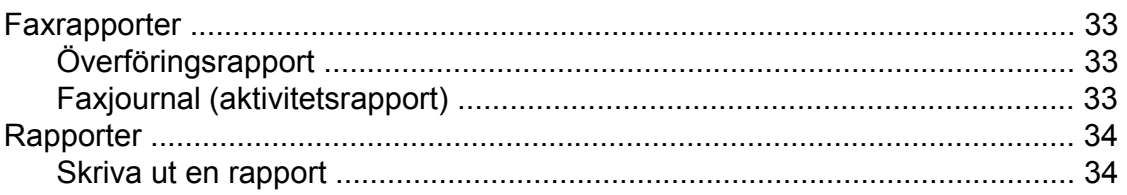

26

16

#### 33

#### **Kopiering**  $\overline{7}$

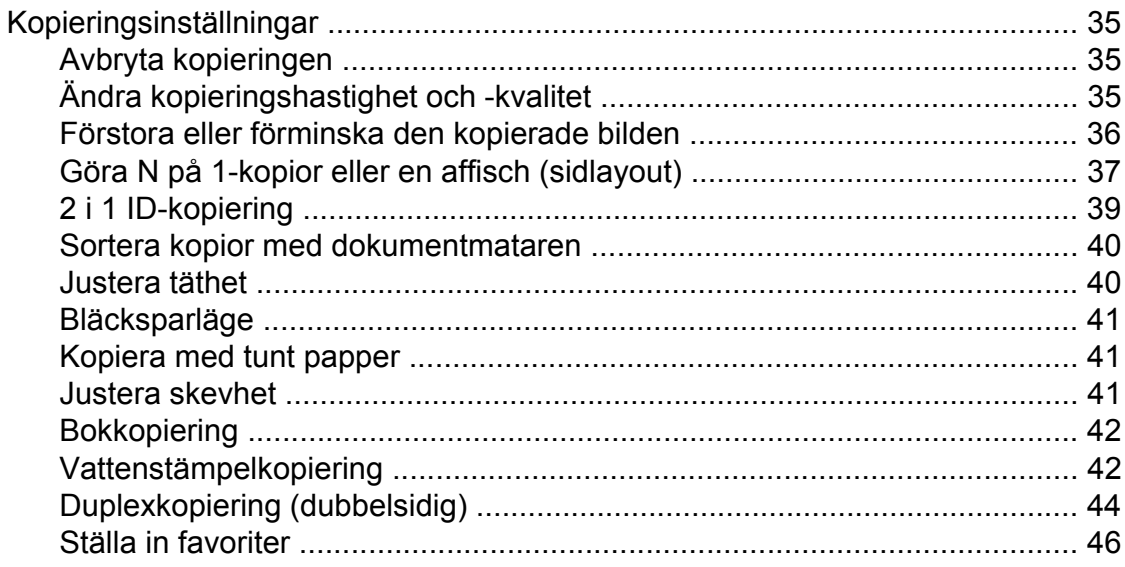

#### $\boldsymbol{8}$ Skriva ut foton från ett minneskort eller ett USB-minne

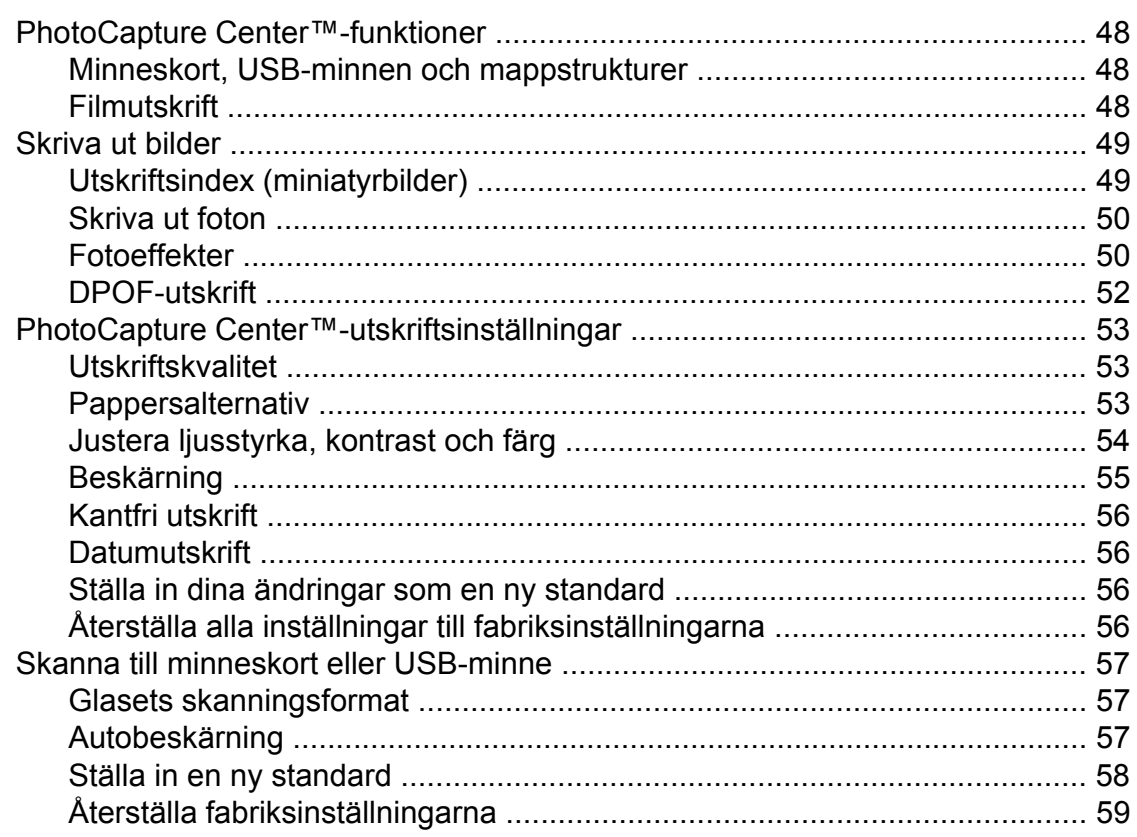

#### Skriva ut foton från en kamera  $\overline{9}$

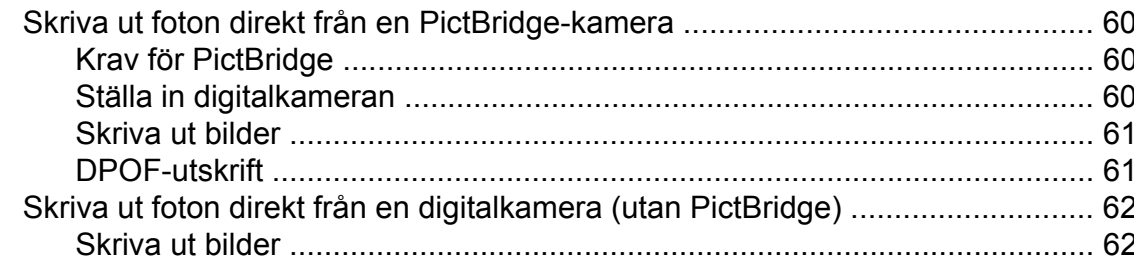

#### 35

48

iv

60

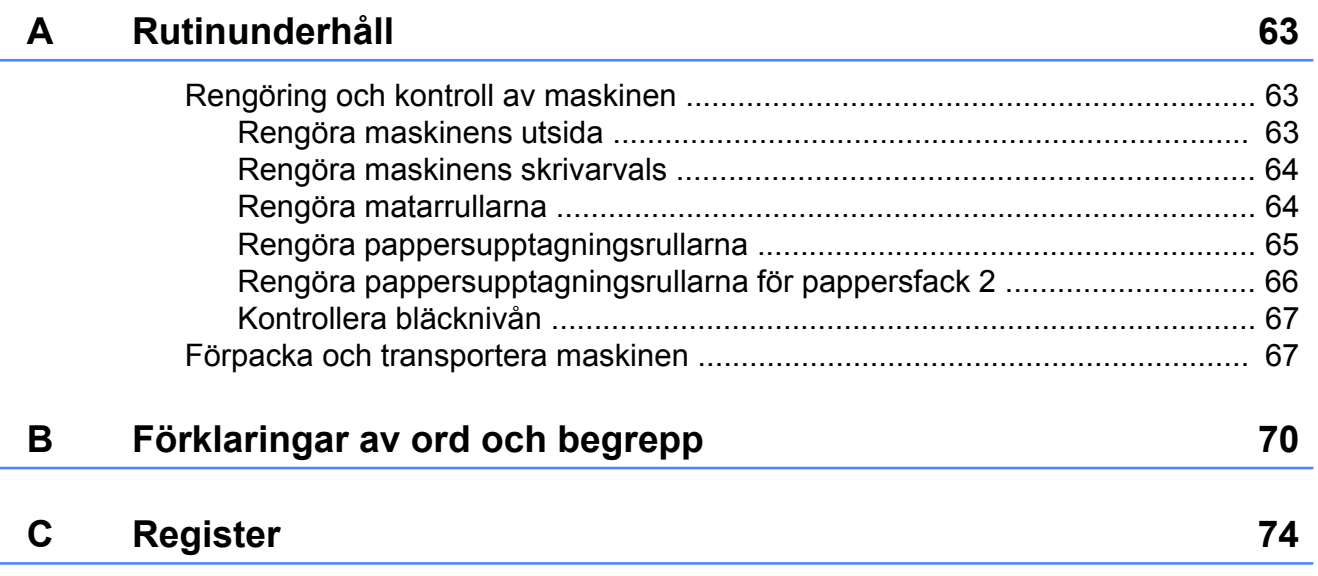

# <span id="page-6-0"></span>**Grundinställningar**

# <span id="page-6-1"></span>**Minneslagring**

Även om det blir strömavbrott förlorar du inte inställningarna som du har gjort med MENYknappen eftersom de sparas permanent. Du förlorar inte heller inställningarna i **FAX**-, **SCAN**-, **COPY**- och **PHOTO CAPTURE**lägesmenyerna om du har valt Ange som ny standard? eller Favoritin-ställning. Du måste eventuellt ställa in datum och tid på nytt.

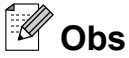

Under strömavbrott behåller maskinen meddelanden i minnet i ungefär 24 timmar.

# <span id="page-6-2"></span>**Automatisk sommartidsfunktion**

Du kan ställa in maskinen så att den automatiskt anpassas till sommartid. Tiden i maskinen kommer då att flyttas fram en timme på våren och tillbaka en timme på hösten. Kontrollera att du har ställt in rätt datum och tid i inställningen Datum och tid.

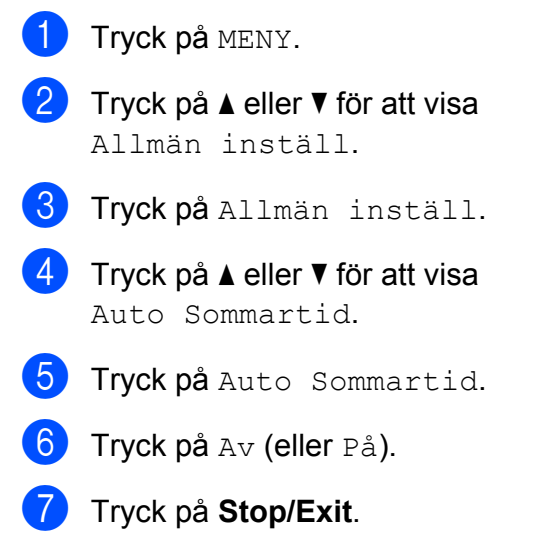

# <span id="page-7-0"></span>**Viloläge**

Du kan ställa in hur länge maskinen ska befinna sig i beredskapsläget (från 1 till 60 minuter) innan den går in i viloläget. Om någon funktion används på maskinen startas timern om.

- **1** Tryck på MENY.
- - b Tryck på **a** eller **b** för att visa Allmän inställ.
- 3 Tryck på Allmän inställ.
- 4<sup>9</sup> Tryck på ▲ eller ▼ för att visa Viloläge.
- 5 Tryck på Viloläge.
- 6 Tryck på 1 Min, 2 Min., 3 Min., 5 Min., 10 Min., 30 Min. eller 60 Min., vilket är den tid maskinen är i beredskapsläget innan den går in i viloläget.
- g Tryck på **Stop/Exit**.

# <span id="page-7-1"></span>**LCD-skärm**

#### <span id="page-7-2"></span>**Ställa in bakgrundsbelysningens dämpningstimer**

Du kan ange hur länge LCD-skärmens bakgrundsbelysning ska vara tänd efter att en knapp har tryckts ned.

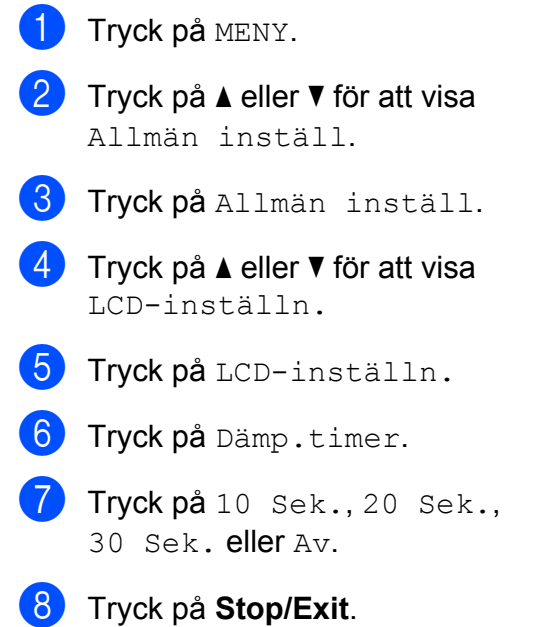

# <span id="page-8-0"></span>**Lägestimer**

Maskinen har fyra tillfälliga lägesknappar på kontrollpanelen: **FAX**, **SCAN**, **COPY** och **PHOTO CAPTURE**. Du kan ändra tiden som ska gå innan maskinen återgår till faxläget efter skanning, kopiering eller PhotoCaptureåtgärder. Om du väljer Av förblir maskinen i det läge du använde senast.

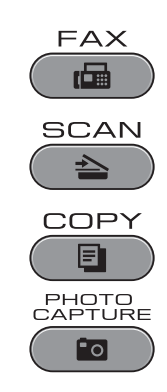

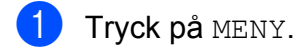

- **2** Tryck på **▲** eller ▼ för att visa Allmän inställ.
- 8 Tryck på Allmän inställ.
- **4** Tryck på **▲** eller ▼ för att visa Lägestimer.
- **6** Tryck på Lägestimer.
- 6 Tryck på 0 Sek, 30 Sek., 1 Min, 2 Min., 5 Min. eller Av.
- **7** Tryck på **Stop/Exit**.

# <span id="page-9-0"></span>**Säkerhetsfunktioner**

# <span id="page-9-1"></span>**Secure Function Lock 2.0 (Säkert funktionslås 2.0)**

Med Secure Function Lock (Säkert funktionslås) kan du begränsa åtkomsten till vissa maskinfunktioner:

- Fax Tx (faxöverföring)
- Fax Rx (faxmottagning)
- Kopiering
- Skanning
- $\blacksquare$  PCC
- Datorutskrift
- Färgutskrift
- Sidbegränsning

Med den här funktionen går det även att hindra användare från att ändra maskinens standardinställningar genom att begränsa åtkomsten till menyinställningarna.

Innan du kan använda säkerhetsfunktionerna måste du ange ett administratörslösenord.

Det går att skapa begränsade användare som kan utföra vissa åtgärder. Begränsade användare måste ange ett lösenord för att använda maskinen.

Skriv ned lösenordet så att du inte glömmer det. Kontakta din Brother-återförsäljare för service om du har glömt lösenordet.

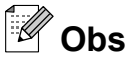

- **•** Endast administratörer kan ange begränsningar och göra ändringar för varje användare.
- **•** När Fax Tx är inaktiverat kan du inte använda någon av funktionerna i faxmenyn.
- **•** Pollad mottagning är endast aktiverat när både Fax Tx och Fax Rx är aktiverat.

## <span id="page-9-2"></span>**Innan du börjar använda Secure Function Lock 2.0 (Säkert funktionslås 2.0)**

Du kan konfigurera inställningarna för Secure Function Lock 2.0 (Säkert funktionslås 2.0) med en webbläsare. Följande krävs innan du påbörjar konfigurationen.

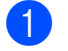

#### Starta din webbläsare.

Skriv in "http://machine's IP address/" i webbläsarens adressfält ("machine's IP address" är maskinens IP-adress).

■ Till exempel:

http://192.168.1.2/

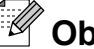

**Obs**

Du hittar maskinens IP-adress i nätverkskonfigurationslistan. (Se *Skriva ut nätverkskonfigurationslistan* i *bruksanvisningen för nätverksanvändare.*)

**3** Ange ett lösenord i rutan **Login** (Logga in). (Med detta lösenord loggar du in på maskinens webbsida. Det är inte administratörslösenordet för Secure Function Lock (Säkert funktionslås).) Klicka på .

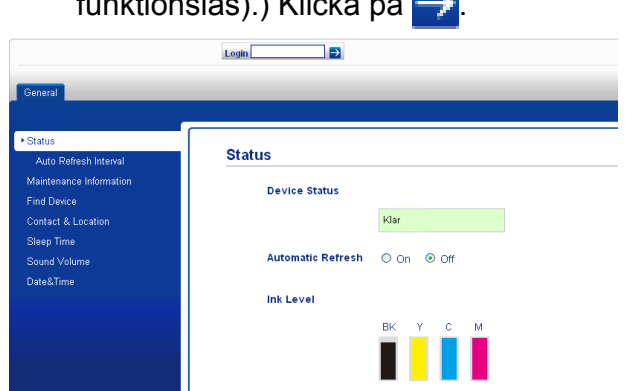

# **Obs**

Ange ett lösenord om det är första gången du använder webbläsaren för att konfigurera maskininställningarna.

- **1** Klicka på **Please configure the password** (Konfigurera lösenordet).
- **2** Ange ett lösenord (upp till 32 tecken).
- **3** Upprepa lösenordet i rutan **Confirm new password** (Bekräfta nytt lösenord).
- **4** Klicka på **Submit** (Skicka).

#### <span id="page-10-0"></span>**Ställa in och ändra administratörslösenordet**

Du kan konfigurera dessa inställningar med en webbläsare. Information om att öppna webbsidan finns i *[Innan du börjar använda](#page-9-2) [Secure Function Lock 2.0 \(Säkert](#page-9-2) [funktionslås 2.0\)](#page-9-2)* på sidan 4. Följ sedan instruktionerna nedan.

#### **Ställa in administratörslösenordet**

Lösenordet som du ställer in i stegen nedan är för administratören. Det här lösenordet används för att skapa användare och för att aktivera och inaktivera Secure Function Lock (Säkert funktionslås). (Se *[Ställa in](#page-10-1) [begränsade användare](#page-10-1)* på sidan 5 och *[Aktivera/inaktivera Secure Function Lock](#page-11-0) [\(Säkert funktionslås\)](#page-11-0)* på sidan 6.)

- 1 Klicka på **Administrator** (Administratör).
- **2** Klicka på **Secure Function Lock** (Säkert funktionslås).

c Ange ett fyrsiffrigt nummer som lösenord i rutan **New Password** (Nytt lösenord).

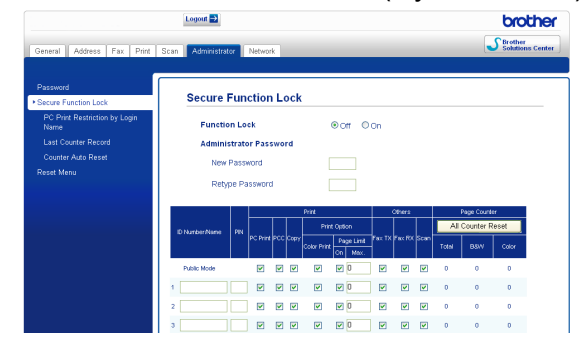

- 4 Upprepa lösenordet i rutan **Retype Password** (Upprepa lösenord).
- **5** Klicka på **Submit** (Skicka).

#### **Ändra administratörslösenordet**

- **Klicka på Administrator** (Administratör).
- **2** Klicka på **Secure Function Lock** (Säkert funktionslås).
- **3** Ange ett fyrsiffrigt nummer som nytt lösenord i rutan **New Password** (Nytt lösenord).
- 4 Upprepa det nya lösenordet i rutan **Retype Password** (Upprepa lösenord).
- e Klicka på **Submit** (Skicka).

#### <span id="page-10-1"></span>**Ställa in begränsade användare**

Du kan skapa användare med begränsningar och lösenord. Det går att skapa upp till tio användare.

Du kan konfigurera dessa inställningar med en webbläsare.

Information om att öppna webbsidan finns i *[Innan du börjar använda Secure Function](#page-9-2) [Lock 2.0 \(Säkert funktionslås 2.0\)](#page-9-2)* på sidan 4. Följ sedan instruktionerna nedan.

**1** Klicka på **Administrator** (Administratör).

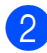

**2** Klicka på **Secure Function Lock** (Säkert funktionslås).

**3** Ange ett gruppnamn eller användarnamn (upp till 15 alfanumeriska tecken) i rutan **ID Number/Name** (ID-nummer/namn) och ange sedan ett fyrsiffrigt lösenord i rutan **PIN** (PIN).

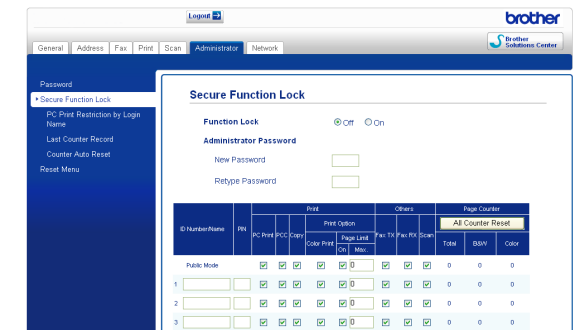

d Avmarkera funktionerna som du vill begränsa i rutan **Print** (Utskrift) eller i rutan **Others** (Annat). Om du vill konfigurera ett högsta sidantal markerar du rutan **On** (På) i

**Page Limit** (Sidbegränsning) och anger sedan ett nummer i rutan **Max.** (Max). Klicka sedan på **Submit** (Skicka).

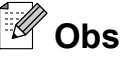

- **•** Du kan inte använda samma lösenord för flera användare.
- **•** Du kan skapa en offentlig användare. För offentliga användare krävs inte lösenord. Mer information finns i *bruksanvisningen för nätverksanvändare.*

#### <span id="page-11-0"></span>**Aktivera/inaktivera Secure Function Lock (Säkert funktionslås)**

**Obs**

Om du anger fel lösenord visas Fel lösenord på LCD-skärmen. Ange korrekt lösenord.

#### **Aktivera Secure Function Lock (Säkert funktionslås)**

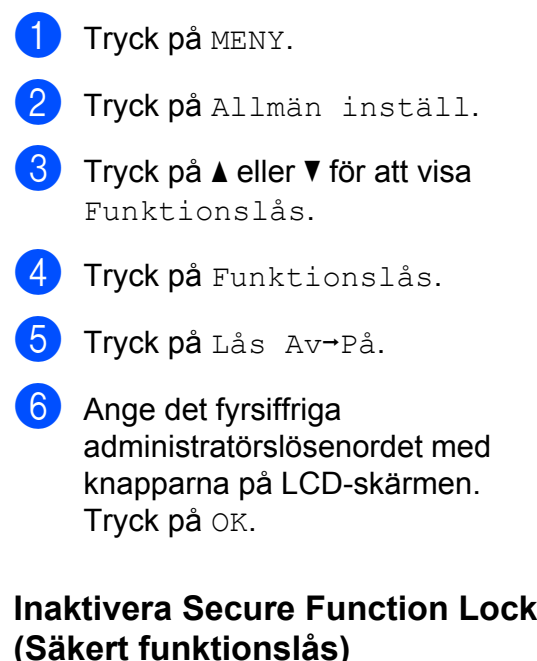

- Tryck på **i** Allmän
- Tryck på Lås På-Av.
	- Ange det fyrsiffriga administratörslösenordet med knapparna på LCD-skärmen. Tryck på OK.

### <span id="page-12-0"></span>**Växla användare**

Den här inställningen gör att begränsade användare kan logga in på maskinen när Secure Function Lock (Säkert funktionslås) är aktiverat.

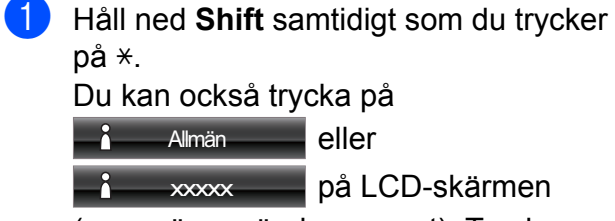

(xxxxx är användarnamnet). Tryck sedan på Ändra användare.

- **2** Tryck på **∆** eller **▼** för att visa ditt användarnamn.
- **c** Tryck på användarnamnet.
- 4. Ange det fyrsiffriga användarlösenordet med knapparna på LCD-skärmen. Tryck på OK.

## <span id="page-12-1"></span>**Ändra till offentligt läge**

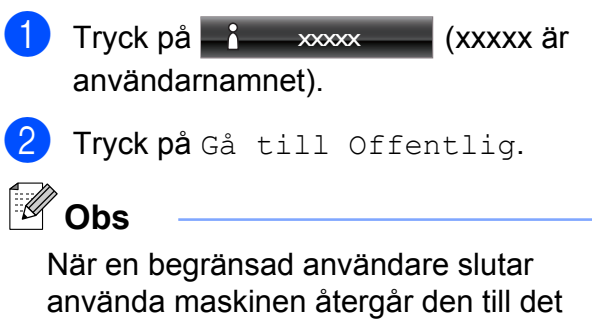

Offentliga läget efter den angivna tiden i lägestimern. (Se *[Lägestimer](#page-8-0)* på sidan 3.)

# <span id="page-13-0"></span>**Sända ett fax**

# <span id="page-13-1"></span>**Ytterligare sändningsalternativ**

#### <span id="page-13-2"></span>**Sända fax med flera inställningar**

När du sänder ett fax kan du välja en valfri kombination av följande inställningar: upplösning, kontrast, skanningsstorlek osv.

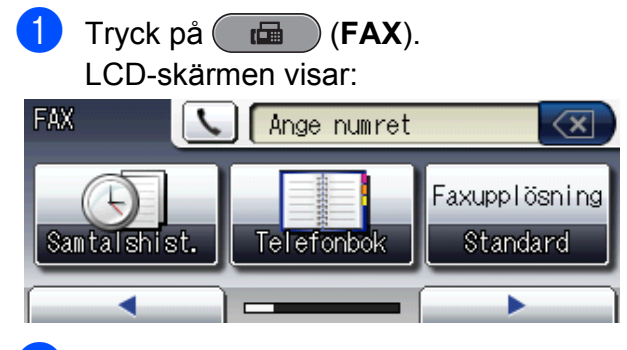

- <span id="page-13-5"></span>b Tryck på **d** eller **c** för att visa en inställning som du vill ändra. Tryck på inställningen när den visas.
- **3** Tryck på ett alternativ.
- 4 Gå till[b](#page-13-5)aka till  $\bullet$  om du vill ändra fler inställningar.
- **Obs**
- **•** De flesta inställningarna är tillfälliga och maskinen återgår till standardinställningarna när du har sänt ett faxmeddelande.
- **•** Du kan spara dina vanligaste inställningar genom att ange dem som standardinställningar. Dessa inställningar gäller tills du ändrar dem på nytt. (Se *[Ställa](#page-14-1) [in dina ändringar som en ny standard](#page-14-1)* [på sidan 9.](#page-14-1))

## <span id="page-13-3"></span>**Avbryta faxsändning**

Tryck på **Stop/Exit** för att avbryta faxsändningen.

## <span id="page-13-4"></span>**Kontrast**

Du kan ändra kontrasten om du tycker att ett dokument är för mörkt eller för ljust. Fabriksinställningen Auto kan användas för de flesta dokument. Den väljer automatiskt den bästa kontrasten för dokumentet. Välj Ljus om du vill sända ett ljust dokument. Välj Mörk om du vill sända ett mörkt dokument.

- a Tryck på (**FAX**).
	- Tryck på  $\triangleleft$  eller  $\triangleright$  för att visa Kontrast.
- Tryck på Kontrast.
- Tryck på Auto, Ljus eller Mörk.

**Obs**

Även om du väljer Ljus eller Mörk kommer maskinen att sända faxmeddelandet med inställningen Auto i följande fall:

- **•** När du sänder ett färgfax.
- **•** När du väljer Foto som faxupplösning.

# <span id="page-14-0"></span>**Ändra faxupplösningen**

Du kan förbättra kvaliteten på ett fax genom att ändra faxupplösningen.

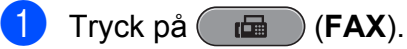

- Tryck på  $\triangleleft$  eller  $\triangleright$  för att visa Faxupplösning.
- 

3 Tryck på Faxupplösning.

Tryck på den upplösning som du vill ha.

**Obs**

Du kan välja fyra olika upplösningar för svartvita fax och två för färgfax.

#### **Svartvitt**

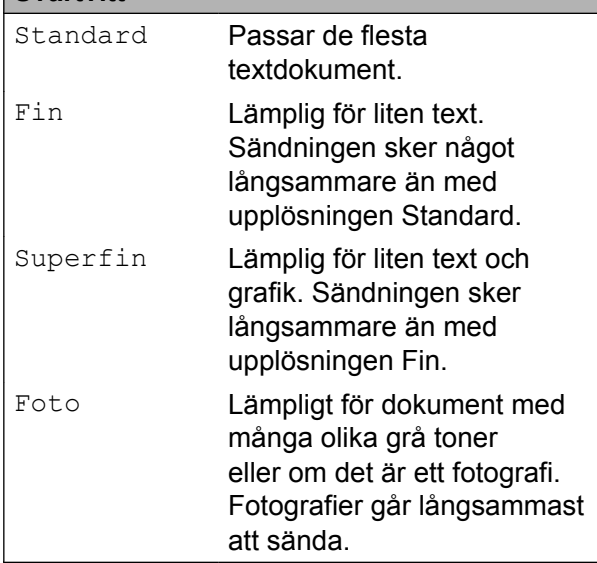

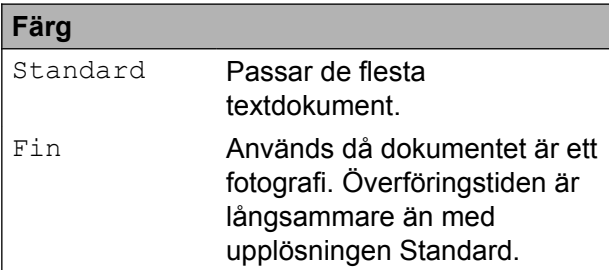

Om du väljer Superfin eller Foto och sedan använder **Colour Start**-knappen för att sända ett fax kommer maskinen att sända faxet med inställningen Fin.

#### <span id="page-14-1"></span>**Ställa in dina ändringar som en ny standard**

Du kan spara de faxinställningar för Faxupplösning, Kontrast,

Glas skann.-storlek, Förhandsgr. och Realtidssänd. som du använder mest som standard. Dessa inställningar gäller tills du ändrar dem på nytt.

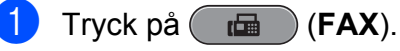

Tryck på  $\triangleleft$  eller  $\triangleright$  för att välja det menyalternativ som du vill ändra. Tryck på det nya alternativet.

Upprepa steget för alla inställningar som du vill ändra.

- **63** När du har ändrat alla inställningar trycker du på ◀ eller ▶ för att visa Ange som ny standard?.
- Tryck på Ange som ny standard?.
- Tryck på Ja.
- f Tryck på **Stop/Exit**.

#### <span id="page-14-2"></span>**Återställa faxinställningarna till fabriksinställningarna**

Du kan återställa alla faxinställningar som du har ändrat till fabriksinställningarna. Dessa inställningar gäller tills du ändrar dem på nytt.

- a Tryck på (**FAX**).
- Tryck på  $\triangleleft$  eller  $\triangleright$  för att visa Fabriks-återställn.
- Tryck på Fabriks-återställn.
- Tryck på Ja.
- e Tryck på **Stop/Exit**.

# <span id="page-15-0"></span>**Ytterligare sändningsfunktioner**

#### <span id="page-15-1"></span>**Skicka duplexfax (dubbelsidigt) från dokumentmataren**

Du kan skicka dubbelsidiga dokument upp till formatet Legal från dokumentmataren.

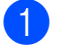

a Tryck på **Duplex** på maskinens panel.

- b Placera dokumentet i dokumentmataren.
- Tryck på Faxa.
	- Gör något av följande:
		- Om dokumentet är vänt på långsidan trycker du på Duplexskann:Långsida.

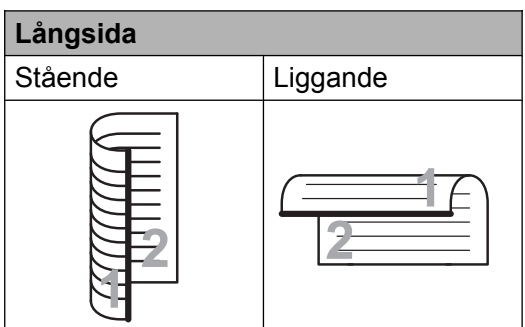

■ Om dokumentet är vänt på kortsidan trycker du på

Duplexskann:Kortsida.

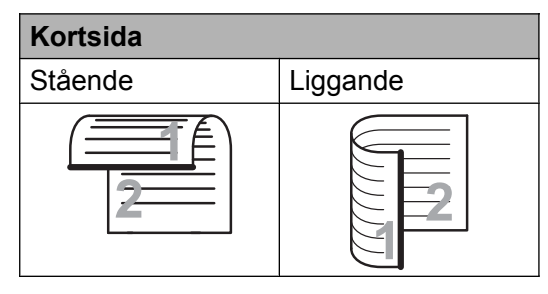

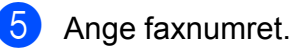

f Tryck på **Mono Start** eller **Colour Start**.

Maskinen börjar nu skanna och sända dokumentet.

## <span id="page-15-2"></span>**Sända ett fax manuellt**

Om du använder manuell överföring hör du uppringningstonen, ringsignalen och faxmottagningstonen när du sänder ett faxmeddelande.

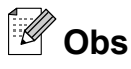

Använd dokumentmataren om du vill sända ett fax med flera sidor.

a Tryck på (**FAX**).

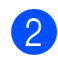

- Ladda dokumentet.
- 3 Lyft luren på den externa telefonen och lyssna efter uppringningstonen.
- Slå faxnumret.

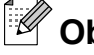

**Obs**

Om ditt nätverk har stöd för LDAPprotokollet kan du söka efter faxnummer och e-postadresser på servern. (Se *LDAPfunktionen* i *bruksanvisningen för nätverksanvändare.*)

- 5 När du hör faxtonen trycker du på **Mono Start** eller **Colour Start**. Om du använder kopieringsglaset trycker du på Sänd på LCD-skärmen för att sända faxet.
- 6 Lägg på luren för den externa telefonen.

### <span id="page-16-0"></span>**Sända ett fax i slutet av ett samtal**

I slutet av ett samtal kan du sända ett fax till den du pratar med innan ni avslutar samtalet.

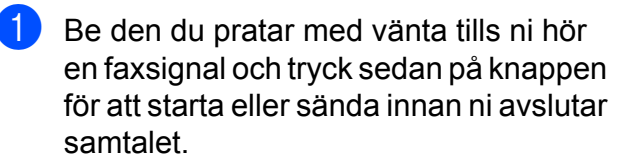

- b Tryck på (**FAX**).
- **63** Ladda dokumentet.
- d Tryck på **Mono Start** eller **Colour Start**.
	- Om du använder kopieringsglaset trycker du på Sänd för att sända faxet.
- Lägg på luren för den externa telefonen.

#### <span id="page-16-1"></span>**Dubbel åtkomst (endast svartvitt)**

Du kan slå ett nummer och börja skanna in faxmeddelandet i minnet även om maskinen sänder från minnet, tar emot fax eller skriver ut PC-data. Det nya jobbnumret och tillgängligt minne visas på LCD-skärmen.

Hur många sidor du kan skanna in i minnet beror på vilken mängd data de innehåller.

#### $\lceil \mathscr{D} \rceil$ **Obs**

Om meddelandet Minnet är fullt visas trycker du på **Stop/Exit** för att avbryta eller på **Mono Start** för att sända de sidor som har skannats hittills.

#### <span id="page-16-2"></span>**Gruppsändning (endast svartvitt)**

Använd gruppsändning om du vill sända samma faxmeddelande till flera mottagare. Grupper, snabbvalsnummer, kortnummer och upp till 50 manuellt slagna nummer kan ingå i en gruppsändning.

Efter genomförd gruppsändning kommer en gruppsändningsrapport att skrivas ut.

#### **Innan du använder gruppsändning**

Snabbvals- och kortnummer måste sparas i maskinminnet innan de kan användas i en gruppsändning. (Se *Lagra snabbvalsnummer* och *Lagra kortnummer* i *kapitel 7* i den *grundläggande bruksanvisningen.*)

Även gruppnummer måste sparas i maskinminnet innan de kan användas i en gruppsändning. Gruppnummer innehåller flera lagrade snabbvals- och kortnummer för att underlätta uppringning. (Se *[Ställa in](#page-36-0) [grupper för gruppsändning](#page-36-0)* på sidan 31.)

#### **Så här gruppsänder du fax**

- a Tryck på (**FAX**).
- Ladda dokumentet.
- c Tryck på **d** eller **c** för att visa Gruppsändning.
- Tryck på Gruppsändning.
- <span id="page-16-3"></span>e Du kan lägga till nummer till gruppsändningen på följande sätt:
	- Tryck på Lägg till nr och ange ett nummer med knapparna på LCDskärmen.

Tryck på OK.

# **Obs**

*Om du har hämtat Internetfax:*

Om du vill gruppsända med en e-postadress trycker du på  $\boxed{\cdot}$ , anger e-postadressen och trycker på OK. (Se *Skriva in text* i *bilaga C* i den *grundläggande bruksanvisningen.*)

Tryck på Telefonbok. Tryck på **#01 A** för att söka i bokstavsordning eller nummerordning. Tryck på de poster som du vill lägga till i gruppsändningen.

Tryck på OK.

## **Obs**

*Om du valde nummerordning:*

Kortnummer börjar med #. Snabbvalsnummer börjar med \*.

6 När du har angett alla faxnumren genom att uppr[e](#page-16-3)pa steg  $\bigcirc$  trycker du på OK.

#### g Tryck på **Mono Start**.

## **Obs**

- **•** Om du inte använder några nummer för grupper kan du "gruppsända" faxmeddelanden till upp till 266 olika nummer.
- **•** Tillgängligt minne varierar dock beroende på vilka jobb som sparas i minnet och hur många platser som används för gruppsändning. Om du gruppsänder till maximalt antal tillgängliga nummer kan du inte använda dubbel åtkomst och fördröjd sändning.
- **•** Om meddelandet Minnet är fullt visas trycker du på **Stop/Exit** för att avbryta eller på **Mono Start** för att sända de sidor som har skannats hittills.

#### **Avbryta en pågående gruppsändning**

- a Tryck på **Stop/Exit**.
- b Gör något av följande:
	- Avbryt hela gruppsändningen genom att trycka på Hela faxöverför. Gå till steg  $\bigcirc$  $\bigcirc$  $\bigcirc$ .
	- Om du vill avbryta det aktuella jobbet trycker du på den knapp som visar det nummer som rings upp. Gå till steg **a**.
	- Avsluta utan att avbryta genom att trycka på **Stop/Exit**.
- <span id="page-17-1"></span>c När du blir tillfrågad om du vill avbryta hela gruppsändningen gör du något av följande:
	- $\blacksquare$  Tryck på Ja för att bekräfta.
	- Avsluta utan att avbryta genom att trycka på Nej eller **Stop/Exit**.
- <span id="page-17-2"></span>Gör något av följande:
	- $\blacksquare$  Tryck på Ja för att avbryta det aktuella jobbet.
	- Avsluta utan att avbryta genom att trycka på Nej eller **Stop/Exit**.

## <span id="page-17-0"></span>**Direktsändning**

När du skickar ett fax skannar maskinen in dokumenten i minnet innan den sänder. Så snart telefonlinjen blir ledig börjar maskinen att slå numret och sända faxmeddelandet.

Ibland kanske du vill sända viktiga dokument omedelbart utan att använda minnesfunktionen. Det kan du göra genom att aktivera Realtidssänd.

a Tryck på (**FAX**).

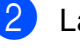

Ladda dokumentet.

Tryck på  $\triangleleft$  eller  $\triangleright$  för att visa Realtidssänd.

Tryck på Realtidssänd.

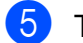

Tryck på På.

#### **Obs**

- **•** Om minnet är fullt och du skickar ett svartvitt fax från dokumentmataren så sänder maskinen dokumentet i realtid (även om Realtidssänd. har ställts in på Av). Fax från kopieringsglaset kan inte skickas förrän du har rensat i minnet.
- **•** Återuppringningsfunktionen fungerar inte vid direktsändning när kopieringsglaset används.

## <span id="page-18-0"></span>**Internationellt läge**

Du bör använda Internationellt läge om störningar förekommer på linjen när du sänder faxmeddelanden utomlands. Den här funktionen stängs av automatiskt efter att du har sänt ett faxmeddelande.

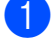

- Ladda dokumentet.
- **3** Tryck på  $\triangleleft$  eller  $\triangleright$  för att visa Internat.läge.

a Tryck på (**FAX**).

- - Tryck på Internat.läge.
- Tryck på På (eller Av).

#### <span id="page-18-1"></span>**Fördröjd sändning (endast svartvitt)**

Du kan spara upp till 50 fax i minnet och skicka dem inom ett dygn. Faxen skickas vid den tidpunkt som du anger i steg  $\odot$ .

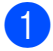

**a** Tryck på (**FAX**).

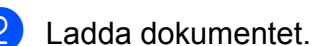

Tryck på  $\triangleleft$  eller  $\triangleright$  för att visa Försenad fax.

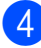

4 Tryck på Försenad fax.

5 Tryck på På.

<span id="page-18-3"></span>6 Ange den tid då du vill att faxet ska sändas (i 24-timmars format) med knapparna på LCD-skärmen. (Ange till exempel 19:45 för kvart i åtta på kvällen.)

Tryck på OK.

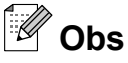

Hur många sidor du kan skanna in i minnet beror på vilken mängd data de innehåller.

#### <span id="page-18-2"></span>**Fördröjd samlad sändning (endast svartvitt)**

Innan maskinen sänder fördröjda faxmeddelanden sparar den tid genom att sortera samtliga faxdokument i minnet efter destination och tidpunkt för sändning. Samtliga fördröjda faxmeddelanden med samma sändningstid och till samma faxnummer kommer att skickas i en sändning för att spara tid.

- a Tryck på (**FAX**).
	- Tryck på  $\triangleleft$  eller  $\triangleright$  för att visa Samlad sändn.
- Tryck på Samlad sändn.
- Tryck på På.
- e Tryck på **Stop/Exit**.

## <span id="page-19-0"></span>**Kontrollera och radera väntande jobb**

Du kan kontrollera vilka jobb som ännu inte har sänts från minnet eller radera ett jobb. (Om det inte finns några jobb visas Inga jobb väntar på LCD-skärmen.)

- $\blacksquare$  Tryck på MENY.
- Tryck på  $\blacktriangle$  eller  $\nabla$  för att visa Fax.
- $\Gamma$ Tryck på Fax.
- **4** Tryck på  $\triangle$  eller  $\nabla$  för att visa Väntande jobb.
- 5 Trvck på Väntande jobb. Väntande jobb visas på LCD-skärmen.
- <span id="page-19-3"></span>**6** Tryck på **A** eller **▼** för att bläddra igenom jobben och tryck på det jobb som du vill avbryta. Tryck på OK.
- 7 Gör något av följande:
	- $\blacksquare$  Tryck på Ja för att avbryta.

Om du vill radera ytterligare jobb går du till steg  $\bullet$ .

■ Avsluta utan att avbryta genom att trycka på Nej.

h Tryck på **Stop/Exit** när du är klar.

# <span id="page-19-1"></span>**Pollingöversikt**

Med polling kan du ställa in maskinen så att andra personer kan ta emot fax från dig, men själva betalar för samtalet. Du kan även betala för att ringa upp någon annans faxmaskin och ta emot fax från den. Pollingfunktionen måste ställas in på båda maskinerna för att den ska fungera. Bara vissa faxmaskiner har stöd för polling.

#### <span id="page-19-2"></span>**Pollad sändning (endast svartvitt)**

Pollad sändning innebär att du kan ställa in din maskin att ha ett dokument i beredskap som en annan faxmaskin kan hämta.

Dokumentet sparas och kan hämtas från en annan faxmaskin tills du raderar det från minnet. (Se *[Kontrollera och radera väntande](#page-19-0) jobb* [på sidan 14](#page-19-0).)

#### **Ställa in pollad sändning**

- **a** Tryck på  $(\overline{f}$ a (**FAX**).
- **Ladda dokumentet.**
- **3** Tryck på  $\triangleleft$  eller  $\triangleright$  för att visa Pollad sändn.
- 4 Tryck på Pollad sändn.
- 5 Tryck på Standard.
- 6 Tryck på  $\triangleleft$  eller  $\triangleright$  för att visa eventuella inställningar som du vill ändra och tryck på inställningen. Välj ditt alternativ. När en inställning har godkänts kan du gå vidare och ändra fler inställningar.

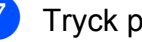

g Tryck på **Mono Start**.

- <span id="page-20-1"></span>8 Om du använder kopieringsglaset visar LCD-skärmen en uppmaning om att välja något av följande alternativ:
	- $\blacksquare$  Tryck på Ja för att skanna ytterligare en sida.
		- Fortsätt med steg **@**.
	- Tryck på Nej eller **Mono Start** för att sända dokumentet.

<span id="page-20-0"></span>**9** Lägg nästa sida på kopieringsglaset och tryck på Mono Start. Upprepa steg <sup>6</sup> och  $\odot$  för varje ny s[i](#page-20-0)da. Maskinen sänder faxet automatiskt när det pollas.

#### **Inställning för pollad sändning med säkerhetskod**

Säker polling innebär att du kan begränsa vem som kan komma åt dokumenten som du vill polla.

Säker polling fungerar endast med faxmaskiner från Brother. Om en annan person vill hämta ett fax från din maskin måste de ange säkerhetskoden.

- a Tryck på (**FAX**).
- Ladda dokumentet.
- **3** Tryck på  $\triangleleft$  eller  $\triangleright$  för att visa Pollad sändn.
- Tryck på Pollad sändn.
- 5 Tryck på Säker.
- **6** Ange ett fyrsiffrigt nummer. Tryck på OK.
- Tryck på  $\triangleleft$  eller  $\triangleright$  för att visa eventuella inställningar som du vill ändra och tryck på inställningen. Välj ditt alternativ. När en inställning har godkänts kan du gå vidare och ändra fler inställningar.

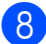

8 Tryck på **Mono Start**.

- <span id="page-20-3"></span>**9** Om du använder kopieringsglaset visar LCD-skärmen en uppmaning om att välja något av följande alternativ:
	- $\blacksquare$  Tryck på Ja för att skanna ytterligare en sida.
		- Fortsätt med steg **1.**
	- Tryck på Nej eller **Mono Start** för att sända dokumentet.

<span id="page-20-2"></span>10 Lägg nästa sida på kopieringsglaset och tryck på **Mono Start**. Upprepa steg [i](#page-20-3) och  $\circledR$  för var[j](#page-20-2)e ny sida. Maskinen sänder faxet automatiskt.

# <span id="page-21-1"></span><span id="page-21-0"></span>**Minnesmottagning (endast svartvitt)**

Du kan bara använda en funktion för minnesmottagning åt gången:

- Faxvidaresändning
- Faxlagring
- PC-fax-mottagning
- Av

Du kan ändra ditt val när som helst. Om mottagna faxmeddelanden fortfarande finns i maskinens minne när du ändrar funktionen för minnesmottagning visas ett meddelande på LCD-skärmen. (Se *[Ändra funktionerna för](#page-24-0) [minnesmottagning](#page-24-0)* på sidan 19.)

## <span id="page-21-2"></span>**Mottagning utan papper**

Så fort pappersfacket blir tomt under faxmottagning visas Inget papper på LCDskärmen. Fyll på med papper i pappersfacket. (Se *Ladda papper och andra utskriftsmedia* i *kapitel 2* i den *grundläggande bruksanvisningen.*)

Om du inte lägger papper i pappersfacket fortsätter maskinen att ta emot fax och sparar de kvarvarande sidorna i minnet, förutsatt att det finns ledig minneskapacitet.

Efterföljande faxmottagningar sparas också i minnet tills detta blir fullt. Ladda papper i pappersfacket för att skriva ut faxmeddelandena. Maskinen upphör att automatiskt svara på samtal när minnet är fullt.

### <span id="page-21-3"></span>**Faxvidaresändning**

När du väljer faxvidaresändning sparar maskinen det mottagna faxet i minnet. Maskinen ringer sedan upp det faxnummer som du har programmerat och skickar faxmeddelandet vidare.

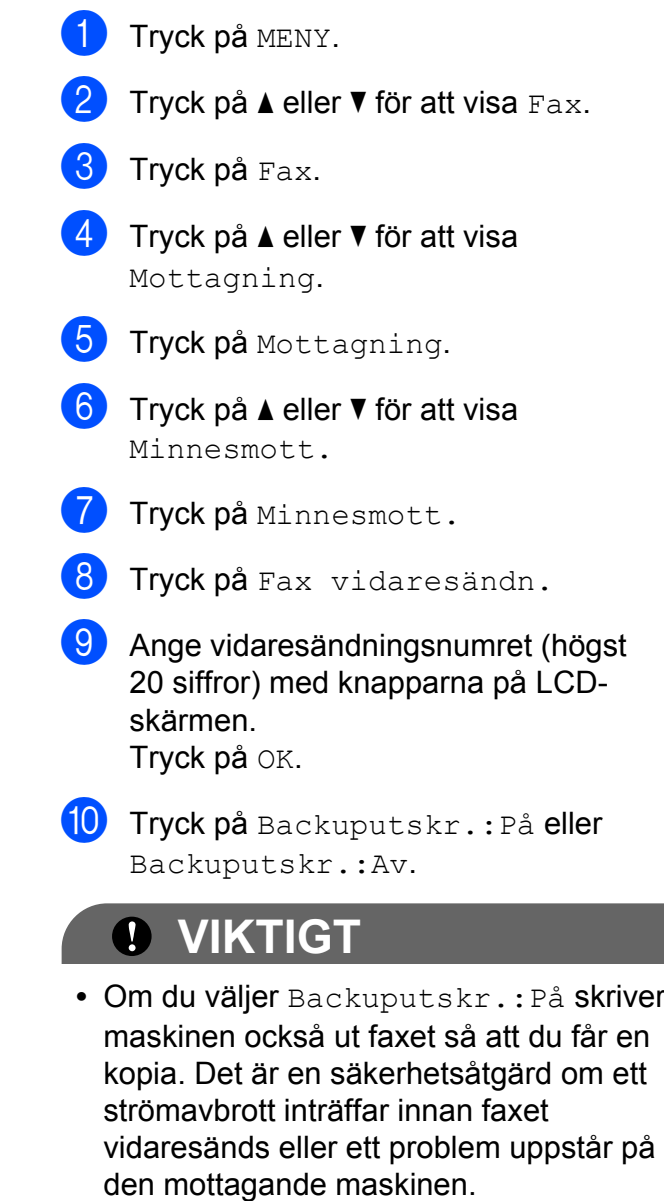

**•** När du tar emot ett färgfax skriver maskinen ut färgfaxet, men skickar inte faxet vidare till numret för faxvidaresändning som du har programmerat.

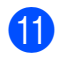

**k Tryck på Stop/Exit.** 

#### <span id="page-22-0"></span>**Faxlagring**

När du väljer faxlagring sparar maskinen det mottagna faxet i minnet. Du kan hämta faxmeddelanden från en annan plats med kommandona för fjärråtkomst.

Om du har ställt in faxlagring skrivs en säkerhetskopia automatiskt ut från maskinen.

- Tryck på MENY.
- 

Tryck på  $\blacktriangle$  eller  $\nabla$  för att visa Fax.

- $\overline{\textbf{3}}$  Tryck på Fax.
- **4** Tryck på  $\triangle$  eller  $\nabla$  för att visa Mottagning.
- **b** Tryck på Mottagning.
- **6** Tryck på  $\triangle$  eller  $\nabla$  för att visa Minnesmott.
- 7 Tryck på Minnesmott.
- 
- 8 Tryck på Faxlagring.
- i Tryck på **Stop/Exit**.

#### **Obs**

Färgfax kan inte lagras i minnet. När du tar emot ett färgfax skriver maskinen ut färgfaxet.

#### <span id="page-22-1"></span>**Skriva ut ett fax från minnet**

Även om du har valt Faxlagring kan du skriva ut fax från minnet när du befinner dig vid maskinen.

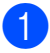

**1** Tryck på MENY.

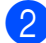

b Tryck på **a** eller **b** för att visa Fax.

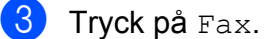

- d Tryck på **a** eller **b** för att visa
- Skriv ut fax.
- 5 Tryck på Skriv ut fax.
- f Tryck på **Mono Start**.
- g Tryck på **Stop/Exit**.
- **Obs**

När du skriver ut ett fax från minnet raderas motsvarande faxdata.

#### <span id="page-22-2"></span>**PC-fax-mottagning (endast Windows®)**

Om du aktiverar funktionen för PC-faxmottagning sparar maskinen mottagna fax i minnet och skickar dem automatiskt till din dator. Du kan sedan visa och spara faxmeddelandena på datorn.

Även om datorn är avstängd (till exempel på natten eller på helgen) tar maskinen emot och sparar fax i minnet. Antalet mottagna fax som har sparats i minnet visas på LCD-skärmen.

När du startar datorn och kör programvaran för PC-fax-mottagning överför maskinen faxen till datorn automatiskt.

För att överföra mottagna fax till datorn måste du köra programvaran för PC-fax-mottagning på datorn. (Mer information finns i *PC-FAXmottagning* i *bruksanvisningen för programanvändare.*)

Om du väljer Backuputskr.:På kommer maskinen även att skriva ut faxmeddelandena.

- **1** Tryck på MENY.
- **2** Tryck på  $\triangle$  eller  $\nabla$  för att visa Fax.
- Tryck på Fax.
- **4** Tryck på  $\triangle$  eller  $\triangledown$  för att visa Mottagning.

Tryck på Mottagning.

**Tryck på**  $\triangle$  **eller**  $\nabla$  **för att visa** Minnesmott.

#### Kapitel 4

Tryck på Minnesmott.

- 8 Tryck på Pcfax mottagn.
- **9** LCD-skärmen visar meddelandet Kör PC-FAX på datorn. Tryck på OK.
- 10 Tryck på <USB> eller datorn som du vill ta emot faxmeddelanden på.
- $k$  Tryck på OK.
- 12 Tryck på Backuputskr.: På eller Backuputskr.:Av.
- **13** Tryck på Stop/Exit.

#### **Obs**

- **•** PC-fax-mottagning stöds inte av Mac OS.
- <span id="page-23-0"></span>**•** Innan du kan ställa in PC-fax-mottagning måste du installera programmet MFL-Pro Suite på datorn. Kontrollera att datorn är ansluten och påslagen. (Mer information finns i *PC-FAX-mottagning* i *bruksanvisningen för programanvändare.*)
- **•** Om du får ett felmeddelande och maskinen inte kan skriva ut faxmeddelandena i minnet kan du använda den här inställningen för att överföra faxmeddelanden till datorn. (Mer information finns i *Överföra fax eller faxrapporter* i *bilaga B* i den *grundläggande bruksanvisningen.*)
- **•** När du tar emot ett färgfax skriver maskinen ut färgfaxet men överför inte faxet till datorn.

#### **Ändra mottagande dator**

- **1** Tryck på MENY.
- **2** Tryck på  $\triangle$  eller  $\nabla$  för att visa Fax.
- $3$  Tryck på Fax.
- **4** Tryck på  $\triangle$  eller  $\triangledown$  för att visa Mottagning.

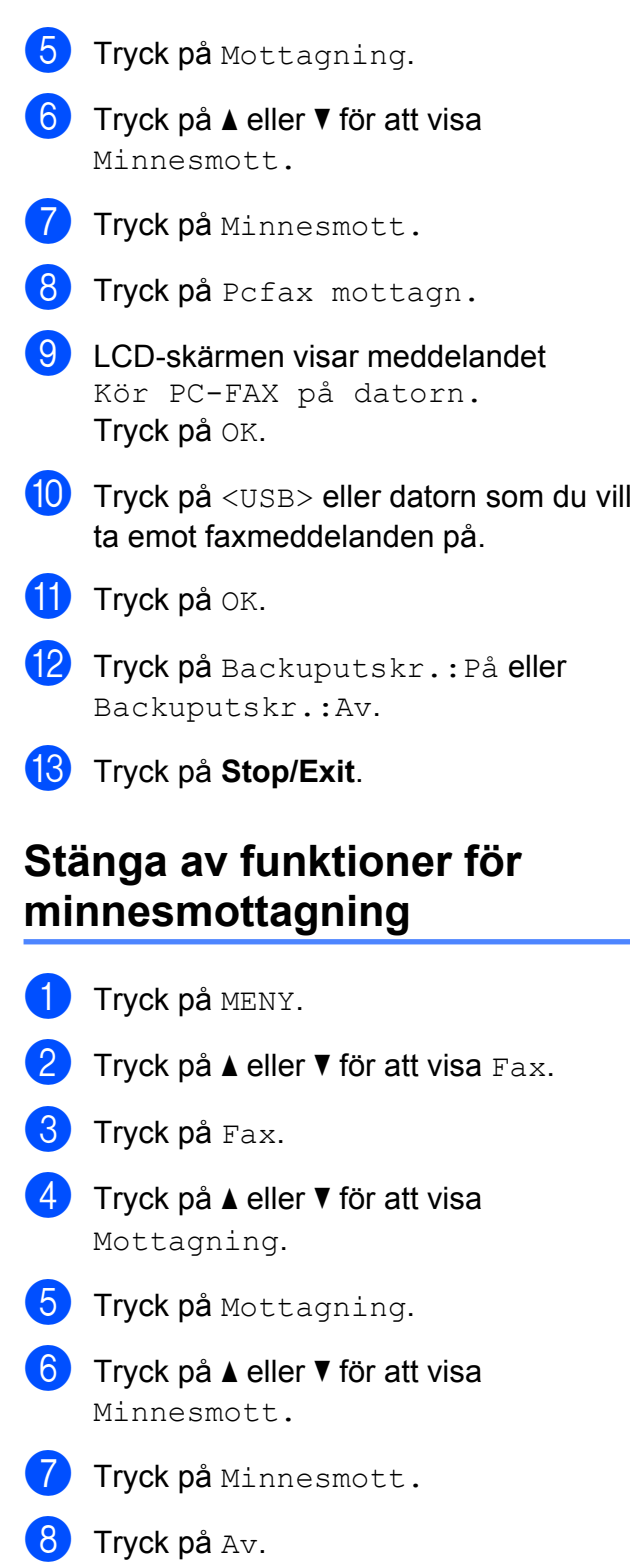

**9** Tryck på Stop/Exit.

# **Obs**

Fler alternativ visas på LCD-skärmen om det fortfarande finns mottagna faxmeddelanden i maskinens minne. (Se *[Ändra funktionerna för minnesmottagning](#page-24-0)* [på sidan 19.](#page-24-0))

### <span id="page-24-0"></span>**Ändra funktionerna för minnesmottagning**

Om det finns mottagna faxmeddelanden kvar i maskinens minne när du ändrar funktionerna för minnesmottagning visas en av följande frågor på LCD-skärmen:

- Radera alla dok?
- Skriv ut alla?
	- **•** Om du trycker på Ja kommer fax i minnet att raderas eller skrivas ut innan inställningen ändras. Om en säkerhetskopia redan har skrivits ut skrivs den inte ut en gång till.
	- **•** Om du trycker på Nej kommer fax i minnet inte att raderas eller skrivas ut och inställningen ändras inte.

Om det finns mottagna faxmeddelanden kvar i maskinens minne när du ändrar till Pcfax mottagn. från ett annat alternativ [Fax vidaresändn. eller Faxlagring] trycker du på **a** eller **b** för att välja datorn.

Följande fråga visas på LCD-skärmen:

- Sänd fax-> PC?
	- **•** Om du trycker på Ja kommer fax i minnet att sändas till datorn innan inställningen ändras. Du blir tillfrågad om du vill aktivera backuputskrift. (Mer information finns i *[PC-fax-mottagning](#page-22-2) [\(endast Windows®\)](#page-22-2)* på sidan 17.)
	- Om du trycker på Nej kommer fax i minnet inte att raderas eller överföras till datorn och inställningen ändras inte.

# <span id="page-24-1"></span>**Fjärråtkomst**

Du kan ringa maskinen från en tonvalstelefon eller en annan faxmaskin och sedan hämta faxmeddelanden genom fjärråtkomstkoden och fjärrkommandona.

## <span id="page-24-2"></span>**Ställa in en fjärråtkomstkod**

Med en fjärråtkomstkod kan du nå maskinens fjärråtkomstfunktioner trots att du inte befinner dig vid maskinen. Innan du kan använda de olika fjärråtkomstfunktionerna måste du välja en egen kod. Den fabriksinställda koden är den inaktiva koden  $(- - *).$ 

- **1** Tryck på MENY.
- Tryck på  $\blacktriangle$  eller  $\nabla$  för att visa Fax.
- Tryck på Fax.
- **4** Tryck på  $\triangle$  eller  $\triangledown$  för att visa Fjärråtkommst.
- 5 Tryck på Fjärråtkommst.
- <span id="page-24-3"></span>6 Ange den tresiffriga koden med siffrorna  $0-9$ ,  $*$  eller  $#$  genom att trycka på knapparna på LCD-skärmen. Tryck på OK. (Förinställningen "\*" kan inte ändras.)

**Obs**

Använd inte samma kod som för fjärraktivering (**l 5 1**) eller fjärravaktivering (**# 5 1**). (Se *Användning av externa telefoner och sidoapparater* i *kapitel 6* i den *grundläggande bruksanvisningen.*)

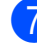

g Tryck på **Stop/Exit**.

#### Kapitel 4

# **Obs**

Du kan ändra koden när som helst genom att ange en ny. Om du vill avaktivera koden trycker du på Rensa i steg @ [f](#page-24-3)ör att återställa den avaktiverade inställningen (---**l**). Tryck sedan på OK.

## <span id="page-25-0"></span>**Använda fjärråtkomstkoden**

- **1** Slå ditt faxnummer från en tonvalstelefon eller en annan faxmaskin.
- 2 När maskinen svarar anger du genast fjärråtkomstkoden (3 siffror följt av  $*$ ).
- **3** Maskinen signalerar om den har tagit emot meddelanden:
	- **1 lång signal faxmeddelanden**
	- **Ingen signal inga meddelanden**
- 4 När två korta signaler ljuder anger du ett kommando. Maskinen lägger på om du inte anger ett kommando inom 30 sekunder.

Maskinen avger tre signaler om du anger ett ogiltigt kommando.

- **6** Tryck på **9 0** för att avsluta fjärråtkomsten när du är färdig.
- 6 Lägg på.

#### **Obs**

Om maskinen är inställd på läget Manuell och du vill använda funktionerna för fjärråtkomst ska du vänta i 100 sekunder efter att det börjar ringa och sedan ange fjärråtkomstkoden inom 30 sekunder.

## <span id="page-26-0"></span>**Fjärrfaxkommandon**

Följ de kommandon som anges nedan för att använda fjärråtkomstfunktionerna. Om du ringer upp maskinen och anger fjärråtkomstkoden (tre siffror följt av \*) avger maskinen två korta signaler som uppmanar dig att ange ett fjärrkommando.

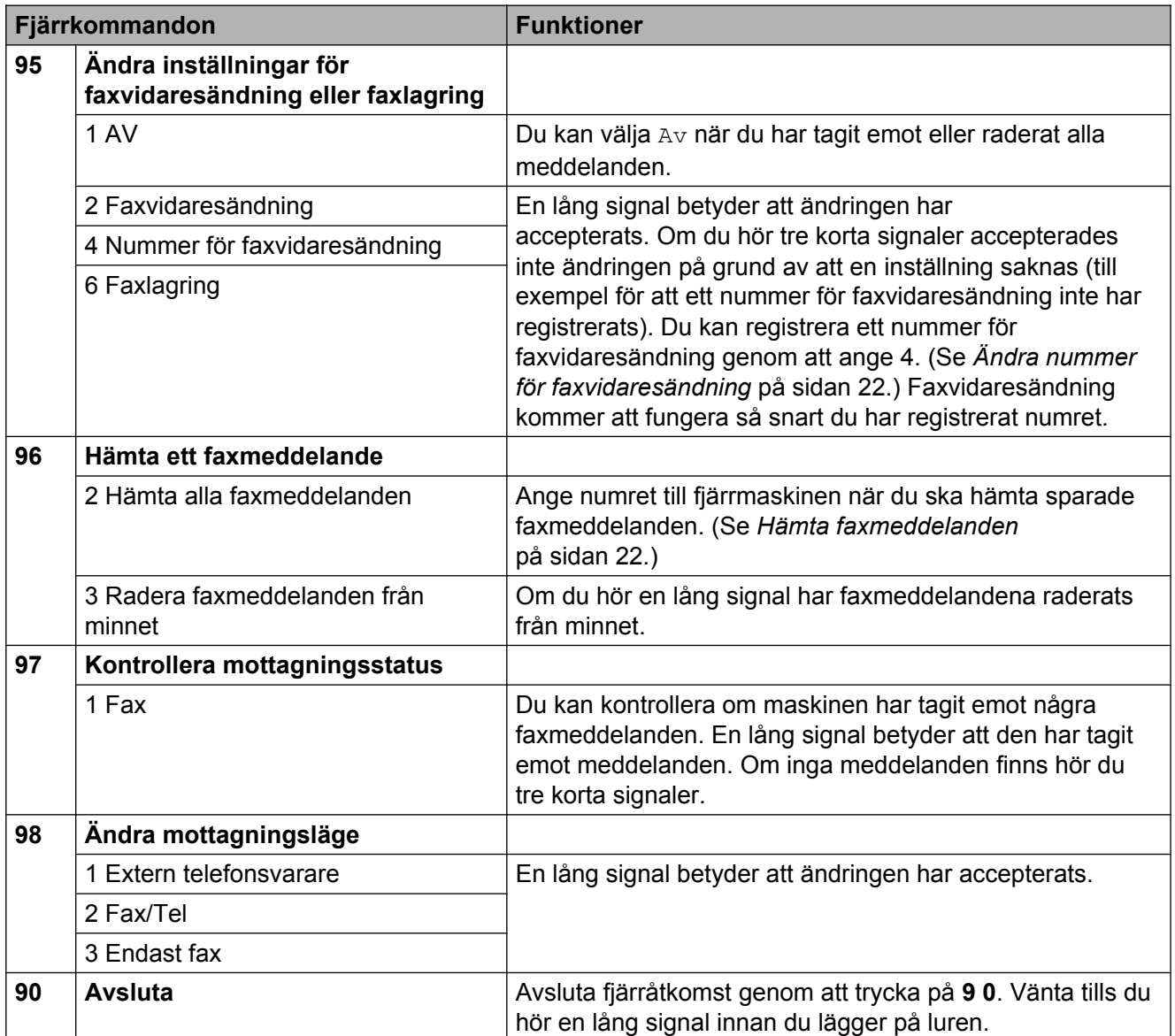

### <span id="page-27-0"></span>**Hämta faxmeddelanden**

Du kan ringa maskinen från telefoner med tonval och låta faxmeddelandena skickas till en maskin. Innan du använder den här funktionen måste du aktivera faxlagring.

#### **a** Slå ditt faxnummer.

- 2 När maskinen svarar anger du genast fjärråtkomstkoden (3 siffror följt av  $\ast$ ). En lång signal betyder att du har meddelanden.
- **3** När du hör två korta signaler trycker du på **9 6 2**.

4 Invänta en lång signal innan du med de kombinerade siffer- och bokstavsknapparnas hjälp anger numret till den faxmaskin som du vill sända meddelanden till, följt av **# #** (högst 20 siffror).

# **Obs**

Du kan inte använda \* och # som del av numren som du ringer upp. Tryck på **#** om du vill skapa en paus.

**b** Lägg på när maskinen avger en signal. Maskinen ringer upp den andra faxmaskinen som därefter skriver ut dina faxmeddelanden.

### <span id="page-27-1"></span>**Ändra nummer för faxvidaresändning**

Du kan ändra standardnumret för faxvidaresändning från en annan telefon eller faxmaskin som är utrustad med tonval.

- - a Slå ditt faxnummer.
	- När maskinen svarar anger du genast fjärråtkomstkoden (3 siffror följt av \*). En lång signal betyder att du har meddelanden.
- **3** När du hör två korta signaler trycker du på **9 5 4**.
- Vänta på en lång signal och använd de kombinerade siffer- och bokstavsknapparna för att ange det nya numret (högst 20 siffror) till den faxmaskin som du vill att dina faxmeddelanden ska vidaresändas till. Avsluta med **# #**.

## **Obs**

Du kan inte använda  $*$  och # som del av numren som du ringer upp. Tryck på **#** om du vill skapa en paus.

- **6** Tryck på **9 0** för att avsluta fjärråtkomsten när du är färdig.
- 6 Lägg på när maskinen avger en signal.

# <span id="page-28-0"></span>**Ytterligare mottagningsfunktioner**

#### <span id="page-28-1"></span>**Skriva ut ett förminskat inkommande fax**

Om du väljer På förminskar maskinen automatiskt alla sidor på inkommande fax så att de passar på en sida A4-, A3- Letter-, Legal- eller Ledger-papper. Maskinen beräknar förminskningsgraden med hjälp av faxets storlek och inställningen för pappersstorlek. (Se *Pappersformat* i *kapitel 2* i den *grundläggande bruksanvisningen.*)

- **1** Tryck på MENY.
- b Tryck på **a** eller **b** för att visa Fax.
- $3$  Tryck på Fax.
- **4** Tryck på **A** eller ▼ för att visa Mottagning.
- **b** Tryck på Mottagning.
- **6** Tryck på **A** eller ▼ för att visa Auto förminsk.
- Tryck på Auto förminsk.
- Tryck på På (eller Av).
- i Tryck på **Stop/Exit**.

# <span id="page-28-2"></span>**Pollingöversikt**

Med polling kan du ställa in maskinen så att andra personer kan ta emot fax från dig, men själva betalar för samtalet. Du kan även betala för att ringa upp någon annans faxmaskin och ta emot fax från den. Pollingfunktionen måste ställas in på båda maskinerna för att den ska fungera. Bara vissa faxmaskiner har stöd för polling.

#### <span id="page-28-3"></span>**Pollad mottagning**

Pollad mottagning innebär att du kan ringa upp en annan faxmaskin och hämta ett fax.

#### **Ställa in pollad mottagning**

- a Tryck på (**FAX**).
- **2** Tryck på  $\triangleleft$  eller  $\triangleright$  för att visa Pollad mottag.
- **3** Tryck på Pollad mottag.
- 4 Tryck på Standard.
- **6** Ange det faxnummer som du vill polla med snabbvalsnummer, Telefonbok eller de kombinerade siffer- och bokstavsknapparna på kontrollpanelen.
- f Tryck på **Mono Start** eller **Colour Start**.

#### **Ställa in pollad mottagning med säkerhetskod**

Säker polling innebär att du kan begränsa vem som kan komma åt dokumenten som du vill polla.

Säker polling fungerar endast med faxmaskiner från Brother. Om du vill ta emot ett fax från en säker Brother-maskin måste du ange en säkerhetskod.

**b** Tryck på (**FAX**).

Tryck på  $\triangleleft$  eller  $\triangleright$  för att visa Pollad mottag.

#### Kapitel 4

- Tryck på Pollad mottag.
	- Tryck på Säker.
- e Ange en fyrsiffrig kod med knapparna på LCD-skärmen. Detta är samma som säkerhetskoden för faxmaskinen som du vill polla. Tryck på OK.
- 6 Ange det faxnummer som du vill polla med snabbvalsnummer, Telefonbok eller de kombinerade siffer- och bokstavsknapparna på kontrollpanelen.

g Tryck på **Mono Start** eller **Colour Start**.

#### **Ställa in fördröjd pollad mottagning**

Fördröjd polling innebär att du kan ställa in maskinen så att den påbörjar pollad mottagning vid ett senare tillfälle. Du kan bara ställa in *en* fördröjd pollingåtgärd.

- a Tryck på (**FAX**).
- Tryck på  $\triangleleft$  eller  $\triangleright$  för att visa Pollad mottag.
- **3** Tryck på Pollad mottag.
- Tryck på Fördröjd.
- **b** Ange tidpunkten (i 24-timmarsformat) då pollingen ska påbörjas. Exempel: skriv 21:45 för kvart i tio på kvällen. Tryck på OK.
- 6 Ange det faxnummer som du vill polla med snabbvalsnummer, Telefonbok eller de kombinerade siffer- och bokstavsknapparna på kontrollpanelen.
- g Tryck på **Mono Start** eller **Colour Start**. Maskinen pollar vid den tidpunkt som du har valt.

#### **Sekventiell polling (endast svartvitt)**

Sekventiell polling innebär att du kan begära dokument från flera faxmaskiner på samma gång.

- **a** Tryck på  $(\Box \Box \Box)$  (FAX).
- **2** Tryck på  $\triangleleft$  eller  $\triangleright$  för att visa Pollad mottag.
- 3 Tryck på Pollad mottag.
- 4) Tryck på Standard, Säker eller Fördröjd.
- 6 Gör något av följande:
	- Om du valde Standard ska du gå till steg  $\odot$ .
	- Om du valde Säker anger du en fyrsiffrig kod och trycker på OK. Gå till steg  $\odot$ .
	- Om du valde Fördröjd anger du den tid (i 24-timmars format) då du vill påbörja polling och trycker på OK. Gå till steg  $\bullet$ .
- <span id="page-29-0"></span>6 Tryck på  $\triangleleft$  eller  $\triangleright$  för att visa Gruppsändning.
- 7 Tryck på Gruppsändning.
- <span id="page-29-1"></span>8 Gör något av följande:
	- Tryck på Lägg till nr och ange ett nummer med knapparna på LCDskärmen. Tryck på OK.
	- **Tryck på Telefonbok. Tryck** på **för** 4 för att välja bokstavsordning eller nummerordning. Tryck på **a** eller **b** för att välja ett nummer. Tryck på OK.

# **Obs**

*Om du valde nummerordning:*

Kortnummer börjar med #. Snabbvalsnummer börjar med \*.

**9** När du har angett alla faxnumren genom att upprepa steg @ trycker du på OK.

#### **ii** Tryck på Mono Start.

Maskinen pollar varje nummer eller grupp i tur och ordning för ett dokument.

Tryck på **Stop/Exit** när maskinen ringer upp om du vill avbryta pollingen.

Information om att radera alla sekventiella pollingjobb finns i *[Kontrollera och radera](#page-19-0) [väntande jobb](#page-19-0)* på sidan 14.

#### **Avbryta sekventiell polling**

**1** Tryck på **Stop/Exit**.

- b Gör något av följande:
	- Om du vill avbryta hela den sekventiella pollingen trycker du på Hela sekv. pollingen?. Gå till steg  $\bullet$ .

■ Om du vill avbryta det aktuella jobbet trycker du på den knapp som visar det nummer som rings upp. Gå till steg  $\bullet$ .

■ Avsluta utan att avbryta genom att trycka på **Stop/Exit**.

<span id="page-30-0"></span>**3** När du blir tillfrågad om du vill avbryta hela den sekventiella pollingen gör du något av följande:

- $\blacksquare$  Tryck på Ja för att bekräfta.
- Avsluta utan att avbryta genom att trycka på Nej eller **Stop/Exit**.

<span id="page-30-1"></span>

4 Gör något av följande:

- $\blacksquare$  Tryck på Ja för att avbryta det aktuella jobbet.
- Avsluta utan att avbryta genom att trycka på Nej eller **Stop/Exit**.

**4**

# <span id="page-31-0"></span>**Uppringning och lagring av nummer**

# <span id="page-31-1"></span>**Röstfunktioner**

Röstsamtal kan ringas antingen med en sidoapparat eller en extern telefon, genom manuell uppringning eller med kortnummer.

# <span id="page-31-2"></span>**Ytterligare uppringningsfunktioner**

#### <span id="page-31-3"></span>**Kombinera snabbvalsnummer**

Ibland vill du kanske välja mellan olika telefonbolag när du ska skicka ett fax. Taxor kan variera beroende på tidpunkt och destination. Du kan dra nytta av låga taxor genom att spara åtkomstkoder till telefonbolag och kreditkortsnummer som snabbvals- eller kortnummer. Du kan spara dessa långa nummer genom att dela upp dem och spara dem som separata snabbvals- eller kortnummer i valfria kombinationer. Du kan även inkludera manuell uppringning med de kombinerade siffer- och bokstavsknapparna. (Se *Lagra snabbvalsnummer* eller *Lagra kortnummer* i *kapitel 7* i den *grundläggande bruksanvisningen.*)

Du kan till exempel spara "555" på

kortnummer: 03 och "7000" på snabbval: 02. Du kan använda båda numren för att ringa "555-7000" genom att trycka på följande knappar:

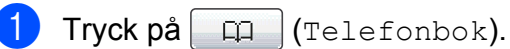

 $2$  Tryck på #03.

**Obs**

Kortnummer börjar med #. Snabbvalsnummer börjar med  $\star$ .

- 8 Tryck på Sända ett fax.
- Tryck på Telefonbok.
- $\overline{5}$  Tryck på  $*02$ .
- 6 Tryck på Sända ett fax.

g Tryck på **Mono Start** eller **Colour Start**. Du ringer nu upp "555-7000".

Om du vill ändra ett nummer tillfälligt kan du ersätta en del av numret med manuell uppringning med de kombinerade siffer- och bokstavsknapparna. Om du exempelvis vill ändra numret till 555-7001 kan du trycka på

 (Telefonbok), därefter på #03, sedan på Sända ett fax och slutligen på 7001 med de kombinerade siffer- och bokstavsknapparna.

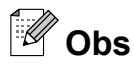

Om du måste invänta en ny kopplingston eller signal under uppringningssekvensen skapar du en paus i numret genom att trycka på **Redial/Pause**. Varje knapptryckning motsvarar en paus på 3,5 sekunder.

# <span id="page-32-0"></span>**Andra sätt att spara nummer**

#### <span id="page-32-1"></span>**Spara snabbvalsnummer från utgående samtal**

Du kan spara snabbvalsnummer från historiken för utgående samtal.

- a Tryck på **Redial/Pause**. Du kan också välja genom att trycka på (Samtalshist.).
- **Tryck på fliken** Utgående samtal.
- Tryck på ▲ eller ▼ för att visa det nummer som du vill spara.
- 4) Tryck på det nummer som du vill spara.
- Tryck på Mer.
- Tryck på Lägg till i snabbval.
	- g Gör något av följande för att välja var numret ska sparas:
		- Tryck på OK för att godkänna nästa lediga snabbvalsnummerplats som visas.
		- Om du vill ange en annan snabbvalsnummerplats trycker du in ett nummer med knapparna på LCDskärmen.

Tryck på OK.

**Obs**

Om snabbvalsnummerplatsen som du väljer redan är upptagen fungerar inte OKknappen på LCD-skärmen. Välj en annan plats.

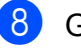

- 8 Gör något av följande:
	- Ange namnet med knapparna på LCD-skärmen (upp till 16 tecken). Tryck på OK.

(Anvisningar om hur du skriver in bokstäver finns i *Skriva in text* i *bilaga C* i den *grundläggande bruksanvisningen.*)

- För att spara numret utan ett namn trycker du på OK.
- $\Theta$  Tryck på OK för att godkänna det telefoneller faxnummer som visas.
- **10** När dina inställningar visas på LCDskärmen trycker du på OK för att bekräfta.
- **k Tryck på Stop/Exit.**

#### <span id="page-33-0"></span>**Spara snabbvalsnummer från historiken för nummerpresentation**

Om du abonnerar på tjänsten

nummerpresentation från telefonoperatören kan du också spara snabbvalsnummer från inkommande samtal i historiken för nummerpresentation. (Se *Nummerpresentation* i *kapitel 6* i den *grundläggande bruksanvisningen.*)

Tryck på  $\Box$  (Samtalshist.).

- Tryck på fliken Hist nummerpre.
- **C** Tryck på  $\triangle$  eller  $\nabla$  för att visa det nummer som du vill spara.
- Tryck på det nummer som du vill spara.
- 5 Tryck på Mer.
- 6 Tryck på Lägg till i snabbval.
- g Gör något av följande för att välja var numret ska sparas:
	- $\blacksquare$  Tryck på  $OK$  för att godkänna nästa lediga snabbvalsnummerplats som visas.
	- Om du vill ange en annan snabbvalsnummerplats trycker du in ett nummer med knapparna på LCDskärmen.

Tryck på OK.

# **Obs**

Om snabbvalsnummerplatsen som du väljer redan är upptagen fungerar inte OKknappen på LCD-skärmen. Välj en annan plats.

- 8 Gör något av följande:
	- Ange namnet med knapparna på LCD-skärmen (upp till 16 tecken).

Tryck på OK.

(Anvisningar om hur du skriver in bokstäver finns i *Skriva in text* i *bilaga C* i den *grundläggande bruksanvisningen.*)

- För att spara numret utan ett namn trycker du på OK.
- **9** Tryck på OK för att bekräfta fax- eller telefonnumret.
- 10 När dina inställningar visas på LCDskärmen trycker du på OK för att bekräfta.
- k Tryck på **Stop/Exit**.

Uppringning och lagring av nummer

#### <span id="page-34-0"></span>**Spara kortnummer från utgående samtal**

Du kan också spara kortnummer från historiken för utgående samtal.

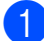

a Tryck på **Redial/Pause**. Du kan också välja numret genom att trycka på  $\Box$  (Samtalshist.).

- <sup>2</sup> Tryck på fliken Utgående samtal.
- **6** Tryck på **A** eller ▼ för att visa det namn eller nummer som du vill spara.
- 4. Tryck på det namn eller nummer som du vill spara.
- $\overline{6}$  Tryck på Mer.
- 6 Tryck på Lägg till kortnummer.
- 7 Gör något av följande:
	- Ange namnet med knapparna på LCD-skärmen (upp till 16 tecken).

Tryck på OK.

(Anvisningar om hur du skriver in bokstäver finns i *Skriva in text* i *bilaga C* i den *grundläggande bruksanvisningen.*)

- För att spara numret utan ett namn trycker du på OK.
- $\overline{8}$  Tryck på OK för att bekräfta det fax- eller telefonnummer som du vill spara.
- **9** Gör något av följande:
	- Ange det andra fax- eller telefonnumret med knapparna på LCD-skärmen (upp till 20 siffror).

Tryck på OK.

 $\blacksquare$  Tryck på  $OK$  om du inte vill spara ytterligare ett nummer.

- **10** Gör något av följande för att välja var numret ska sparas:
	- $\blacksquare$  Tryck på  $OK$  för att godkänna nästa lediga kortnummerplats som visas.
	- Om du vill ange en annan kortnummerplats trycker du in ett tvåsiffrigt nummer med knapparna på LCD-skärmen.

Tryck på OK.

## **Obs**

- **•** Kortnummer börjar med **#** (till exempel **# 0 2**).
- **•** Om den tvåsiffriga kortnummerplatsen som du väljer redan är upptagen fungerar inte OK-knappen på LCD-skärmen. Välj en annan plats.
- **k När dina inställningar visas på LCD**skärmen trycker du på OK för att bekräfta.

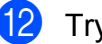

**12** Tryck på **Stop/Exit**.

**5**

#### <span id="page-35-0"></span>**Spara kortnummer från historiken över nummerpresentation**

Om du abonnerar på tjänsten nummerpresentation från telefonoperatören kan du också spara kortnummer från inkommande samtal i historiken över nummerpresentation. (Se *Nummerpresentation* i *kapitel 6* i den *grundläggande bruksanvisningen.*)

- Tryck på  $\Box$  (Samtalshist.).
- Tryck på fliken Hist nummerpre.
- Tryck på  $\blacktriangle$  eller  $\nabla$  för att visa det nummer som du vill spara.
- Tryck på det nummer som du vill spara.
- 5 Tryck på Mer.
- 6 Tryck på Lägg till kortnummer.
- g Gör något av följande:
	- Ange namnet med knapparna på LCD-skärmen (upp till 16 tecken).

Tryck på OK.

(Anvisningar om hur du skriver in bokstäver finns i *Skriva in text* i *bilaga C* i den *grundläggande bruksanvisningen.*)

- För att spara numret utan ett namn trycker du på OK.
- $\overline{8}$  Tryck på OK för att bekräfta det fax- eller telefonnummer som du vill spara.
- **9** Gör något av följande:
	- Ange ytterligare ett fax- eller telefonnummer med knapparna på LCD-skärmen (upp till 20 siffror).

Tryck på OK.

 $\blacksquare$  Tryck på  $OK$  om du inte vill spara ytterligare ett nummer.

- **10** Gör något av följande för att välja var numret ska sparas:
	- $\blacksquare$  Tryck på  $OK$  för att godkänna nästa lediga kortnummerplats som visas.
	- Om du vill ange en annan kortnummerplats trycker du in ett tvåsiffrigt nummer med knapparna på LCD-skärmen.

Tryck på OK.

## **Obs**

- **•** Kortnummer börjar med **#** (till exempel **# 0 2**).
- **•** Om den tvåsiffriga kortnummerplatsen som du väljer redan är upptagen fungerar inte OK-knappen på LCD-skärmen. Välj en annan plats.
- **k När dina inställningar visas på LCD**skärmen trycker du på OK för att bekräfta.

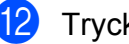

l Tryck på **Stop/Exit**.
# **Ställa in grupper för gruppsändning**

Grupper kan sparas på en snabbvals- eller kortnummerplats och innebär att du kan sända samma faxmeddelande till många faxnummer genom att bara trycka på en snabbvalsknapp eller  $\Box$  (Telefonbok), den tvåsiffriga platsen, Sända ett fax och **Mono Start**.

Först måste du spara varje faxnummer på en snabbvals- eller kortnummerplats. Sedan kan du inkludera dem som nummer i gruppen. Varie grupp motsvarar en snabbvals- eller kortnummerplats. Du kan ha upp till sex små grupper eller tilldela 215 nummer till en stor grupp.

(Se *[Gruppsändning \(endast svartvitt\)](#page-16-0)* [på sidan 11](#page-16-0) och *Lagra kortnummer* i *kapitel 7* i den *grundläggande bruksanvisningen.*)

- Tryck på  $\Box$  (Telefonbok).
- <span id="page-36-1"></span>Tryck på Mer.
- 8 Tryck på Skapa grupper.
- 4) Tryck på Prog. kortnr. eller Ange snabbval. Om du valde Prog. kortnr. ska du gå till steg  $\odot$ .
- **6** Tryck på OK för att godkänna nästa tillgängliga snabbvalsnummer.
- <span id="page-36-0"></span>6 Ange gruppnamnet med knapparna på LCD-skärmen (upp till 16 tecken). Tryck på OK.
- 7 Tryck på OK när nästa tillgängliga gruppnummer visas på LCD-skärmen. Det här gruppnumret och -namnet tilldelas automatiskt nästa tillgängliga kortnummerplats.

8 Lägg till snabbvals- och kortnummer genom att trycka på dem så att en röd bock visas. Tryck på OK. Tryck på  $\Box$  4 om du vill ange numren i bokstavsordning.

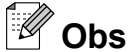

Kortnummer börjar med #. Snabbvalsnummer börjar med \*.

<span id="page-36-2"></span><sup>9</sup> När gruppnamnet och -numren visas på LCD-skärmen trycker du på OK för att bekräfta.

**10** Gör något av följande:

- $\blacksquare$  $\blacksquare$  $\blacksquare$  Upprepa steg  $\spadesuit$  $\spadesuit$  $\spadesuit$  till  $\spadesuit$  om du vill spara ytterligare en grupp för gruppsändning.
- Tryck på **Stop/Exit** om du inte vill spara fler grupper för gruppsändning.

### **Obs**

Du kan skriva ut en lista över alla snabbvals- och kortnummer. Gruppnummer markeras i GRUPPkolumnen. (Se *Rapporter* [på sidan 34](#page-39-0).)

#### Kapitel 5

#### **Ändra ett gruppnamn**

- $\Box$  Tryck på  $\Box$  (Telefonbok).
- Tryck på Mer.
- Tryck på Ändra.
- **4** Tryck på  $\triangle$  eller  $\nabla$  för att visa den grupp som du vill ändra.
- 5 Tryck på gruppen.
- **Tryck på Namn:.** 
	- Ange det nya gruppnamnet med knapparna på LCD-skärmen (upp till 16 tecken).

Tryck på OK.

(Se *Skriva in text* i *bilaga C* i den *grundläggande bruksanvisningen.* Skriv till exempel NYA KUNDER.)

```
Obs
```
*Ändra ett sparat namn eller nummer:*

Om du vill ändra ett tecken trycker du på **d** eller **c** för att placera markören under det tecken som du vill ändra. Tryck sedan på  $\boxed{\infty}$ . Ange tecknet igen.

8 Tryck på OK.

i Tryck på **Stop/Exit**.

#### **Ta bort en grupp**

- $\begin{bmatrix} 1 \end{bmatrix}$  Tryck på  $\begin{bmatrix} \Box \end{bmatrix}$  (Telefonbok). Tryck på Mer.
- 3 Tryck på Ta bort.
- **4** Tryck på  $\triangle$  eller  $\blacktriangledown$  för att visa den grupp som du vill ta bort.
- 5 Tryck på gruppnamnet.
- 6 Tryck på OK. Tryck på Ja för att bekräfta.
- g Tryck på **Stop/Exit**.

### **Ta bort ett nummer från en grupp**

- $Tryck$  på  $\Box$  (Telefonbok).
- Tryck på Mer.
- 3 Tryck på Ändra.
- **4** Tryck på  $\triangle$  eller  $\blacktriangledown$  för att visa den grupp som du vill ändra.
- **6** Tryck på gruppen.

 $\overline{6}$  Tryck på L. t/ta b.

- $\overline{7}$  Tryck på  $\triangle$  eller  $\overline{v}$  för att visa det nummer som du till ta bort från gruppen.
- 8 Tryck på kryssrutan för det nummer som du vill ta bort för att avmarkera det. Tryck på OK för att bekräfta.
- 9 Tryck på OK.
- **10** Tryck på **Stop/Exit**.

**6**

# **Skriva ut rapporter**

# **Faxrapporter**

Använd MENY-knapparna på LCD-skärmen för att ställa in överföringsrapporten och journalperioden.

# **Överföringsrapport**

Du kan skriva ut en överföringsrapport som kvitto på att du har sänt ett faxmeddelande. (Mer information om hur du ställer in den typ av rapport du vill ha finns i *Överföringsrapport* i *kapitel 4* i den *grundläggande bruksanvisningen.*)

# **Faxjournal (aktivitetsrapport)**

Du kan ställa in maskinen på att skriva ut journaler med jämna mellanrum (vart 50:e fax, var 6:e, 12:e eller 24:e timme, varannan eller var sjunde dag). Om du ställer in intervallet på Av kan du ändå skriva ut rapporten genom att följa stegen i *[Skriva ut en](#page-39-1) rapport* [på sidan 34](#page-39-1). Fabriksinställningen är Vart 50:nde fax.

- **b** Tryck på MENY.
- **2** Tryck på  $\triangle$  eller  $\nabla$  för att visa Fax.
- **3** Tryck på Fax.
- **4** Tryck på  $\triangle$  eller  $\nabla$  för att visa Rapportinst.
- **b** Tryck på Rapportinst.
- 6 Tryck på Journalperiod.
- g Tryck på **d** eller **c** för att välja ett intervall. Om du valde Vart 50:nde fax ska du gå till steg  $\mathbf{\circledcirc}$ .
	- Var 6:e, 12:e, 24:e timme, varannan eller var sjunde dag

Maskinen kommer att skriva ut rapporten vid angiven tid och sedan radera alla jobb från minnet. Om maskinens minne blir fullt (200 jobb) före angivet intervall kommer den att skriva ut journalen tidigare än angivet och sedan radera alla jobb från minnet. Du kan skriva ut en rapport före angiven tid utan att radera de jobb som finns i minnet.

Vart 50:e fax

Maskinen skriver ut journalen när 50 fax har sparats i minnet.

- 8 Ange en tid i 24-timmarsformat när journalutskriften ska inledas. Tryck på OK. (Skriv till exempel 19:45 för kvart i åtta på kvällen.)
- 9 Om du väljer Var sjunde dag ombeds du att välja den dag då du vill att den första sjudagarsperioden ska börja på LCD-skärmen.

<span id="page-38-0"></span>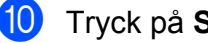

**ig Tryck på Stop/Exit.** 

Kapitel 6

# <span id="page-39-0"></span>**Rapporter**

Följande rapporter är tillgängliga:

Sändn. kvitto

Skriver ut en överföringsrapport för din senaste överföring.

■ Hjälplista

En hjälplista visar hur du kan programmera maskinen.

Snabbuppringn.

Anger namn och nummer som har sparats i snabbvals- och kortnummerminnet i alfabetisk eller numerisk ordning.

Faxjournal

Innehåller information om de senast mottagna och skickade faxmeddelandena. (TX: sändning.) (RX: mottagning.)

Systeminställ.

Innehåller dina inställningar.

Nätverksinst.

Innehåller dina nätverksinställningar.

WLAN-rapport

Skriver ut en WLAN-anslutningsrapport.

Hist. nummerpre.

Innehåller tillgänglig information om nummerpresentation för de 30 senast mottagna faxmeddelandena och telefonsamtalen.

# <span id="page-39-1"></span>**Skriva ut en rapport**

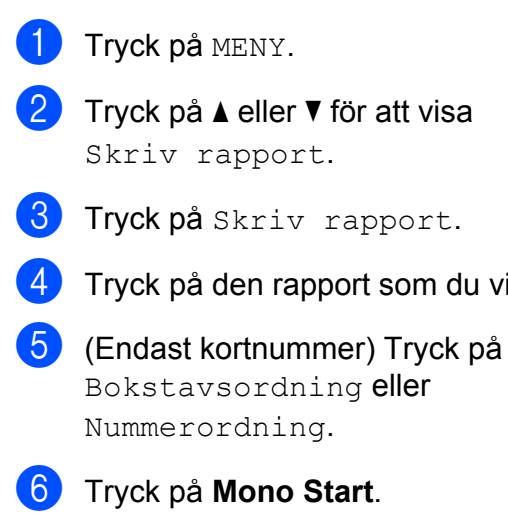

som du vill ha.

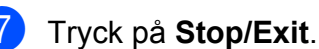

**7 Kopiering**

# **Kopieringsinställningar**

Du kan tillfälligt ändra

kopieringsinställningarna om du vill göra flera kopior.

Maskinen återgår till standardinställningarna efter 1 minut eller om lägestimern återställer maskinen till faxläget. (Se *[Lägestimer](#page-8-0)* [på sidan 3.](#page-8-0))

Om du vill ändra en inställning trycker du på **COPY** och sedan på **d** eller **c** för att bläddra igenom kopieringsinställningarna. När den inställning som du vill ha visas trycker du på den och väljer ditt alternativ.

När du är färdig med inställningarna trycker du på **Mono Start** eller **Colour Start**.

**Obs**

- **•** Du kan spara dina vanligaste inställningar genom att ange dem som standardinställningar. Dessa inställningar gäller tills du ändrar dem på nytt. (Se *[Ställa](#page-51-0) in favoriter* [på sidan 46.](#page-51-0))
- **•** I funktionerna Bläcksparläge, Tunn papperskopia, Bokkopia och Vattenstämpel ingår teknik från Reallusion, Inc.

**S REALLUSION** 

# **Avbryta kopieringen**

Tryck på **Stop/Exit** för att avbryta kopieringen.

### **Ändra kopieringshastighet och -kvalitet**

Du kan välja bland ett antal alternativ för hastighet och kvalitet. Fabriksinställningen är Normal.

 $\blacksquare$  Snabb

Hög kopieringshastighet och lägsta möjliga mängd bläck används. Används för att spara tid vid utskrift av dokument som ska korrekturläsas, stora dokument eller många kopior.

Normal

Normal är det rekommenderade läget för vanliga utskrifter. Det ger god kopieringskvalitet och bra kopieringshastighet.

Bästa

Rekommenderas för kopiering av detaljerade bilder, exempelvis fotografier. Detta ger den högsta upplösningen och tar längst tid att skriva ut.

- **b** Tryck på (  $\blacksquare$  ) (COPY).
- Ladda dokumentet.
- Ange det antal kopior som ska skrivas ut.
- Tryck på  $\triangleleft$  eller  $\triangleright$  för att visa Kvalitet.
- Tryck på Kvalitet.
- f Tryck på Snabb, Normal eller Bästa.
- g Tryck på **Mono Start** eller **Colour Start** om du inte vill ändra på fler inställningar.

### **Förstora eller förminska den kopierade bilden**

Du kan välja en förstorings- eller förminskningsgrad. Om du väljer Anp. på sida kommer maskinen att justera storleken automatiskt till det pappersformat som du har ställt in.

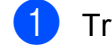

a Tryck på (**COPY**).

- **Ladda dokumentet.**
- **3** Ange det antal kopior som ska skrivas ut.
- Tryck på  $\triangleleft$  eller  $\triangleright$  för att visa Först./Förm.
- Tryck på Först./Förm.
- 6 Tryck på 100%, Förstora, Förminska, Anp. på sida eller Eget(25-400%).
- g Gör något av följande:
	- Om du valde Förstora eller Förminska trycker du på den förstorings- eller förminskningsgrad som du vill använda.
	- $\blacksquare$  Om du valde Eget (25-400%) anger du en förstorings- eller förminskningsgrad från 25% till 400%.

Tryck på OK.

■ Om du valde 100% eller Anp. på sida går du till steg <sup>8</sup>.

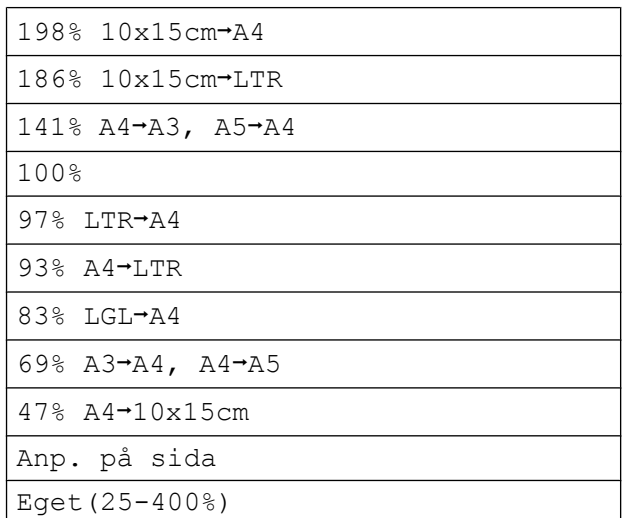

<span id="page-41-0"></span>h Tryck på **Mono Start** eller **Colour Start** om du inte vill ändra på fler inställningar.

# **Obs**

- **•** Sidlayout är inte tillgängligt med Först./Förm.
- **•** Sidlayout, Bokkopia, Sortera, Tunn papperskopia Och Vattenstämpel är inte tillgängliga med Anp. på sida.
- **•** Anp. på sida fungerar inte som det ska när dokumentet på kopieringsglaset ligger snett med mer än tre grader. Använd markeringarna överst och till vänster och placera dokumentet med texten nedåt i det övre vänstra hörnet av kopieringsglaset.
- **•** Anp. på sida är inte tillgängligt för dokument i formatet Legal.
- **•** Om du använder pappersformaten A3 eller Ledger är 1-sid-2-sid och  $2$ -sidigt $\rightarrow$ 2-sidigt för Duplexkopia inte tillgängligt med Först./Förm.

# **Göra N på 1-kopior eller en affisch (sidlayout)**

Med funktionen N på 1-kopia kan du spara papper genom att kopiera två eller fyra sidor på en sida.

Med funktionen 1 till 2 kopieras en sida från formaten A3 eller Ledger till två sidor i formaten A4 eller Letter. Använd kopieringsglaset om du använder den här inställningen.

Du kan också göra en affisch. När du använder affischfunktionen delar maskinen upp dokumentet i delar som sedan förstoras så att du kan sätta ihop dem till en affisch. Använd kopieringsglaset om du vill kopiera till affischstorlek.

# **VIKTIGT**

- **•** Kontrollera att pappersformatet är angivet som A4, A3, Letter eller Ledger.
- **•** Om du vill skriva ut flera färgkopior är inte N på 1-kopia tillgängligt.
- **•** (S) betyder stående och (L) betyder liggande.
- **•** Du kan endast göra en affischkopia och en kopia från 1 till 2 åt gången.
- **•** Affischkopiering är inte tillgängligt med OH-film.

# **Obs**

- **•** Vattenstämpel, Bokkopia, Sortera, Tunn papperskopia, Bläcksparläge och Först./Förm. är inte tillgängliga med Sidlayout.
- **•** Justera skevhet är inte tillgängligt med Affisch och 1 till 2-kopiering.
- **•** Duplexkopia är inte tillgängligt med Affischkopiering.
- 2-sidigt<sup>-2</sup>-sidigt och 2-sid<sup>-1</sup>-sid för Duplexkopia är inte tillgängliga med  $1$  till  $2$ .

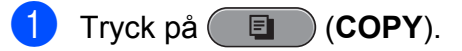

- Ladda dokumentet.
- Ange det antal kopior som ska skrivas ut.
- d Tryck på **d** eller **c** för att visa Sidlayout.
- Tryck på Sidlayout.

**6** Tryck på ◀ eller ▶ för att visa Av(1på1), 2 på 1 (S), 2 på 1 (L), 4 på 1 (S), 4 på 1 (L), 1 till 2, Affisch (2 x 1), Affisch (2 x 2), Affisch (3 x 3) eller 2 på 1 (ID) [1.](#page-42-0) Mer information om 2 i 1 (ID) finns i [2 i 1 ID](#page-44-0)*kopiering* [på sidan 39](#page-44-0).

<span id="page-42-0"></span>Om du väljer 2 på 1 eller Affisch (2 x 2) med A3 eller Led[g](#page-43-0)er går du till steg @ och anger dokumentets pappersformat. Om du väljer en annan inställning går du

till steg  $\odot$ .

#### Kapitel 7

<span id="page-43-0"></span>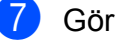

#### g Gör något av följande:

- Om du valde 2 på 1 (S) eller 2 på 1 (L) ska du trycka på  $LGRx2$   $\rightarrow$   $LGRx1$ ,  $LTRx2$   $\rightarrow$   $LGRx1$ ,  $A3x2 \rightarrow A3x1$  eller  $A4x2 \rightarrow A3x1$ .
- $\blacksquare$  Om du valde Affisch (2 x 2) ska du trycka på LGRx1  $\rightarrow$  LGRx4,  $LTRx1 \rightarrow LGRx4, A3x1 \rightarrow A3x4$ eller  $A4x1 \rightarrow A3x4$ .
- <span id="page-43-1"></span>8 Om du inte vill ändra fler inställningar trycker du på **Mono Start** eller **Colour Start** för att skanna sidan. Om du placerade dokumentet i dokumentmataren eller ska göra en affisch skannar maskinen dokumentet och börjar skriva ut.

#### **Om du använder kopieringsglaset går du t[i](#page-43-2)ll steg <b>@**.

- <span id="page-43-2"></span><sup>9</sup> När maskinen har skannat sidan trycker du på Ja för att skanna nästa sida.
- <span id="page-43-3"></span>**10** Placera nästa sida på kopieringsglaset. Tryck på **Mono Start** eller **Colour Start** för att skanna dokumentet om du inte vill ändra några inställningar. Upprepa  $\odot$  och  $\odot$  för varje s[i](#page-43-2)da i layouten.
- **k N**är alla sidor har skannats avslutar du genom att trycka på Nej.
- **Obs**

Om du har valt fotopapper som papperstyp för N på 1-kopior skriver maskinen ut bilderna som om vanligt papper hade valts.

#### **Om du kopierar från dokumentmataren, placerar du dokumentet i den med texten uppåt och i riktningen som visas nedan:**

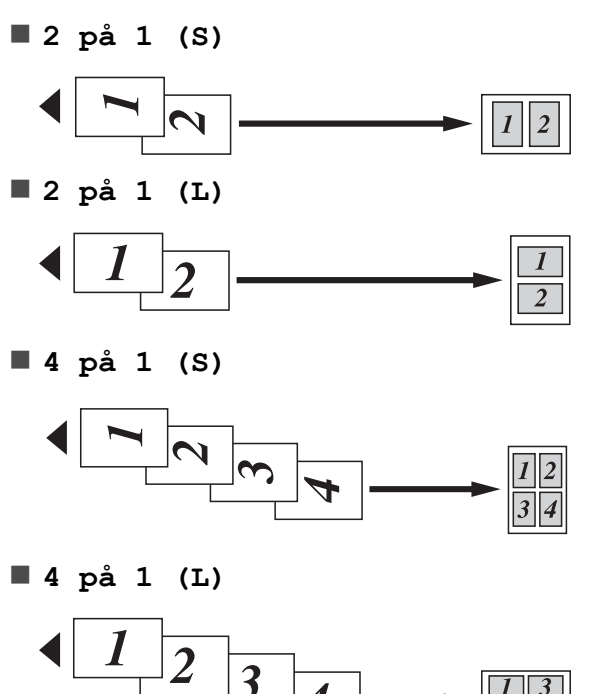

**Om du kopierar från kopieringsglaset, placerar du dokumentet på glaset med texten nedåt och i riktningen som visas nedan:**

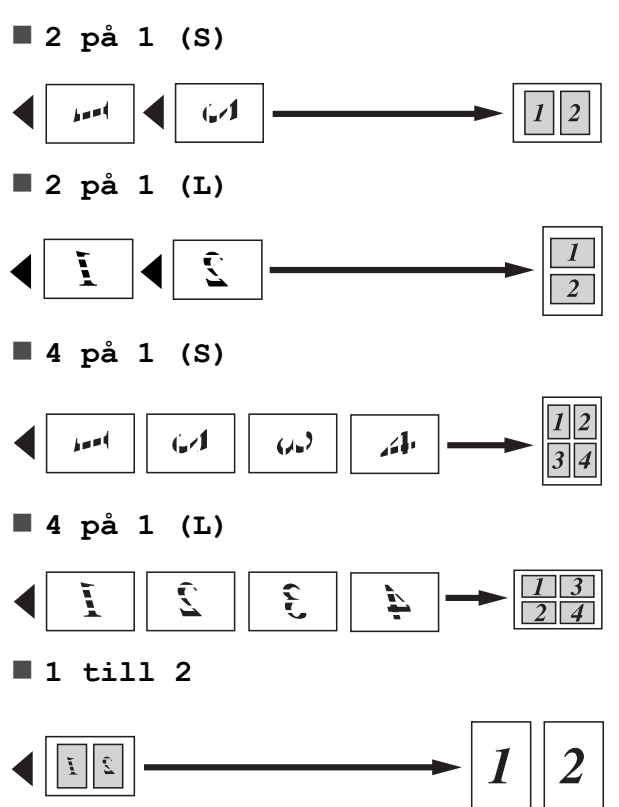

<span id="page-44-0"></span>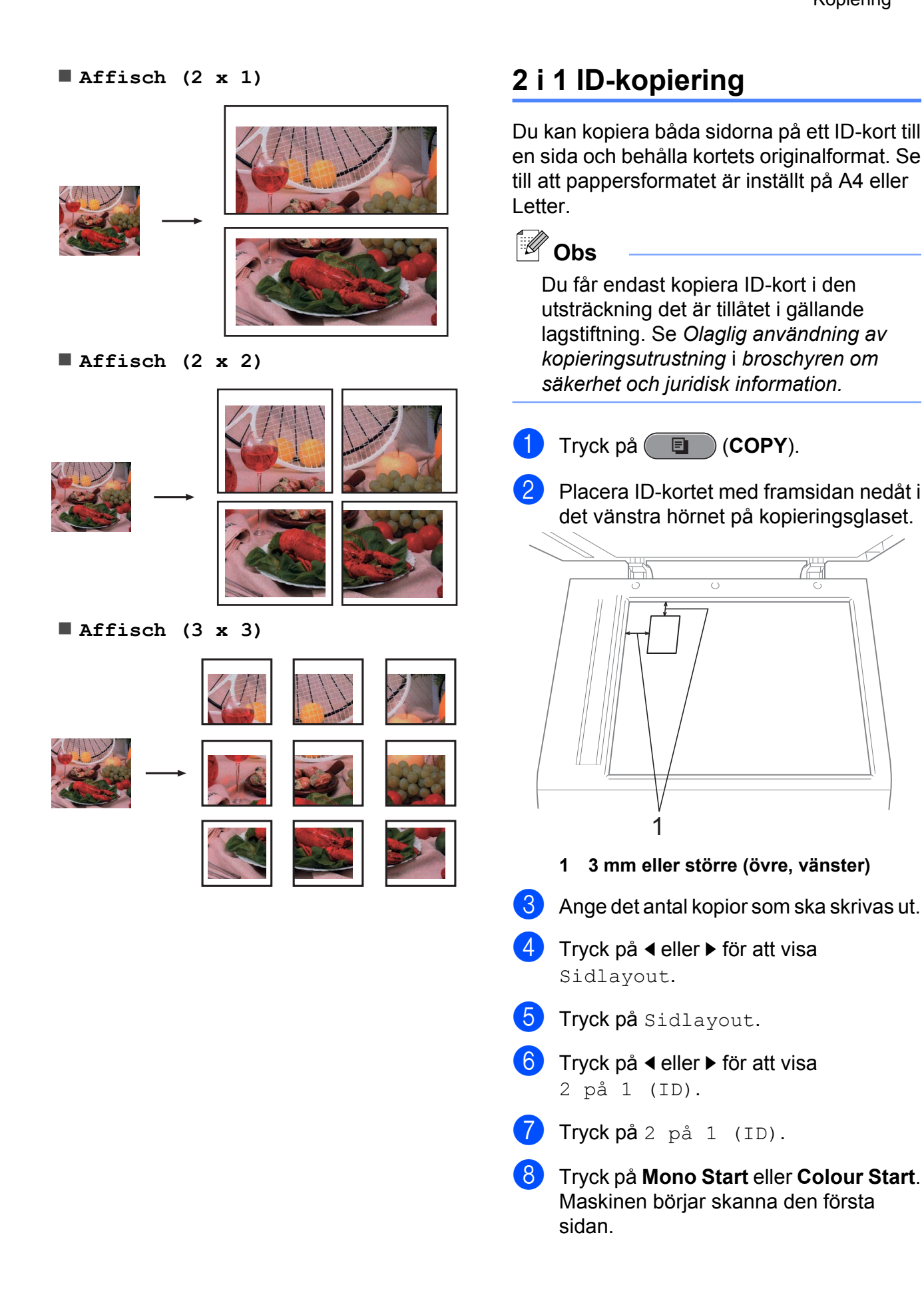

#### Kapitel 7

**9** När maskinen har kopierat den ena sidan trycker du på Ja. Vänd på IDkortet och tryck på **Mono Start** eller **Colour Start** för att skanna den andra sidan.

# **Obs**

- **•** Vattenstämpel, Bokkopia, Sortera, Duplexkopia, Tunn papperskopia, Bläcksparläge och Först./Förm. är inte tillgängliga med 2 på 1 (ID).
- **•** Om du vill skriva ut flera färgkopior är kopiering med 2 i 1 (ID) inte tillgängligt.

### **Sortera kopior med dokumentmataren**

Du kan sortera flera kopior. Sidorna sorteras i ordningen 321, 321, 321 och så vidare.

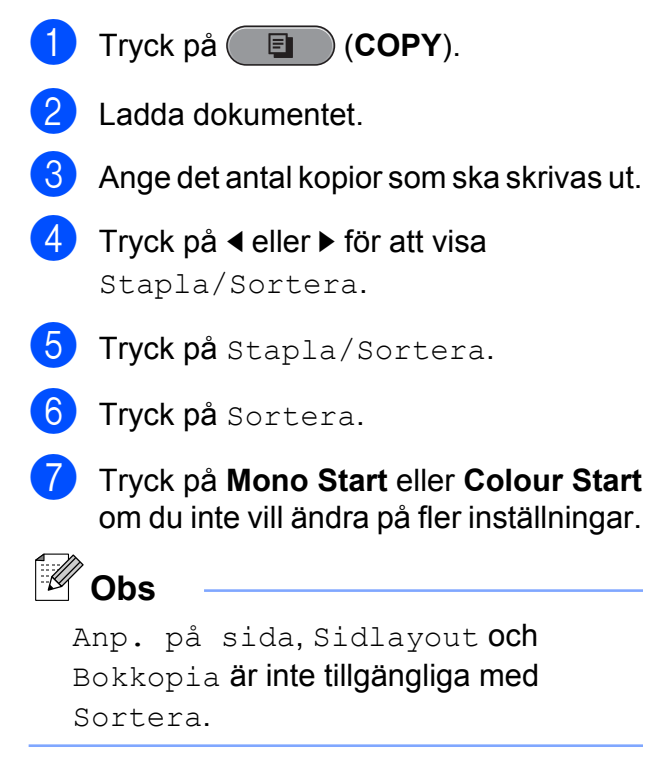

### **Justera täthet**

Du kan justera tätheten vid kopiering för att göra mörkare eller ljusare kopior.

- a Tryck på (**COPY**).
- Ladda dokumentet.
- Ange det antal kopior som ska skrivas ut.
- d Tryck på **d** eller **c** för att visa Densitet.
- 5) Tryck på Densitet.
- **6** Tryck på ◀ eller ▶ för att göra kopian ljusare eller mörkare. Tryck på OK.
	- g Tryck på **Mono Start** eller **Colour Start** om du inte vill ändra på fler inställningar.

# **Bläcksparläge**

Bläcksparläge kan hjälpa dig att spara bläck. Maskinen skriver ut färgerna i ljusare toner och förstärker bildernas konturer enligt nedan.

Hur mycket bläck som sparas beror på dokumentet.

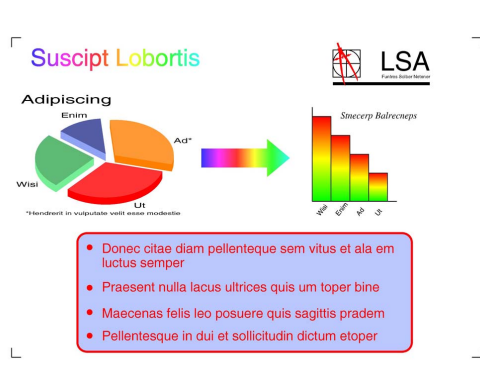

#### **Bläcksparläge: Av**

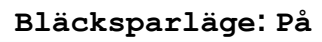

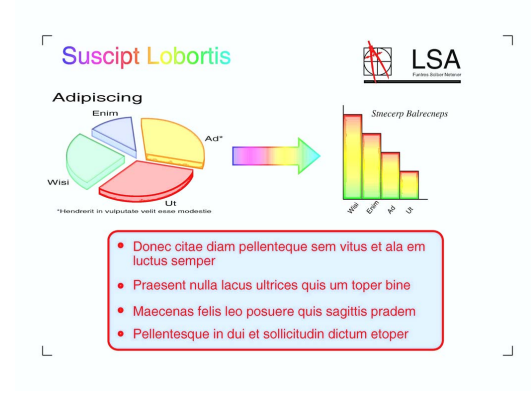

- a Tryck på (**COPY**).
- **Ladda dokumentet.**
- Ange det antal kopior som ska skrivas ut.
- Tryck på ◀ eller ▶ för att visa Avancerade inst.
- Tryck på Avancerade inst.

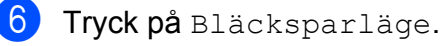

g Tryck på **Mono Start** eller **Colour Start** om du inte vill ändra på fler inställningar.

# **Obs**

- **•** Vattenstämpel, Bokkopia, Justera skevhet, Tunn papperskopia och Sidlayout är inte tillgängliga med Bläcksparläge.
- **•** Bläcksparläge kan göra att utskrifterna ser annorlunda ut än originaldokumentet.

# **Kopiera med tunt papper**

Om ditt dokument är en duplexkopia på tunt papper väljer du Tunn papperskopia så att utskriften på den andra sidan inte syns igenom.

a Tryck på (**COPY**). Ladda dokumentet. **3** Ange det antal kopior som ska skrivas ut. 4 Tryck på **∢** eller ▶ för att visa Avancerade inst. **5** Tryck på Avancerade inst. Tryck på Tunn papperskopia. g Tryck på **Mono Start** eller **Colour Start**. **Obs** Anp. på sida, Sidlayout, Justera skevhet, Bläcksparläge,

Bokkopia och Vattenstämpel är inte tillgängliga med Tunn papperskopia.

# **Justera skevhet**

Om din skannade kopia är sned kan maskinen korrigera detta automatiskt. Den här inställningen är endast tillgänglig när du använder kopieringsglaset.

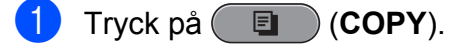

Ladda dokumentet.

#### Kapitel 7

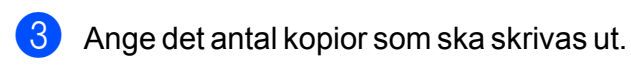

- **d** Tryck på ◀ eller ▶ för att visa Justera skevhet.
- Tryck på Justera skevhet.
- $\overline{6}$  Tryck på Auto (eller Av).
- g Tryck på **Mono Start** eller **Colour Start** om du inte vill ändra på fler inställningar.

# **Obs**

- **•** 1 till 2, Affisch, Bläcksparläge, Tunn papperskopia, Bokkopia, Vattenstämpel,  $2$ -sidigt $\rightarrow$ 2-sidigt och 2-sid<sup>-1</sup>-sid för Duplexkopia är inte tillgängliga med Justera skevhet.
- **•** Det går inte att använda den här inställningen med Ledger, A3 eller papper som är mindre än 64 mm × 91 mm.
- **•** Inställningen är endast tillgänglig för rektangulärt eller fyrkantigt papper.
- **•** Skevhetsjustering är endast tillgängligt om dokumentet inte är snett med mer än 3 grader.
- **•** Justera skevhet fungerar kanske inte felfritt om dokumentet är för tjockt.

# **Bokkopiering**

Vid bokkopiering korrigeras mörka konturer och lutning vid kopiering från kopieringsglaset. Maskinen kan korrigera data automatiskt eller så kan du göra specifika korrigeringar.

- - a Tryck på (**COPY**).
- Ladda dokumentet.
- Ange det antal kopior som ska skrivas ut.
- d Tryck på **d** eller **c** för att visa Avancerade inst.
	- Tryck på Avancerade inst.

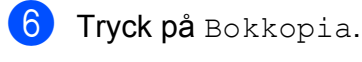

När du är klar med korrigeringarna trycker du på **Mono Start** eller **Colour Start**.

# **Obs**

Sidlayout, Sortera, Duplexkopia, Justera skevhet, Bläcksparläge, Anp. på sida, Tunn papperskopia och Vattenstämpel är inte tillgängliga med Bokkopia.

# **Vattenstämpelkopiering**

Det går att infoga en logotyp eller text som vattenstämpel i ett dokument. Du kan välja en av mallvattenstämplarna, data från minneskort och USB-minne eller skannade data.

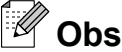

Anp. på sida, Sidlayout, Tunn papperskopia, Justera skevhet, Bläcksparläge och Bokkopia är inte tillgängliga med Vattenstämpel.

### **Använda en mall**

- a Tryck på (**COPY**).
- Ladda dokumentet.
- c Ange det antal kopior som ska skrivas ut.
- 4 Tryck på **∢** eller ▶ för att visa Avancerade inst.
- **b** Tryck på Avancerade inst.
- Tryck på Vattenstämpel.
- Tryck på Redigera mall.
- h Ändra inställningarna från alternativen på LCD-skärmen vid behov.

**9** Tryck på OK för att bekräfta användningen av vattenstämpeln.

j Tryck på **Mono Start** eller **Colour Start** om du inte vill ändra på fler inställningar.

### **Använda data från minneskort eller USB-minne**

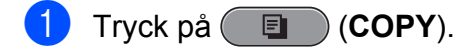

- 2 Ladda dokumentet.
- $\overline{3}$  Ange det antal kopior som ska skrivas ut.
- **d** Tryck på ◀ eller ▶ för att visa Avancerade inst.
- **5** Tryck på Avancerade inst.
- 6 Tryck på Vattenstämpel.
- Tryck på Använd bild.
- 8 Sätt i ett minneskort eller ett USB-minne. Tryck på Media.
- **i Surfall Tryck på de data som du vill använda till** vattenstämpeln.
- j Ändra eventuella ytterligare inställningar med alternativen på LCD-skärmen.
- $k$  Tryck på  $OK$  för att bekräfta användningen av vattenstämpeln.
- l Tryck på **Mono Start** eller **Colour Start** om du inte vill ändra på fler inställningar.

### **A** VIKTIGT

Ta INTE ut minneskortet eller USB-minnet när **PHOTO CAPTURE** blinkar eftersom det kan skada kortet, USB-minnet eller de data som finns på dem.

### **Använd ett skannat pappersdokument som vattenstämpel**

- **a** Tryck på **E** (COPY).
	- b Ange det antal kopior som ska skrivas ut.
- **3** Tryck på ◀ eller ▶ för att visa Avancerade inst.
- 4 Tryck på Avancerade inst.
- 5 Tryck på Vattenstämpel.
- 6 Tryck på Använd bild.
- **Tryck på Skanna. Placera sidan som du** vill använda som vattenstämpel på kopieringsglaset.
- **18** Tryck på Mono Start eller Colour Start.
- **9** Ta bort vattenstämpeldokumentet och lägg dit det dokument du ska kopiera.
- **ig** Tryck på Transparant och därefter på **∢eller > för att ändra Transparant för** vattenstämpeln. Tryck på OK.
- **ii** Tryck på OK.
- **12** Tryck på OK för att bekräfta användningen av vattenstämpeln.
- **13** Tryck på Mono Start eller Colour Start om du inte vill ändra på fler inställningar.

#### $\mathbb Z$ **Obs**

Du kan inte förstora eller förminska den inskannade vattenstämpeln.

# **Duplexkopiering (dubbelsidig)**

Om du kopierar på båda sidorna av pappersarken kan du minska pappersförbrukningen.

Vi rekommenderar att du använder dokumentmataren vid duplexkopiering.

# **Obs**

- **•** Du kan kopiera dubbelsidiga dokument upp till formatet Legal från dokumentmataren.
- **•** Du kan endast använda pappersformaten A4, A5, A3, Letter, Legal eller Ledger.
- **Tryck på Duplex** på maskinens panel.
- Ladda dokumentet. Placera det dubbelsidiga dokumentet som du vill kopiera i dokumentmataren.
- <span id="page-49-3"></span>Tryck på Kopiera.

### Gör något av följande:

- Om du kopierar dokument i formaten A3 [e](#page-49-0)ller Ledger går du till steg  $\bigcirc$ .
- Om du kopierar dokument i formaten A4, A5, Letter eller Legal går du till steg  $\boldsymbol{\omega}$ .
- <span id="page-49-0"></span>Tryck på Mer.
	- Tryck på A3/LGR-dupl.-kopier.inst.
- **Obs**

N i 1-kopiering är inte tillgänglig med A3/LGR-dupl.-kopier.inst.

Tryck på Anpassa eft sida eller Behåll skala.

# **Obs**

Om du väljer Anpassa eft sida minskar maskinen automatiskt dokumentformatet till utskriftsområdet. Om du väljer Behåll skala ändrar maskinen inte dokumentformatet. Beroende på dokumentformatet kan överoch underkanten skäras av.

<span id="page-49-1"></span>**8** Tryck på ◀ eller ▶ för att visa duplexkopieringstypen som du vill ha och tryck på den. (Se *[Duplexkopieringstyp](#page-50-0)* på sidan 45.)

i Ange det antal kopior som ska skrivas ut.

- j Tryck på **Mono Start** eller **Colour Start**. Om du placerade dokumentet i dokumentmataren skannar maskinen sidorna och börjar skriva ut. Om du använder kopieringsglaset går du till steg  $\mathbf{\oplus}$ .
- <span id="page-49-2"></span>**K** Tryck på Skanna och placera nästa sida på kopieringsglaset. Tryck på **Mono Start** eller **Colour Start**. (Upprepa det här steget för varje ytterligare sida.)
- l När alla sidor har skannats trycker du på Klar.

Maskinen börjar skriva ut.

Rör INTE de utskrivna sidorna förrän de matats ut för andra gången. Maskinen skriver ut den första sidan och matar ut papperet och drar sedan tillbaka papperet och skriver ut den andra sidan.

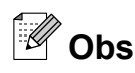

**•** Om ditt dokument orsakar pappersstopp kan du försöka använda någon av specialinställningarna för duplexkopiering. Try[c](#page-49-3)k på Mer efter steg <sup>3</sup>. Tryck på Avanc. och tryck sedan på en av inställningarna som förhindrar pappersstopp: DX1 eller DX2. DX1 minskar risken för pappersstopp vid kopiering genom att bläcket får längre tid att torka. DX2 ger bläcket längre tid att torka och

minskar även bläckförbrukningen.

- **•** DX1 är inte tillgängligt för pappersformaten A3 eller Ledger.
- **•** 2 på 1 (ID), Affisch och Bokkopia är inte tillgängliga med Duplexkopia.
- **•** 1 till 2 och Justera skevhet är inte tillgängliga med  $2$ -sidigt $\rightarrow$ 2-sidigt och  $2$ -sid $-1$ -sid.
- **•** Om du använder pappersformaten A3 eller Ledger är Först./Förm. inte tillgängligt med 1-sid→2-sid och  $2$ -sidigt $\rightarrow$ 2-sidigt.
- **•** Anp. på sida är inte tillgängligt med  $1-sid-2-sid$  och  $2$ -sidigt $\rightarrow$ 2-sidigt.

### <span id="page-50-0"></span>**Duplexkopieringstyp**

 **Enkelsidig i Dubbelsidig (vänd längs långsida)** Stående

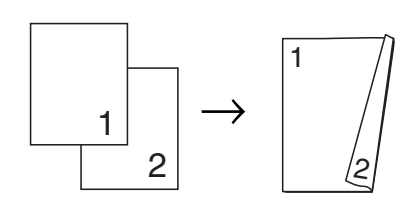

Liggande

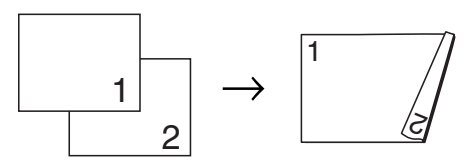

**(vänd längs kortsida)**

Stående

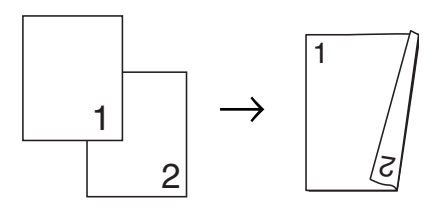

Liggande

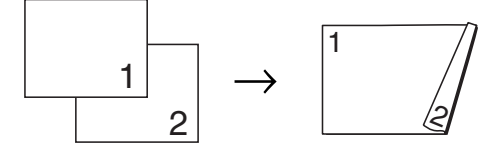

■ Dubbelsidig <sup>→</sup> Dubbelsidig Stående

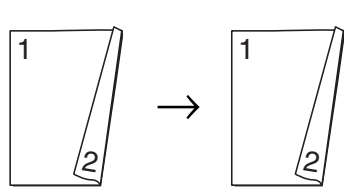

Liggande

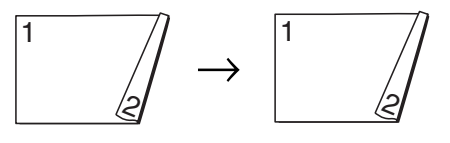

■ Dubbelsidig <sup>→</sup> Enkelsidig **(vänd längs långsida)**

Stående

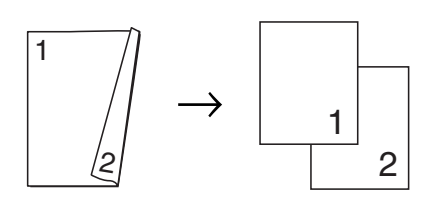

#### Liggande

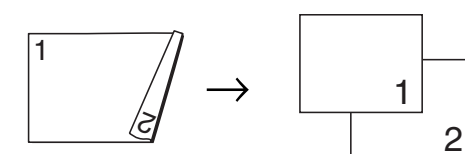

### **(vänd längs kortsida)**

Stående

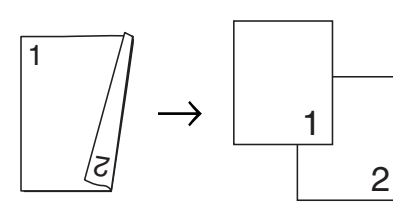

### Liggande

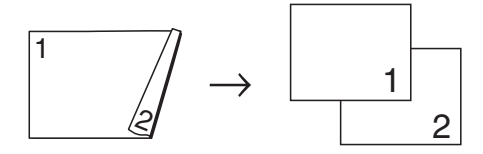

# <span id="page-51-0"></span>**Ställa in favoriter**

Du kan spara de vanligaste kopieringsinställningarna genom att ange dem som favoriter. Du kan ange upp till tre favoriter.

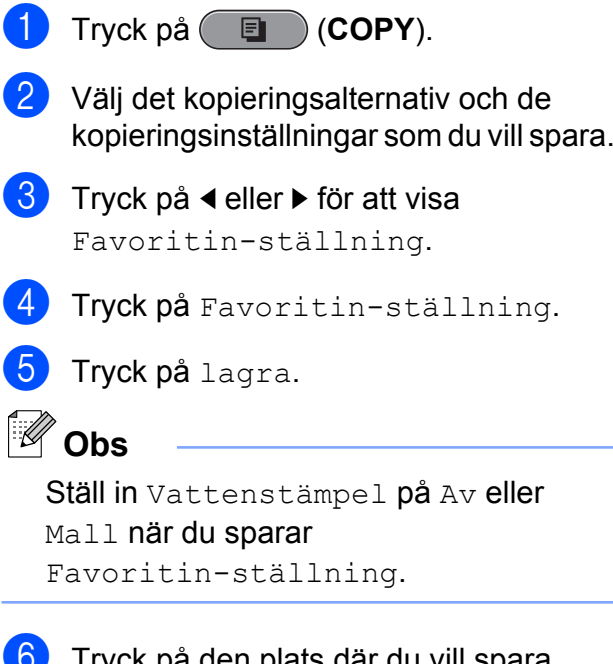

- f Tryck på den plats där du vill spara inställningen för Favorit:1, Favorit:2 eller Favorit:3.
- g Gör något av följande:
	- Om du vill ge inställningen ett nytt namn trycker du på **II** för att radera tecken. Ange därefter det nya namnet (upp till 12 tecken).

Tryck på OK. (Se *Skriva in text* i *bilaga C* i den *grundläggande bruksanvisningen.*)

 $\blacksquare$  Tryck på  $OK$  om du inte vill ge inställningen ett nytt namn.

Kopiering

### **Hämta favoritinställningen**

När du vill använda någon av favoritinställningarna kan du hämta den.

**i** Tryck på **E** (COPY).

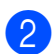

2 Tryck på Favorit.

**3** Tryck på den favoritinställning som du vill hämta.

### **Ge favoritinställningen ett nytt namn**

När du har sparat en favoritinställning kan du ge den ett nytt namn.

- **a** Tryck på **E** (COPY).
- **2** Tryck på  $\triangleleft$  eller  $\triangleright$  för att visa Favoritin-ställning.
- **3** Tryck på Favoritin-ställning.
- 4 Tryck på byt namn.
- **6** Tryck på den favoritinställning som du vill ge ett nytt namn.
- 6 Ange det nya namnet (upp till 12 tecken). (Se *Skriva in text* i *bilaga C* i den *grundläggande bruksanvisningen.*)
- 7 Tryck på OK.

**8**

# **Skriva ut foton från ett minneskort eller ett USBminne**

# **PhotoCapture Center™-funktioner**

### **Minneskort, USB-minnen och mappstrukturer**

Maskinen har konstruerats för att vara kompatibel med bildfiler, minneskort och USB-minnen för moderna digitalkameror. Läs dock igenom anvisningarna nedan för att undvika fel:

- Bildfilens filnamnstillägg måste vara .JPG (andra filnamnstillägg för bildfiler som t.ex. .JPEG, .TIF, .GIF och så vidare kan inte användas).
- Direkta PhotoCapture Center™-utskrifter måste utföras separat från PhotoCapture Center™-funktioner på datorn. (Samtidig användning är inte möjlig.)
- Maskinen kan läsa upp till 999 filer på ett minneskort eller USB-minne.
- DPOF-filen på minneskorten måste ha rätt DPOF-format. (Se *[DPOF-utskrift](#page-57-0)* [på sidan 52](#page-57-0).)

Uppmärksamma följande:

■ Vid utskrift av index eller bilder kommer PhotoCapture Center™ att skriva ut samtliga giltiga bilder även om vissa bilder är förstörda. Skadade bilder skrivs inte ut. (Minneskortsanvändare)

Maskinen kan läsa minneskort som har formaterats i en digitalkamera.

När en digitalkamera formaterar ett minneskort skapar den en särskild mapp där bilddata sparas. Om du vill redigera bilddata som är lagrade på ett minneskort med datorn, rekommenderar vi att du inte ändrar mappstrukturen som skapades av digitalkameran. När du sparar nya eller ändrade bildfiler på minneskortet rekommenderar vi även att du använder samma mapp som används av digitalkameran. Om informationen inte sparas i samma mapp kan maskinen eventuellt inte läsa filen eller skriva ut bilden.

(Användare av USB-minne)

Denna maskin stöder USB-minnen som har formaterats av Windows®.

# **Filmutskrift**

Du kan skriva ut bilder från filmfiler som har sparats på ett minneskort eller USB-minne.

Filmfiler delas automatiskt upp i nio delar enligt längd, och placeras sedan i tre rader så att du kan se och skriva ut scenerna.

#### r M  $\degree$ Obs

- **•** Du kan inte välja en särskild filmscen.
- **•** Du kan använda filformaten AVI eller MOV (endast Motion JPEG). Men om storleken på en AVI-fil är 1 GB eller större (filmens längd är ungefär 30 minuter) eller en MOVfil är 2 GB eller större (filmens längd är ungefär 60 minuter) kan filerna inte skrivas ut.

# <span id="page-54-2"></span>**Skriva ut bilder**

# <span id="page-54-1"></span>**Utskriftsindex (miniatyrbilder)**

I PhotoCapture Center™ tilldelas bilderna ett nummer (t.ex. nr 1, nr 2, nr 3 och så vidare).

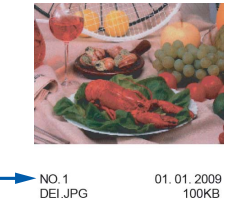

PhotoCapture Center™ använder dessa nummer för att identifiera bilderna. Du kan skriva ut en miniatyrbild för att visa alla bilder på minneskortet eller USB-minnet.

 $\overline{\mathscr{U}}$ **Obs**

> Endast filnamn med högst åtta tecken skrivs ut korrekt på indexbladet.

- **1** Kontrollera att du har satt i minneskortet eller USB-minnet i korrekt kortplats. Tryck på (**PHOTO CAPTURE**).
- 

<sup>2</sup> Tryck på Indexutskrift.

**6** Tryck på Indexark och välj 6 Bilder/Rad eller 5 Bilder/Rad.

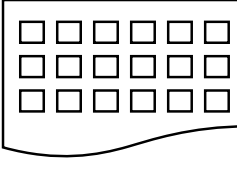

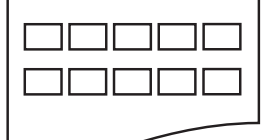

- 6 Bilder/Rad 5 Bilder/Rad
- 

Utskriftstiden för 5 Bilder/Rad är långsammare än för 6 Bilder/Rad, men kvaliteten är bättre.

- Gör något av följande:
	- Tryck på Utskriftsinst. för att ändra papperstypen eller pappersformatet som du använder.
	- Om du inte vill ändra pappersinställningarna ska du gå till  $\bullet$ .
- 5 Tryck på Papperstyp. Välj den papperstyp som du använder: Vanl. papper, Bläckst.papp, Brother BP71, Brother BP61 eller Annat glättat.
- <span id="page-54-0"></span>6 Tryck på Papp.format. Välj det pappersformat som du använder: A4 eller Letter.
	- g Tryck på **Colour Start** för att skriva ut.

# **Skriva ut foton**

Innan du kan skriva ut en bild måste du känna till dess nummer.

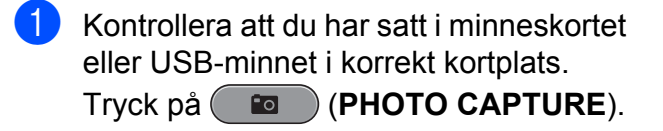

- **2** Skriv ut indexet. (Se [Utskriftsindex](#page-54-1) *[\(miniatyrbilder\)](#page-54-1)* på sidan 49.)
- 8 Tryck på Indexutskrift.
- Tryck på Skriv ut foton.
- e Ange numret på den bild som du vill skriva ut från miniatyrbildernas indexsida.

När du har valt bildnummer trycker du på OK.

# **Obs**

- **•** Du kan ange flera nummer samtidigt genom att använda kommatecken eller bindestreck. Om du exempelvis vill skriva ut bild nr 1, 3 och 6 anger du 1,3,6. Om du vill skriva ut bild nr 1 till 5 anger du 1-5.
- **•** Du kan ange upp till 12 tecken (inklusive komman) för de bildnummer som du vill skriva ut.
- 6 Ange hur många kopior som du vill ha, antingen genom att trycka direkt på sifferrutan och ange antalet eller genom att trycka på **+** eller **-**.
- **Gör något av följande:** 
	- Tryck på Utskriftsinst. för att ändra utskriftsinställningarna. (Se [sidan 53.](#page-58-0))
	- Om du inte vill ändra på några inställningar ska du trycka på **Colour Start** för att skriva ut.

# **Fotoeffekter**

Du kan redigera eller lägga till effekter till dina foton och visa dem på LCD-skärmen före utskrift.

ſ Ø **Obs**

> Funktionen Förbätt. foto stöds av teknik från Reallusion, Inc.

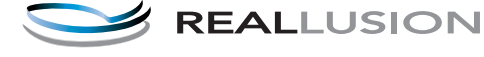

a Kontrollera att du har satt i minneskortet eller USB-minnet på rätt plats. Tryck på (**PHOTO CAPTURE**).

Tryck på Förbätt. foto.

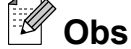

- **•** Fyra miniatyrbilder visas samtidigt och aktuell sida samt totalt antal sidor anges under miniatyrbilderna.
- **•** Tryck på **d** eller **c** flera gånger för att välja varje fotosida eller håll knapparna nedtryckta för att bläddra igenom alla fotosidor.
- Tryck på **för att starta bildspelet**.
- Tryck på en miniatyrbild.
- Tryck på Förbättra eller Beskärning. Du kan också välja båda samtidigt. Tryck på OK.
- 5 Gör något av följande:
	- Om du valde Förbättra trycker du på OK. Gå till steg **@**.
	- Om du valde Beskärning trycker du på OK. Gå till ste[g](#page-56-0)  $\bullet$ .
- <span id="page-55-0"></span>f Tryck på den effekt som du vill använda. Tryck på OK. Gå till steg  $\odot$ .

Skriva ut foton från ett minneskort eller ett USB-minne

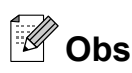

**•** Du kan välja mellan tio olika fotoeffekter.

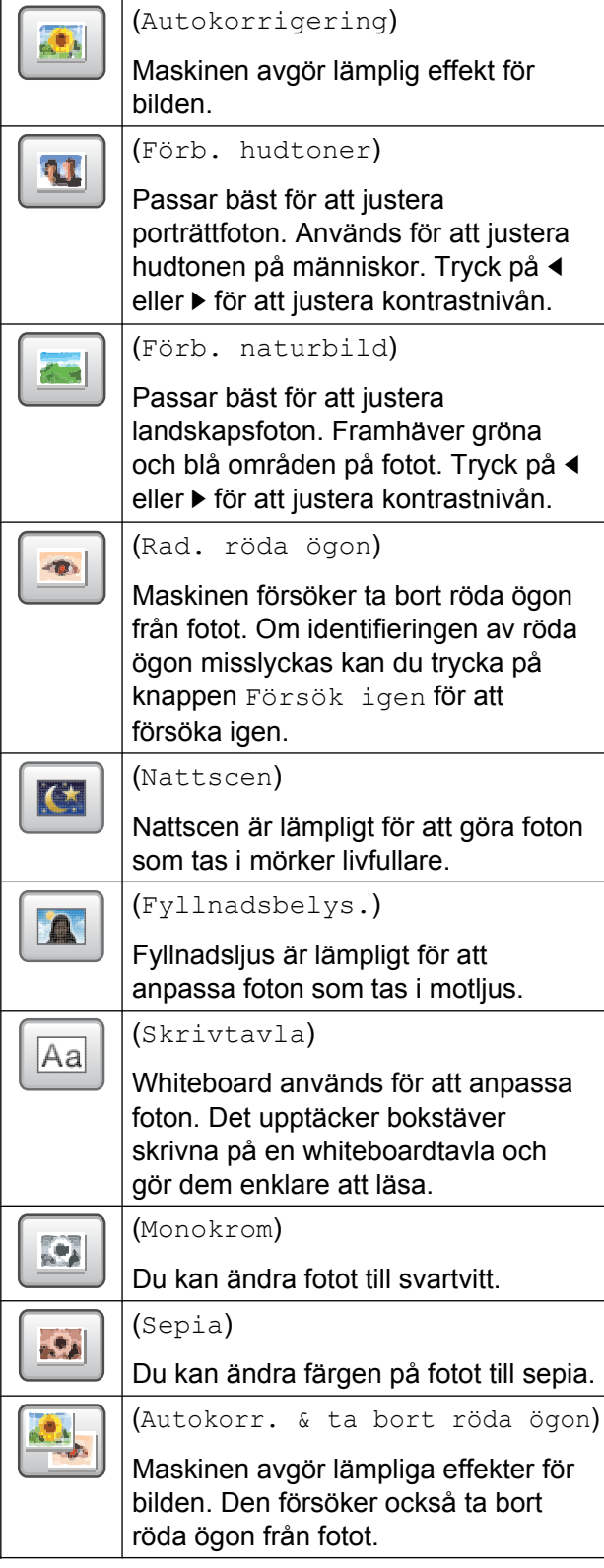

- **•** I vissa fall kan röda ögon inte tas bort.
	- **•** När ansiktet är för litet i bilden.
	- **•** När ansiktet är vänt för långt uppåt, nedåt, åt vänster eller höger.
- **•** När du har lagt till en effekt kan du förstora bildvyn genom att trycka på  $\left[\begin{array}{c} \bigoplus \end{array}\right]$ . Om du vill gå tillbaka till ursprungsstorleken trycker du på  $\Box$ .
- **•** Medan bilden är förstorad kan du flytta runt bilden med upp  $(\triangle)$ , ned  $(\triangledown)$ , vänster (**1**) och **höger** (**1**).
- **•** Tryck på Avbryt för att återgå till listan över effekter.
- <span id="page-56-0"></span>Justera den röda ramen runt fotot. Delen innanför ramen skrivs ut.
	- Tryck på **+** eller för att förstora eller förminska ramens storlek.
	- Tryck på **A**, **▼**, **◀** eller ▶ för att flytta ramen.
	- **Tryck på**  $\boxed{\bullet}$  **för att rotera ramen.**

Tryck på OK när du har justerat raminställningarna. Tryck på OK för att bekräfta.

# **Obs**

Om fotot är mycket litet eller har oregelbundna proportioner kanske det inte går att beskära det. Bild för liten. eller Bild för lång. visas på LCDskärmen.

<span id="page-56-1"></span>8 Ange hur många kopior som du vill ha, antingen genom att trycka direkt på sifferrutan och ange antalet eller genom att trycka på **+** eller **-**. Tryck på OK.

Kapitel 8

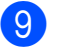

**9** Gör något av följande:

- Tryck på Utskriftsinst. och ändra skrivarinställningarna. (Se [sidan 53.](#page-58-0))
- Om du inte vill ändra på några inställningar ska du trycka på **Colour Start** för att skriva ut.

### <span id="page-57-0"></span>**DPOF-utskrift**

DPOF står för Digital Print Order Format.

De stora tillverkarna av digitalkameror (Canon Inc., Eastman Kodak Company, FUJIFILM Corporation, Panasonic Corporation och Sony Corporation) har skapat den här standarden för att göra det enklare att skriva ut bilder från digitalkameror.

Om du kan göra DPOF-utskrifter med din digitalkamera, väljer du på kamerans display vilka bilder som ska skrivas ut och hur många kopior du vill ha.

När ett minneskort som innehåller DPOFinformation har satts in i maskinen kan du enkelt skriva ut bilden.

- a Kontrollera att minneskortet är isatt på rätt plats. Tryck på (**PHOTO CAPTURE**). Maskinen frågar om du vill använda DPOF-inställningarna.
- Tryck på Ja.
- **3** Gör något av följande:
	- Tryck på Utskriftsinst. för att ändra utskriftsinställningarna. (Se [sidan 53.](#page-58-0))
	- Om du inte vill ändra på några inställningar ska du trycka på **Colour Start** för att skriva ut.

# **Obs**

Felet Ogiltig DPOF-fil kan inträffa om utskriftsbeställningen som skapades på kameran har förstörts. Radera och skapa en ny utskriftsbeställning med kameran för att korrigera problemet. Anvisningar om hur du raderar eller skapar en ny utskriftsbeställning finns på kameratillverkarens supportwebbplats eller i dokumentationen som medföljde kameran.

# <span id="page-58-0"></span>**PhotoCapture Center™ utskriftsinställningar**

Du kan ändra utskriftsinställningarna tillfälligt.

Maskinen återgår till sina

standardinställningar efter tre minuter eller om lägestimern återställer maskinen till faxläget. (Se *Lägestimer* [på sidan 3.](#page-8-0))

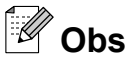

Du sparar de vanligaste utskriftsinställningarna genom att ange dem som standardinställningar. (Se *[Ställa](#page-61-0) [in dina ändringar som en ny standard](#page-61-0)* [på sidan 56.](#page-61-0))

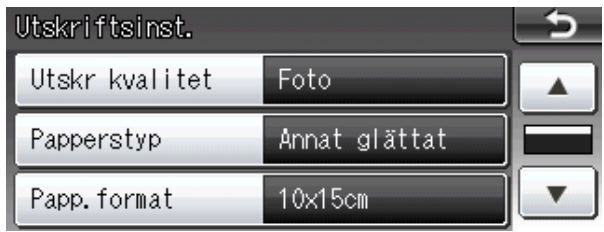

# **Utskriftskvalitet**

**1** Tryck på Utskriftsinst.

- b Tryck på **a** eller **b** för att visa Utskr kvalitet.
- <sup>3</sup> Tryck på Utskr kvalitet.

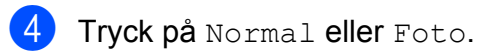

**b** Tryck på **b** om du inte vill ändra på fler inställningar. Tryck på **Colour Start** för att skriva ut.

# **Pappersalternativ**

### **Papperstyp**

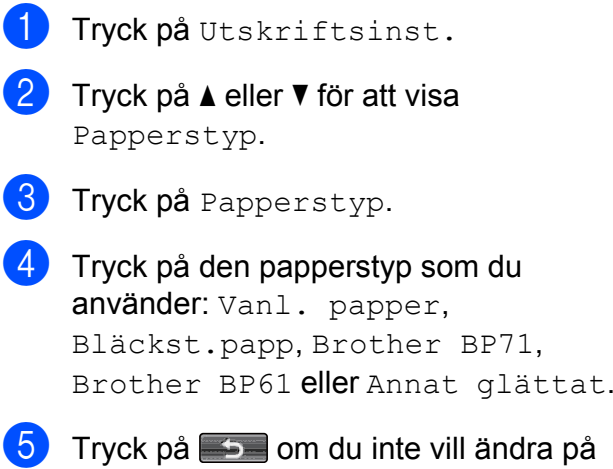

fler inställningar. Tryck på **Colour Start** för att skriva ut.

### **Pappers- och utskriftsstorlek**

- Tryck på Utskriftsinst.
- b Tryck på **a** eller **b** för att visa Papp.format.
- **3** Tryck på Papp.format.
- 4 Tryck på det pappersformat som du använder: 10x15cm, 13x18cm, A4, A3, Letter eller Ledger. Gör något av följande:
	- Om du valde Letter eller A4 går du till st[e](#page-59-0)g  $\boldsymbol{\Theta}$ .
	- Om du valde något annat pappers[f](#page-59-1)ormat går du till steg  $\odot$ .

<span id="page-59-0"></span>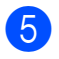

### Tryck på utskriftsformatet.

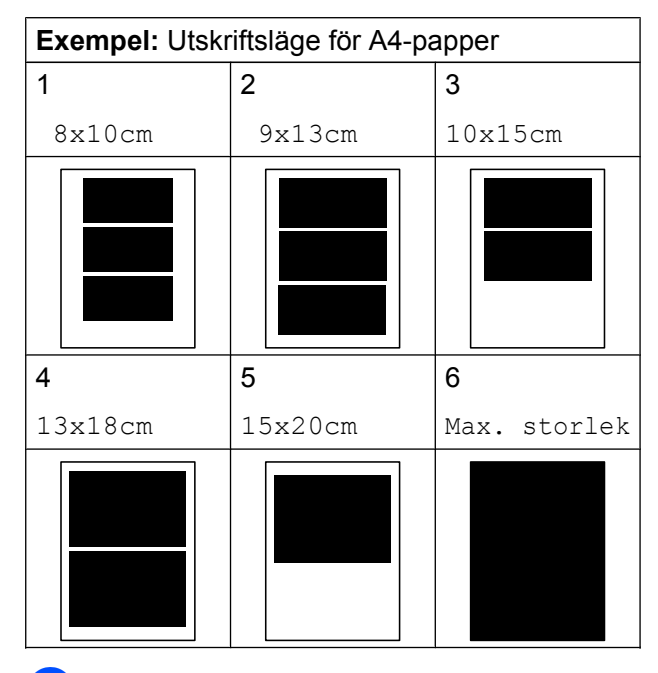

<span id="page-59-1"></span> $\overline{6}$  Tryck på  $\overline{5}$  om du inte vill ändra på fler inställningar. Tryck på **Colour Start** för att skriva ut.

### **Justera ljusstyrka, kontrast och färg**

### **Ljusstyrka**

- Tryck på Utskriftsinst.
- b Tryck på **a** eller **b** för att visa Ljusstyrka.
- Tryck på Ljusstyrka.
- 4 Tryck på ◀ eller ▶ för att göra utskriften mörkare eller liusare. Tryck på OK.
- **b** Tryck på **b** om du inte vill ändra på fler inställningar. Tryck på **Colour Start** för att skriva ut.

#### **Kontrast**

Med den här funktionen ställer du in kontrasten. Ökad kontrast ger skarpare och mer livfulla bilder.

- Tryck på Utskriftsinst.
- b Tryck på **a** eller **b** för att visa Kontrast.
- Tryck på Kontrast.
- 4 Tryck på **∢** eller ▶ för att ändra kontrasten. Tryck på OK.
- **b** Tryck på **om** du inte vill ändra på fler inställningar. Tryck på **Colour Start** för att skriva ut.

### **Färgförstärkning**

Du kan göra mer livfulla kopior med färgförstärkningsfunktionen. Utskriftstiden blir längre.

- **1** Tryck på Utskriftsinst.
	-

b Tryck på **a** eller **b** för att visa Färgförstärkn.

- Tryck på Färgförstärkn.
- Gör något av följande:
	- Om du vill anpassa Vitbalans, Skärpa eller Färgtäthet trycker du på På och går s[e](#page-59-2)dan till steg  $\bigcirc$ .
	- $\blacksquare$  Tryck på  $Av$  om du inte vill anpassa. Gå till steg  $\odot$ .
- <span id="page-59-2"></span>5 Tryck på Vitbalans, Skärpa eller Färgtäthet.
- <span id="page-59-3"></span>**f 6** Tryck på ◀ eller ▶ för att justera inställningens grad. Tryck på OK.

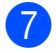

- **7** Gör något av följande:
	- $\blacksquare$  $\blacksquare$  Upprepa steg  $\bigcirc$  till  $\bigcirc$  om du vill anpassa ytterligare en färgförstärkning.
	- Om du vill ändra andra inställningar trycker du på  $\Box$  för att visa menyn för utskriftsinställningar och trycker sedan på inställningen som du vill ändra. (Se [sidan 53](#page-58-0).)
- <span id="page-60-0"></span> $\begin{array}{c} 8 \end{array}$  Tryck på  $\begin{array}{c} \end{array}$  om du inte vill ändra på fler inställningar.

Tryck på **Colour Start** för att skriva ut.

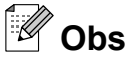

### **• Vitbalans**

Den här inställningen justerar bildens färgbalans. Ljussättning,

kamerainställningar och annat påverkar vitbalansen. Bildens ljusa områden kan vara lätt rosa, gula eller någon annan färg. Genom att använda denna funktion kan du korrigera sådana effekter och göra de vita detaljerna helvita igen.

#### **• Skärpa**

Den här inställningen förstärker detaljerna på en bild, som när man ställer in fokus på en kamera. Om bilden inte är i fokus och du inte kan se detaljerna justerar du skärpan.

### **• Färgtäthet**

Den här inställningen justerar den totala färgmängden i bilden. Du kan öka eller minska mängden färg i bilden för att förbättra en urblekt eller matt bild.

# **Beskärning**

Om fotot är för långt eller för brett för att passa på den tillgängliga ytan i den valda layouten kommer delar av bilden automatiskt att beskäras.

Fabriksinställningen är På. Om du vill skriva ut hela bilden ändrar du den här inställningen till Av. När du ställer in Beskär till Av ska du även ställa in Kantfri till Av. (Se *[Kantfri](#page-61-1) utskrift* [på sidan 56.](#page-61-1))

**1** Tryck på Utskriftsinst.

**b Tryck på ▲ eller ▼ för att visa** Beskär.

- Tryck på Beskär.
- Tryck på Av (eller På).
- Tryck på **om** du inte vill ändra på fler inställningar.

Tryck på **Colour Start** för att skriva ut.

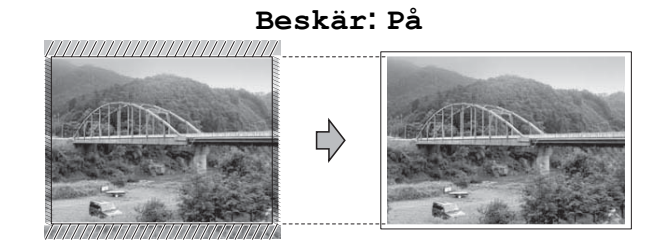

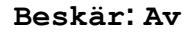

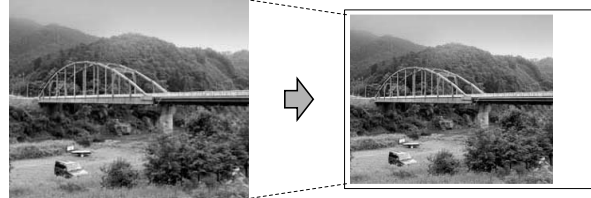

# <span id="page-61-1"></span>**Kantfri utskrift**

Den här funktionen utökar det utskrivbara området så att det anpassas efter papperskanterna. Utskriftstiden blir en aning längre.

- **1** Tryck på Utskriftsinst.
- b Tryck på **a** eller **b** för att visa Kantfri.
- **3** Tryck på Kantfri.
- $\overline{\phantom{a}}$  Tryck på Av (eller På).
- $\overline{6}$  Tryck på  $\overline{6}$  om du inte vill ändra på fler inställningar. Tryck på **Colour Start** för att skriva ut.

# **Datumutskrift**

Du kan skriva ut datumet om det redan finns i uppgifterna om ditt foto. Datumet kommer att skrivas ut i det nedre högra hörnet. Om uppgifterna om ditt foto inte innehåller datuminformation kan du inte använda den här funktionen.

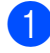

**i** Tryck på Utskriftsinst.

b Tryck på **a** eller **b** för att visa Datumutskrift.

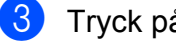

- 3 Tryck på Datumutskrift.
- Tryck på På (eller Av).
- **b** Tryck på **b** om du inte vill ändra på fler inställningar.

Tryck på **Colour Start** för att skriva ut.

# **Obs**

DPOF-inställningen på din kamera måste vara avstängd om du ska kunna använda funktionen Datumutskrift.

### <span id="page-61-0"></span>**Ställa in dina ändringar som en ny standard**

Du kan spara dina vanligaste utskriftsinställningar genom att ange dem som standardinställningar. Dessa inställningar gäller tills du ändrar dem på nytt.

**1** Tryck på den nya inställningen. Upprepa steget för alla inställningar som du vill ändra.

- 2 När du har ändrat alla inställningar trycker du på **a** eller **b** för att välja Som ny standard?.
- **3** Tryck på Som ny standard?.
- $\overline{4}$  Tryck på Ja för att bekräfta.
- e Tryck på **Stop/Exit**.

# **Återställa alla inställningar till fabriksinställningarna**

Du kan återställa PhotoCaptureinställningarna

Utskr kvalitet, Papperstyp, Papp.format, Ljusstyrka, Kontrast, Färgförstärkn., Beskär, Kantfri och Datumutskrift som du har ändrat till fabriksinställningarna.

- - Tryck på Utskriftsinst.
- **b** Tryck på **A** eller **▼** för att visa Fabriksåterst.
- 3) Tryck på Fabriksåterst.
- Tryck på Ja för att bekräfta.
- e Tryck på **Stop/Exit**.

# **Skanna till minneskort eller USB-minne**

# **Glasets skanningsformat**

Om du vill skanna ett dokument i formatet Letter, Legal, Ledger eller A3 måste du ändra inställningen Glas skann.-storlek. Standardinställningen är A4.

- Tryck på  $\left( \implies \right)$  (**SCAN**).
- 

Tryck på till media.

- **3** Tryck på ◀ eller ▶ för att visa Glas skann.-storlek.
- 4) Tryck på Glas skann.-storlek.
- **b** Tryck på A4, A3, Letter, Legal eller Ledger.
- **Obs**
- **•** Du kan spara den vanligaste inställningen genom att ange den som standardinställning. (Se *[Ställa in dina](#page-61-0) [ändringar som en ny standard](#page-61-0)* [på sidan 56.](#page-61-0))
- **•** Den här inställningen är endast tillgänglig när du skannar dokument med kopieringsglaset.

# **Autobeskärning**

Flera dokument kan läggas på kopieringsglaset och skannas samtidigt. Enskilda dokument kan förhandsgranskas på LCD-skärmen innan de sparas. När du väljer Beskär automatiskt skannar maskinen varje dokument och skapar separata filer. Om du till exempel lägger tre dokument på kopieringsglaset skannar maskinen dem och skapar tre separata filer. Välj PDF eller TIFF för Filtyp om du vill skapa en tresidig fil.

(Om du väljer JPEG skapas varje dokument som tre separata filer.)

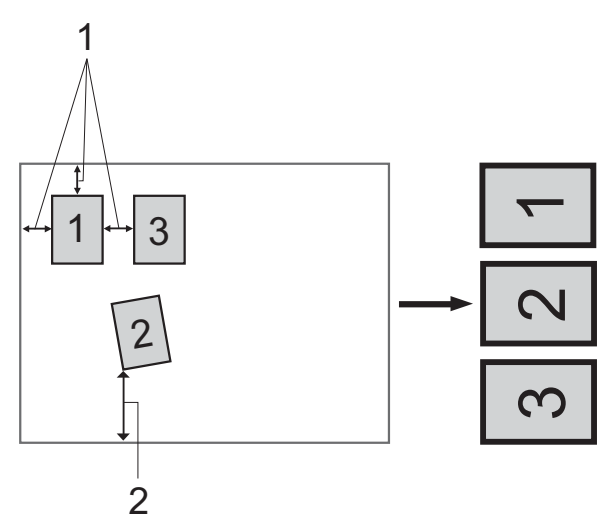

- **1 10 mm eller större (överst, vänster, höger)**
- **2 20 mm eller större (längst ned)**

#### ſ Ø **Obs**

- **•** Beskär automatiskt fungerar korrekt för alla Glas skann.-storlekinställningar.
- **•** Beskär automatiskt stöds av teknik från Reallusion, Inc.

**S REALLUSION** 

- $\blacksquare$  Kontrollera att du har satt i minneskortet eller USB-minnet i korrekt kortplats.
	- Ladda dokumentet.
	- Tryck på  $\left(\Rightarrow\right)$  (**SCAN**).

#### Kapitel 8

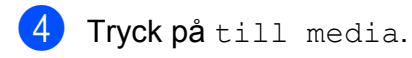

- e Tryck på **d** eller **c** för att visa Beskär automatiskt.
- 6 Tryck på Beskär automatiskt.
- Tryck på På.
- 8 Om du inte vill ändra några andra inställningar trycker du på **Mono Start** eller **Colour Start** för att starta skanningen.
- 9 Antalet skannade dokument visas på LCD-skärmen. Tryck på OK.
- **10** Tryck på ◀ eller ▶ om du vill förhandsgranska alla dokumentdata.
- **if** Tryck på Spara alla för att spara uppgifterna.

# **Obs**

- **•** Beskär automatiskt är tillgängligt för papper med alla fyra hörn i 90 grader. Om en av vinklarna inte är rätvinklig kan Beskär automatiskt inte känna av dokumentet.
- **•** Om dokumentet är för långt eller för brett fungerar inte inställningen som den ska.
- **•** Dokumenten måste läggas på avstånd från kopieringsglasets kanter i enlighet med bilden.
- **•** Dokumenten måste läggas minst 10 mm från varandra.
- **•** Beskär automatiskt justerar dokumentets lutning på kopieringsglaset, men om dokumentet ligger snett med mer än 10 grader fungerar inte inställningen.
- **•** Dokumentmataren måste vara tom för att Beskär automatiskt ska kunna användas.
- **•** Funktionen Beskär automatiskt kan användas till högst 16 dokument, beroende på storlek.

### *Q* VIKTIGT

Ta INTE ut minneskortet eller USB-minnet när **PHOTO CAPTURE** blinkar så att du inte skadar kortet, USB-minnet eller de data som finns på dem.

### **Ställa in en ny standard**

Du kan spara dina vanligaste inställningar för skanning till media (Kvalitet, Filtyp, Glas skann.-storlek och Beskär automatiskt) genom att ange dem som standardinställningar. Dessa inställningar gäller tills du ändrar dem på nytt.

- Tryck på  $(\triangle)$  (**SCAN**).
- Tryck på till media.
- **3** Tryck på ◀ eller ▶ för att visa Ange som ny standard?.
- 4 Tryck på Ange som ny standard?.
- Tryck på Ja för att bekräfta.
- f Tryck på **Stop/Exit**.

# **Återställa fabriksinställningarna**

Du kan återställa alla inställningar för skanning till media som du har ändrat (Kvalitet, Filtyp, Glas skann.-storlek och Beskär automatiskt) till fabriksinställningarna.

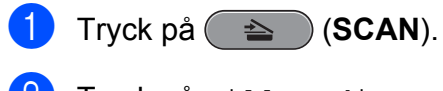

- <sup>2</sup> Tryck på till media.
- **3** Tryck på ◀ eller ▶ för att välja Fabriks-återställn.
- 4 Tryck på Fabriks-återställn.
- $\overline{6}$  Tryck på Ja för att bekräfta.
- **6** Tryck på **Stop/Exit**.

**9**

# **Skriva ut foton från en kamera**

# <span id="page-65-2"></span>**Skriva ut foton direkt från en PictBridgekamera**

# **PictBridge**

Din Brother-maskin stöder PictBridgestandarden som gör att du kan ansluta till och skriva ut foton direkt från en PictBridgekompatibel digitalkamera.

Om din kamera använder USBmasslagringsstandarden kan du även skriva ut foton från en digitalkamera utan PictBridge. (Se *[Skriva ut foton direkt från en](#page-67-0) [digitalkamera \(utan PictBridge\)](#page-67-0)* [på sidan 62](#page-67-0).)

# **Krav för PictBridge**

Kom ihåg följande punkter för att undvika fel:

- Maskinen och digitalkameran måste anslutas med hjälp av en lämplig USBkabel.
- Bildfilens filnamnstillägg måste vara .JPG (andra filnamnstillägg för bildfiler som t.ex. .JPEG, .TIF, .GIF och så vidare kan inte användas).
- PhotoCapture Center™-funktionerna är inte tillgängliga vid användning av PictBridge-funktionen.

# **Ställa in digitalkameran**

Kontrollera att kameran är i PictBridge-läge. Följande PictBridge-inställningar måste vara tillgängliga från LCD-skärmen på din PictBridge-kompatibla kamera.

Beroende på din kamera kan några av dessa inställningar eventuellt inte vara tillgängliga.

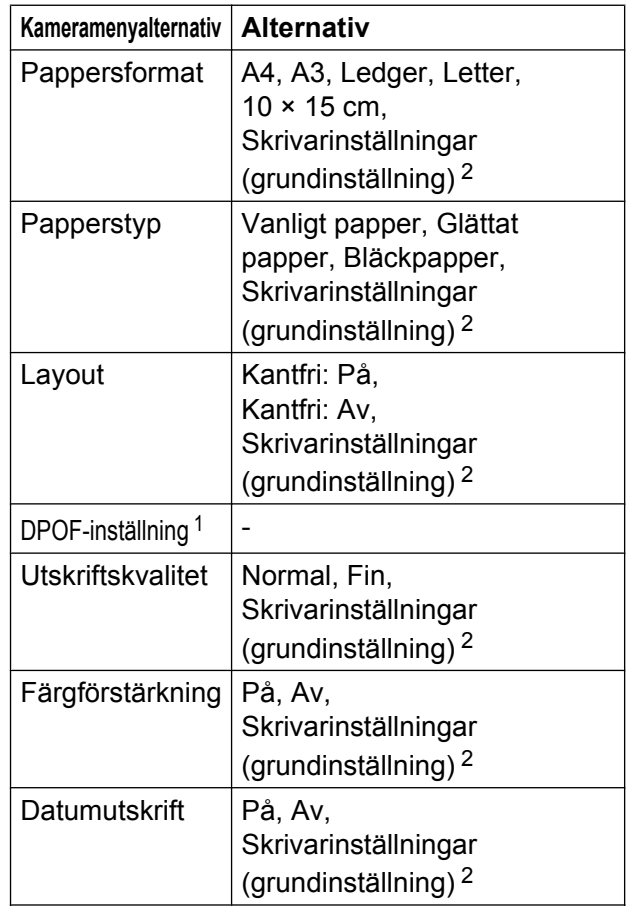

- <span id="page-65-1"></span><sup>1</sup> Se *[DPOF-utskrift](#page-66-0)* på sidan 61 för mer information.
- <span id="page-65-0"></span><sup>2</sup> Om din kamera är inställd på att använda skrivarinställningar (grundinställning) kommer maskinen att skriva ut foton med hjälp av inställningarna nedan.

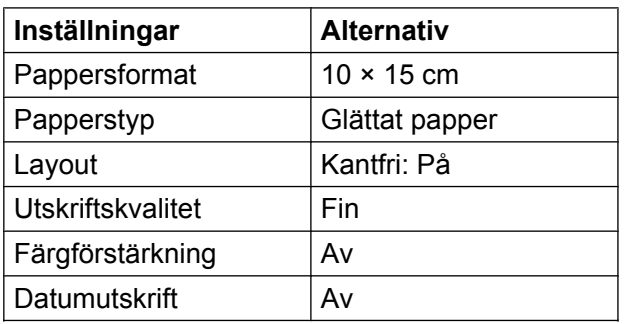

- När kameran inte har några menyalternativ används även dessa inställningar.
- Namnen och tillgängligheten för respektive inställning beror på din kameras specifikation.

Se dokumentationen som medföljer kameran för mer information om hur du ändrar PictBridge-inställningar.

# **Skriva ut bilder**

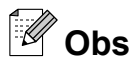

Ta ut minneskort eller USB-minnen från maskinen innan du ansluter en digitalkamera.

Kontrollera att kameran är avstängd. Anslut kameran till USB-porten (1) på maskinen med USB-kabeln.

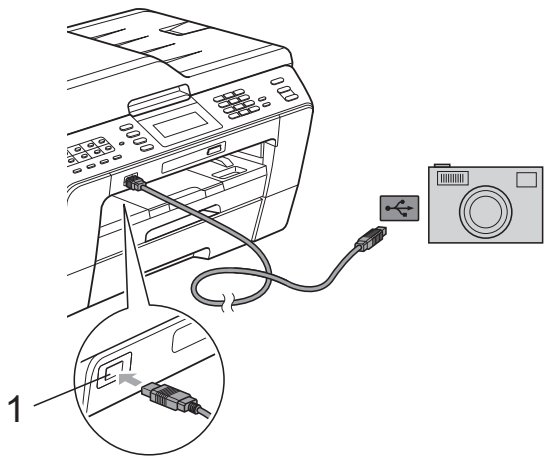

**3** Välj fotot du vill skriva ut enligt kameraanvisningarna. När maskinen börjar skriva ut ett foto visas Skriver på LCD-skärmen.

# **Q VIKTIGT**

För att förhindra skada på maskinen ska du inte ansluta någon annan enhet än en digitalkamera eller USB-minne till USBporten.

### <span id="page-66-0"></span>**DPOF-utskrift**

DPOF står för Digital Print Order Format.

De stora tillverkarna av digitalkameror (Canon Inc., Eastman Kodak Company, FUJIFILM Corporation, Panasonic Corporation och Sony Corporation) har skapat den här standarden för att göra det enklare att skriva ut bilder från digitalkameror.

Om du kan göra DPOF-utskrifter med din digitalkamera, väljer du på kamerans display vilka bilder som ska skrivas ut och hur många kopior du vill ha.

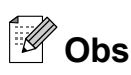

Felet Ogiltig DPOF-fil kan inträffa om utskriftsbeställningen som skapades på kameran har förstörts. Radera och skapa en ny utskriftsbeställning med kameran för att korrigera problemet. Anvisningar om hur du raderar eller skapar en ny utskriftsbeställning finns på kameratillverkarens supportwebbplats eller i dokumentationen som medföljde kameran.

**1 USB-port**

Slå på kameran.

När maskinen har känt av kameran visas Kamera ansluten på LCD-skärmen.

# <span id="page-67-0"></span>**Skriva ut foton direkt från en digitalkamera (utan PictBridge)**

Om kameran stöder USB-

masslagringsstandarden så kan du ansluta kameran i lagringsläget. Det ger dig möjlighet att skriva ut foton från kameran.

(Se *[Skriva ut foton direkt från en PictBridge](#page-65-2)kamera* [på sidan 60](#page-65-2) om du vill skriva ut foton i PictBridge-läget.)

# **Obs**

Namnet, tillgängligheten och hanteringen skiljer sig mellan digitalkameror. Mer information, t.ex. om hur du växlar från PictBridge-läge till masslagringsläge, finns i dokumentationen som medföljer kameran.

# **Skriva ut bilder**

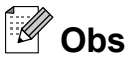

Ta ut minneskort eller USB-minnen från maskinen innan du ansluter en digitalkamera.

Kontrollera att kameran är avstängd. Anslut kameran till USB-porten (1) på

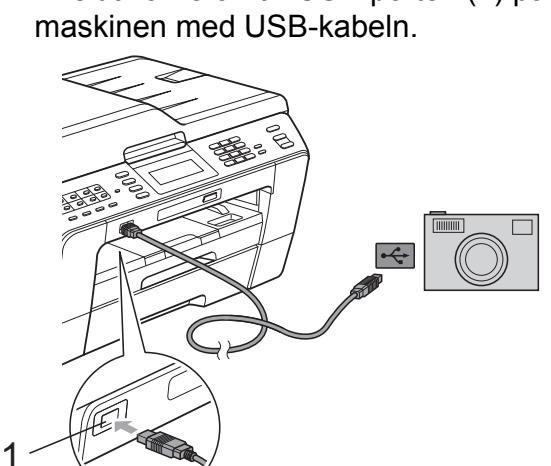

**1 USB-port**

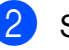

Slå på kameran.

c Följ stegen i *[Skriva ut bilder](#page-54-2)* [på sidan 49](#page-54-2).

# *Q* VIKTIGT

För att förhindra skada på maskinen ska du inte ansluta någon annan enhet än en digitalkamera eller USB-minne till USBporten.

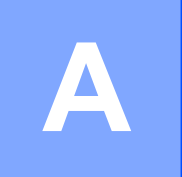

# **Rutinunderhåll**

# **Rengöring och kontroll av maskinen**

# **Rengöra maskinens utsida**

**Rengör pekskärmen på följande sätt:**

# *Q* VIKTIGT

- **•** Stäng av maskinen med strömbrytaren innan du rengör pekskärmen.
- **•** Använd INTE någon typ av flytande rengöringsmedel (inklusive etanol).
- a Rengör pekskärmen med en *torr*, mjuk och luddfri trasa.

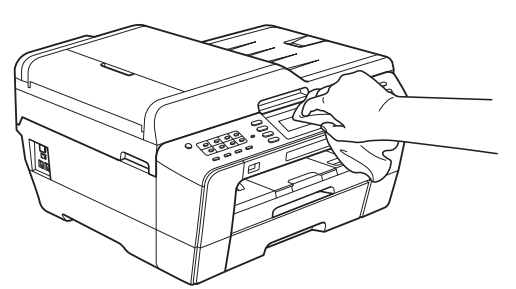

**Rengör maskinens utsida på följande sätt:**

# *VIKTIGT*

- **•** Använd milda rengöringsmedel. Rengöring med flyktiga vätskor som thinner eller tvättbensin kan skada maskinens utvändiga yta.
- **•** Använd INTE rengöringsmedel som innehåller ammoniak.
- **•** Rengör INTE kontrollpanelen med isopropylalkohol. Panelen kan spricka.

Dra ut pappersfacken (1) helt ur maskinen.

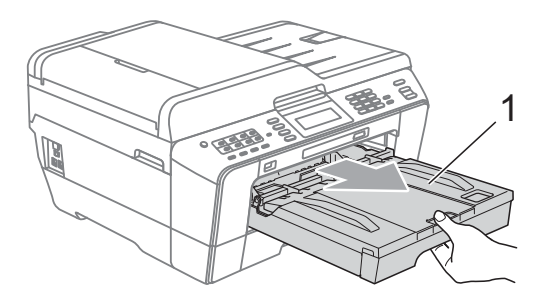

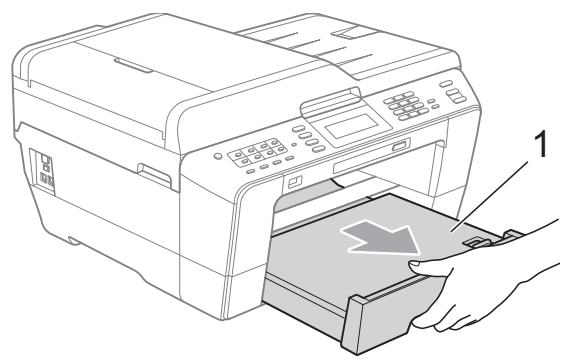

b Avlägsna damm genom att torka maskinens utsida med en *torr*, mjuk och luddfri trasa.

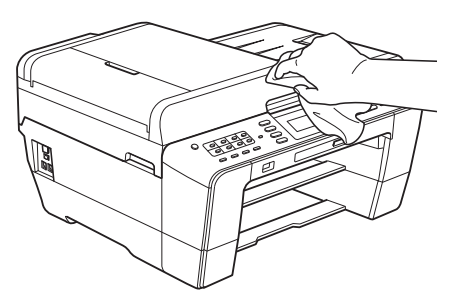

- **3** Öppna pappersfackets lock och ta bort eventuella föremål som har fastnat i pappersfacket.
	- d Avlägsna damm genom att torka pappersfacket med en *torr*, mjuk och luddfri trasa.

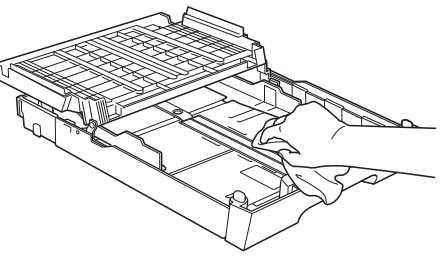

Stäng pappersutmatningsfackets lock och sätt tillbaka pappersutmatningsfacket i maskinen igen.

### **Rengöra maskinens skrivarvals**

# **VAR FÖRSIKTIG**

Koppla bort maskinen från eluttaget innan du rengör skrivarvalsen.

- a Ta tag i greppen på båda sidor om maskinen med händerna och lyft upp skannerlocket till det öppna läget.
- **2** Rengör maskinens skrivarvals (1) och området kring den och torka bort bläckfläckar med en *torr* och luddfri mjuk trasa.

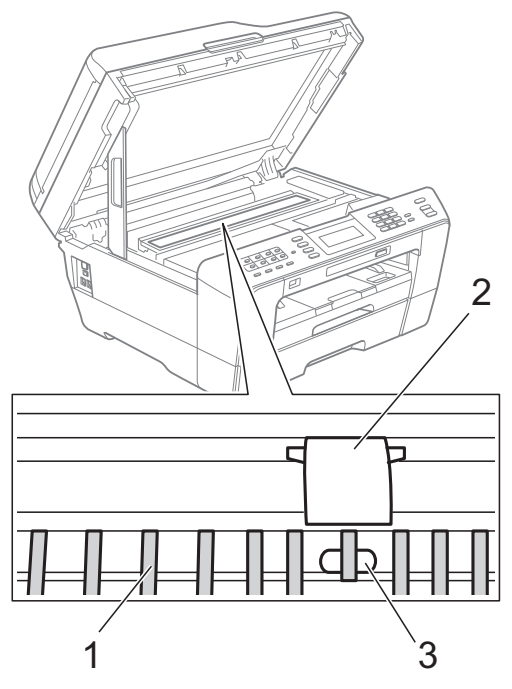

### **Q** VIKTIGT

Rör INTE valsen (2) eller spaken (3). Du riskerar att skada maskinen om du gör det.

# **Rengöra matarrullarna**

Om det finns bläck på matarrullarna kan det orsaka problem med pappersmatningen.

Dra ut maskinens nätkabel ur eluttaget. Dra ut pappersfacket helt ur maskinen.

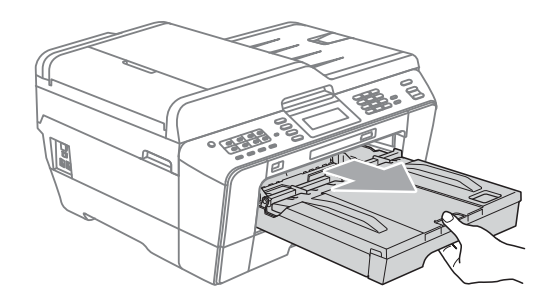

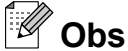

Om stödfliken är öppen ska du stänga den och sedan stänga pappersstödet.

2 Rengör matarrullarnas framsida (1) med en mjuk och luddfri trasa som fuktats med vatten (rengör från sida till sida). När du har rengjort rullarna torkar du bort all fukt med en *torr*, mjuk och luddfri trasa.

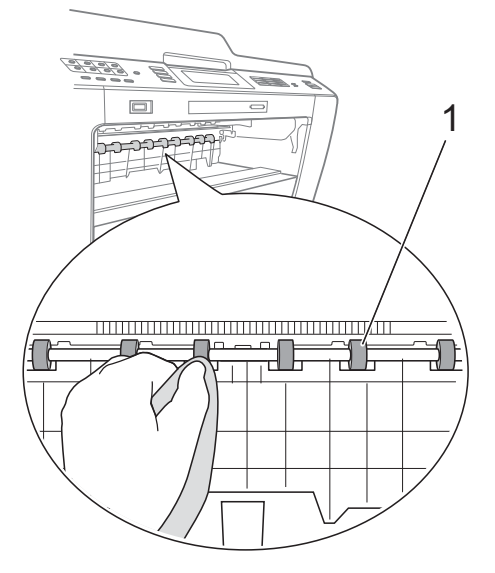

#### **3** Öppna luckan för pappersstopp (2) och rengör baksidan av matarrullarna (1) med en mjuk och luddfri trasa som fuktats med vatten.

När du har rengjort rullarna torkar du bort all fukt med en *torr*, mjuk och luddfri trasa.

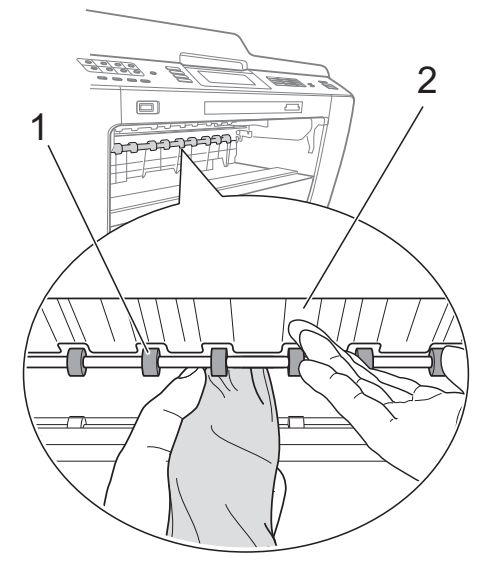

 $\left(4\right)$  Tryck tillbaka pappersfacket i maskinen.

5 Sätt i nätkabeln igen.

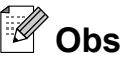

Använd inte maskinen förrän rullarna är torra. Om du använder maskinen innan rullarna är torra kan det orsaka problem med pappersmatningen.

# **Rengöra pappersupptagningsrullarna**

- **1** Dra ut maskinens nätkabel ur eluttaget.
- 2 Dra ut pappersfacket helt ur maskinen.

# **Obs**

Om maskinen matar flera sidor i taget när det endast finns några få ark kvar i pappersfacket rengör du bottenplattan (1) med en mjuk och luddfri trasa som fuktats med vatten.

När du har rengjort plattan torkar du bort all fukt med en *torr*, mjuk och luddfri trasa.

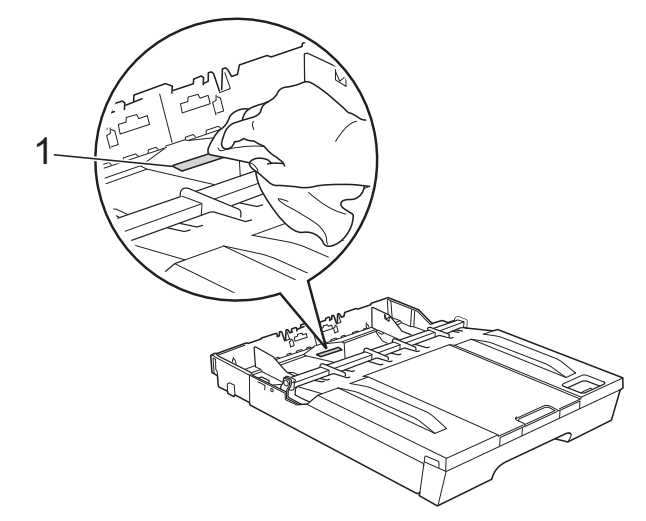

Öppna luckan för pappersstopp (1) på maskinens baksida.

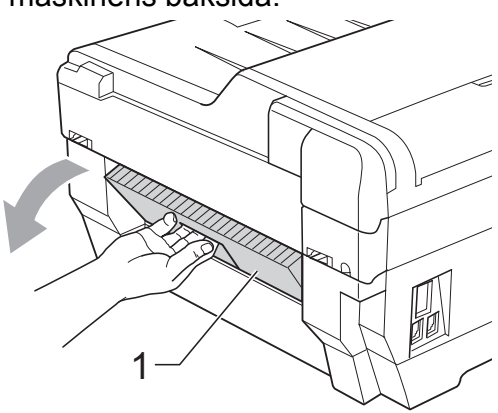

Rengör pappersmatarrullarna (1) med en mjuk och luddfri trasa som fuktats med vatten.

Vrid sakta rullarna så att hela ytan rengörs.

När du har rengjort rullarna torkar du bort all fukt med en *torr*, mjuk och luddfri trasa.

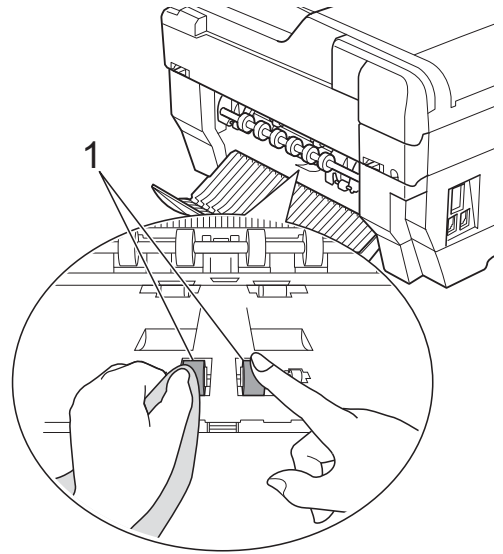

**5** Rengör de bakre matarrullarna (1) med en mjuk och luddfri trasa som fuktats med vatten.

Vrid sakta rullarna så att hela ytan rengörs.

När du har rengjort rullarna torkar du bort all fukt med en *torr*, mjuk och luddfri trasa.

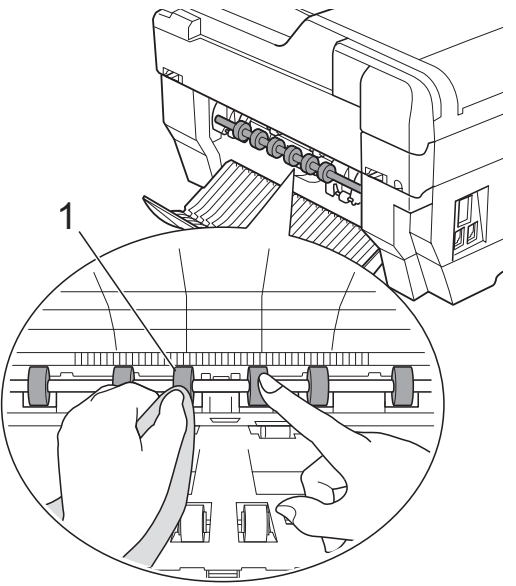

# **Obs**

Rör inte vid metallaxeln.

- 6 Stäng luckan för pappersstopp. Se till att luckan är ordentligt stängd.
- Tryck tillbaka pappersfacket i maskinen.

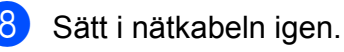

### **Rengöra pappersupptagningsrullarna för pappersfack 2**

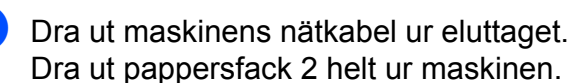

**Obs**

Om stödfliken är öppen ska du stänga den och sedan stänga pappersstödet.

**2** Rengör pappersmatarrullarna för fack 2 (1) med en mjuk och luddfri trasa som fuktats med vatten.

Vrid sakta rullarna så att hela ytan rengörs.

När du har rengjort rullarna torkar du bort all fukt med en *torr*, mjuk och luddfri trasa.

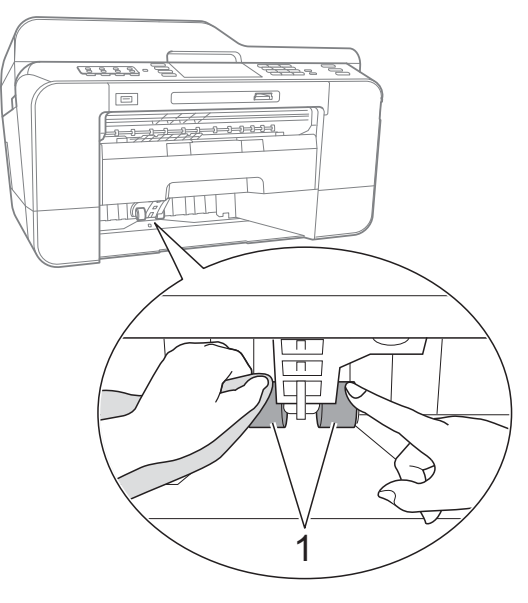

Sätt tillbaka pappersfack 2 i maskinen.
<span id="page-72-0"></span>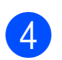

Sätt i nätkabeln igen.

### <span id="page-72-1"></span>**Kontrollera bläcknivån**

Även om en bläcknivåsymbol visas på LCDskärmen kan du använda bläckmenyn för att se ett större diagram som visar hur mycket bläck som finns kvar i varje patron.

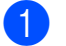

### Tryck på **111.**

2 Tryck på Bläcknivå. Aktuell bläcknivå visas på LCDskärmen.

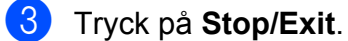

## **Obs**

Du kan kontrollera bläcknivån från datorn. (Se *Utskrift* för Windows® eller *Utskrift och faxsändning* för Macintosh i *bruksanvisningen för programanvändare.*)

### <span id="page-72-2"></span>**Förpacka och transportera maskinen**

Använd originalförpackningen när du transporterar maskinen. Följ anvisningarna nedan för att packa maskinen på rätt sätt. Skador som åsamkas maskinen under transport täcks kanske inte av garantin.

### **VIKTIGT**

Du måste se till att skrivhuvudet är "parkerat" efter en utskrift. Lyssna noga innan du stänger av strömmen så att alla mekaniska ljud har tystnat. Om maskinen inte har parkerat skrivhuvudet kan det uppstå utskriftsproblem och eventuella skador på skrivhuvudet.

- Koppla bort maskinen från telefonuttaget och ta bort telefonsladden från maskinen.
	- Dra ut maskinens nätkabel ur eluttaget.
- **3** Ta tag i greppen på båda sidor om maskinen med händerna och lyft upp skannerlocket till det öppna läget. Dra ur gränssnittskabeln från maskinen om den är ansluten.
- $\overline{4}$  Ta bort det orangea transportskyddet som sitter i det högra hörnet i maskinen.

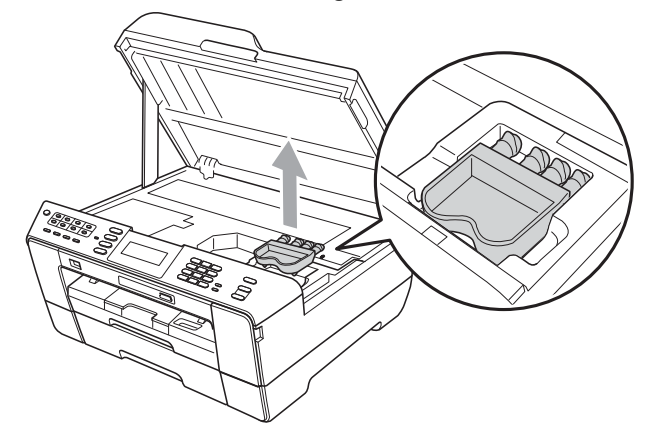

**5** Stäng skannerlocket försiktigt med fingergreppen på båda sidorna av maskinen.

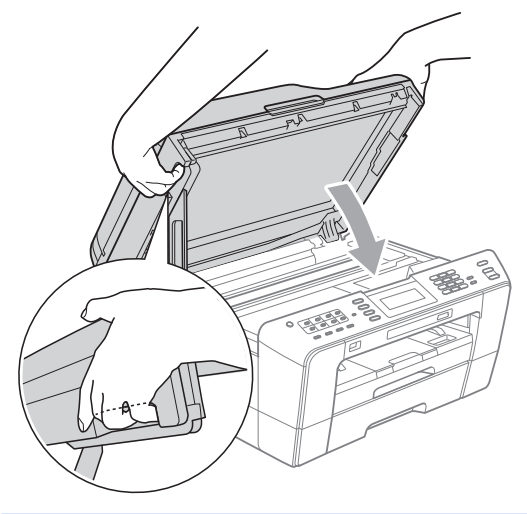

### **A VARNING**

Var försiktig så att du inte klämmer fingrarna i skannerlocket.

Använd alltid greppen på båda sidor om skannerlocket när du öppnar och stänger det.

#### 6 Öppna bläckpatronsluckan.

**Avlägsna alla fyra bläckpatroner. Tryck** på frigöringsspaken ovanför varje patron för att lossa den. (Se *Byta bläckpatroner* i *bilaga A* i den *grundläggande bruksanvisningen.*)

Sätt i det orangea transportskyddet och stäng sedan bläckpatronsluckan.

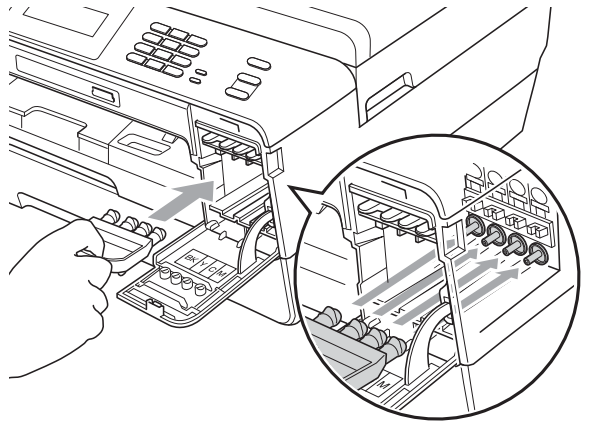

### *VIKTIGT*

**•** Kontrollera att plastfliken på den högra sidan av det orangea transportskyddet (1) klickar på plats (2) ordentligt.

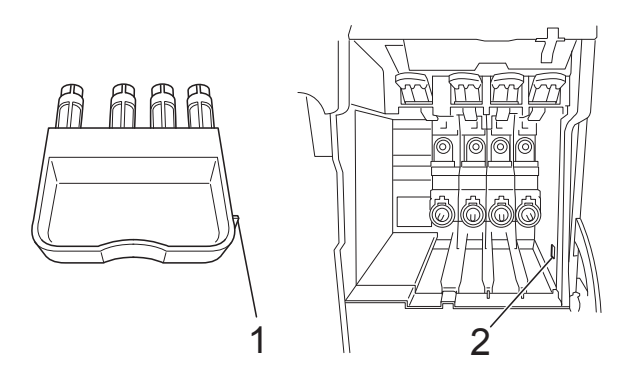

- **•** Om du inte kan hitta det orangea transportskyddet ska du INTE avlägsna bläckpatronerna före transporten. Det är mycket viktigt att det orangea transportskyddet eller bläckpatronerna sitter på plats när maskinen transporteras. Du riskerar att skada maskinen eller att garantin upphävs om du varken har transportskydd eller patroner på plats.
- **9** Placera maskinen i påsen.

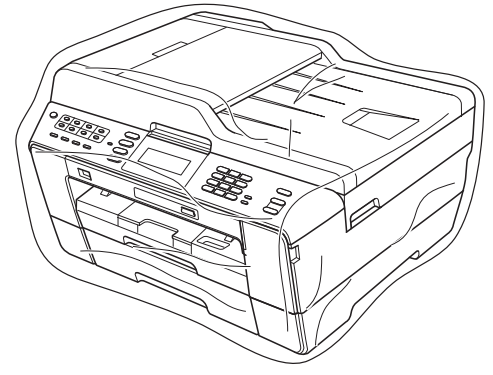

10 Packa maskinen och det tryckta materialet i originalkartongen med originalemballaget så som visas nedan. Packa inte ned använda bläckpatroner i kartongen.

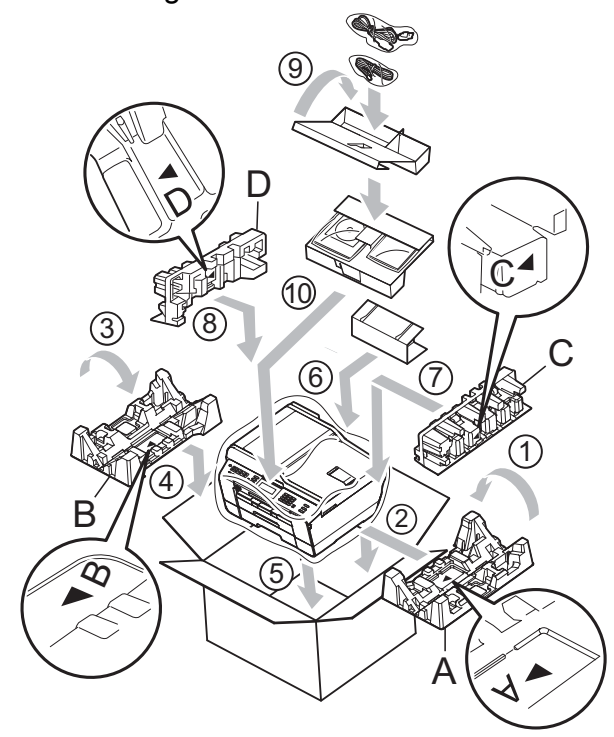

**k Stäng förpackningen och tejpa fast** locket.

**A**

# **B Förklaringar av ord och begrepp**

Detta är en fullständig lista över de funktioner och begrepp som finns i Brother-bruksanvisningarna. Om funktionerna finns tillgängliga beror på vilken modell du köpt.

#### **ADF (Automatisk dokumentmatare)**

Dokumentet kan läggas i dokumentmataren och automatiskt skannas en sida i taget.

#### **Användarinställningar**

En utskrift som innehåller maskinens aktuella inställningar.

#### **Automatisk faxöverföring**

Sänder ett fax utan att du behöver lyfta på luren till en extern telefon.

#### **Automatisk förminskning**

Förminskar storleken på inkommande faxmeddelanden.

#### **Automatisk återuppringning**

En funktion som innebär att maskinen kan ringa upp det senast slagna faxnumret igen efter fem minuter om faxsändningen inte gick igenom på grund av att linjen var upptagen.

#### **Backuputskrift**

Maskinen skriver ut en kopia av alla faxmeddelanden som tas emot och sparas i minnet. Det här är en säkerhetsåtgärd som bidrar till att du inte förlorar några meddelanden under ett strömavbrott.

#### **CNG-signaler**

De specialsignaler som faxmaskinen sänder under en automatisk överföring för att tala om för den mottagande maskinen att sändaren är en faxmaskin.

#### **Direktsändning**

Du kan sända fax i realtid när minnet är fullt.

#### **Dubbel åtkomst**

Maskinen kan skanna in utgående faxmeddelanden eller schemalagda jobb i minnet samtidigt som den sänder ett faxmeddelande från minnet eller tar emot eller skriver ut ett inkommande faxmeddelande.

#### **ECM (Felkorrigeringsläge)**

Problem vid faxöverföring upptäcks och aktuella sidor faxas igen.

#### **Extern telefon**

En telefonsvarare (TSV) eller telefon som är kopplad till maskinen.

#### **Fax/Tel**

Du kan ta emot både fax- och telefonsamtal. Använd inte det här läget tillsammans med en telefonsvarare (TSV).

#### **Faxavkänning**

Maskinen svarar på CNG-signaler om du avbryter ett inkommande faxsamtal genom att svara i telefonen.

#### **Faxjournal**

Innehåller information om de 200 senast mottagna och skickade faxmeddelandena. TX betyder sändning. RX betyder mottagning.

#### **Faxlagring**

Du kan spara mottagna faxmeddelanden i maskinens minne.

#### **Faxsignaler**

De signaler som avges av faxmaskiner när de utbyter information under sändning och mottagning av faxmeddelanden.

#### **Faxvidaresändning**

Sänder ett faxmeddelande från minnet till ett inprogrammerat faxnummer.

#### **Fin upplösning**

Upplösningen är 203 x 196 dpi. Används för liten text och grafik.

#### **Fjärraktiveringskod**

Tryck den här koden (**l 5 1**) när du svarar på ett faxsamtal i en sidoapparat eller en extern telefon.

#### **Fjärravaktiveringskod (Endast för Fax/Tel-läge)**

Maskinen ringer med en dubbelsignal när den svarar på ett röstsamtal. Du kan svara på samtalet i en sidoapparat genom att slå in koden (**# 5 1**).

#### **Fjärråtkomst**

En funktion som innebär att du kan nå maskinen från en tonvalstelefon.

#### **Fjärråtkomstkod**

En fyrsiffrig kod (---\*) som gör det möjligt att ringa upp och styra maskinen från en annan plats.

#### **Fotoupplösning (endast svartvitt)**

Ett upplösningsalternativ som återger fotokvalitet på bästa sätt med olika gråtoner.

#### **Färgförstärkning**

Ändrar färgen i bilden för bättre utskriftskvalitet genom att förbättra skärpan, vitbalansen och färgtätheten.

#### **Fördröjd sändning**

Sänder faxmeddelandet vid en angiven tid.

#### **Förhandsgranskning av fax**

Om du väljer förhandsgranskning av fax kan du visa mottagna fax på LCD-skärmen genom att trycka på **Fax Preview**knappen eller Faxförhandsg-knappen på LCD-skärmen.

#### **Gruppnummer**

En kombination av snabbvals- och kortnummer som lagras i en snabbvalsknapp eller på en kortnummerplats för gruppsändning.

#### **Gruppsändning**

Möjligheten att sända samma faxmeddelande till flera mottagare.

#### **Gråskala**

Grå färgtoner som kan användas vid kopiering, skanning och sändning av faxmeddelanden som innehåller fotografier.

#### **Hjälplista**

En utskrift av samtliga menyer som du kan använda när du programmerar maskinen. Lämpligt om du inte har tillgång till den grundläggande bruksanvisningen.

#### **Innobella™**

Innobella™ är en serie originalförbrukningsmaterial som erbjuds av Brother. För bästa utskriftskvalitet rekommenderar Brother Innobella™-bläck och -papper.

#### **Internationellt läge**

Tillfälliga justeringar av faxsignalerna så att de passar internationella telefonlinjer.

#### **Journalperiod**

Det inprogrammerade tidsintervallet mellan utskrift av automatiska faxrapporter. Du kan skriva ut faxjournalen manuellt utan att avbryta tidsintervallet.

#### **Knappvolym**

Volyminställning för den signal som hörs när du trycker på en knapp eller gör ett misstag.

#### **Kodningssystem**

En metod för kodning av informationen som finns i ett dokument. Alla faxmaskiner måste använda en Modified Huffmanminimistandard (MH). Faxmaskinen kan använda mer avancerade komprimeringsmetoder (Modified Read (MR), Modified Modified Read (MMR) och JPEG) om den mottagande maskinen har samma kapacitet.

#### **Kommunikationsfel (Komm.fel)**

Ett fel som uppstår vid sändning eller mottagning av faxmeddelanden och som i regel beror på linjestörningar.

#### **Kompatibilitetsgrupp**

En faxmaskins förmåga att kommunicera med en annan maskin. Kompatibilitet garanteras mellan ITU-T-grupper.

#### **Kontrast**

En inställning som kompenserar för mörka eller liusa dokument. Faxmeddelanden eller kopior av mörka dokument blir ljusare och vice versa.

#### **Kortnummer**

Ett förprogrammerat nummer för enkel uppringning. Du måste trycka på

(Telefonbok), ange den

tvåsiffriga koden och trycka på **Mono Start** eller **Colour Start** för att starta uppringningen.

#### **Kortnummerlista**

En lista i numerisk ordning över namn och nummer som har sparats som snabbvalseller kortnummer.

#### **LCD (Liquid Crystal Display)**

Maskinens skärm som visar interaktiva meddelanden under skärmprogrammeringen och datum och tid när maskinen inte arbetar.

#### **Ljusstyrka**

Du kan ställa in ljusstyrkan för att erhålla en liusare eller mörkare bild.

#### **Manuellt fax**

När du lyfter luren på den externa telefonen kan du höra den mottagande faxmaskinen svara innan du trycker på **Mono Start** eller **Colour Start** för att börja sända faxet.

#### **Menyläge**

Programmeringsläget där du kan ändra maskinens inställningar.

#### **Minnesmottagning**

Mottagning av faxmeddelanden i maskinens minne när maskinen får slut på papper.

#### **Nummerpresentation**

En tjänst som kan köpas av telefonoperatören och som innebär att du ser numret till (eller namnet på) den som ringer.

#### **OCR (optisk teckenigenkänning)**

Programmen ScanSoft™ PaperPort™ 12SE med OCR eller Presto! PageManager konverterar en bild med text till text som du kan redigera.

#### **Paus**

Med den här funktionen kan du lägga in en 3,5 sekunder lång fördröjning i en nummersekvens medan du slår numret med de kombinerade siffer- och bokstavsknapparna eller när du sparar snabbvals- eller kortnummer. Tryck på **Redial/Pause**-knappen på

kontrollpanelen eller på Pause-knappen på LCD-skärmen så många gånger som behövs om du vill ha en längre paus.

#### **PhotoCapture Center™**

Med den här funktionen kan du skriva ut högkvalitativa, digitala fotografier med hög upplösning från din digitalkamera.

#### **PictBridge**

Med den här funktionen kan du skriva ut högkvalitativa, digitala fotografier med hög upplösning direkt från din digitalkamera.

#### **Polling**

En faxmaskin kontaktar en annan faxmaskin för att hämta meddelanden som väntar.

#### **Ringfördröjning**

Antalet signaler som går fram innan maskinen svarar i lägena Endast fax och Fax/Tel.

#### **Ringvolym**

Volyminställning för maskinens ringsignal.

Förklaringar av ord och begrepp

#### **Samlad sändning**

(Endast svartvita fax) Alla fördröjda faxmeddelanden till samma faxnummer skickas i samma sändning. Detta är en kostnadsbesparande funktion.

#### **Sidoapparat**

En telefon som använder samma linje som faxen, men är kopplad till ett separat vägguttag.

#### **Signaltid för Fax/Tel**

Den tid som maskinen ringer (när mottagningsläget Fax/Tel-läge är aktiverat) för att uppmärksamma dig på att du har ett inkommande telefonsamtal.

#### **Skanna till mediaenhet**

Du kan skanna en bild i svartvitt eller färg till ett minneskort eller ett USB-minne. Svartvita bilder kan vara i TIFF- eller PDFformat och färgbilder kan vara i PDF- eller JPEG-format.

#### **Skanning**

Sändning av en elektronisk bild av ett pappersdokument till datorn.

#### **Snabbval**

Knappar på maskinens kontrollpanel där du kan lagra nummer för enkel uppringning. Du kan lagra ytterligare ett nummer för varje knapp genom att trycka ned **Shift** samtidigt som du trycker på snabbvalsknappen.

#### **Standardupplösning**

203 × 97 dpi. Snabb överföring av normal text.

#### **Station-ID**

Den information som anges längst upp på varje faxad sida. Den inkluderar sändarens namn och faxnummer.

#### **Superfin upplösning (endast svartvitt)**

392 × 203 dpi. Lämplig för mycket liten text och linjegrafik.

#### **Sök**

En elektronisk, numerisk eller alfabetisk lista över sparade snabbvalsnummer, kortnummer och gruppnummer.

#### **Tillfälliga inställningar**

Du kan välja olika alternativ för varje individuell faxsändning och kopia utan att behöva ändra standardinställningarna.

#### **TSV (Telefonsvarare)**

Du kan koppla en extern telefonsvarare till maskinen.

#### **Täthet**

Du kan ändra tätheten för att erhålla en ljusare eller mörkare bild.

#### **Upplösning**

Antal horisontella och vertikala linjer per tum. Se: Standard, Fin, Superfin och Foto.

#### **WLAN-rapport**

En utskrift som innehåller resultatet av WLAN-anslutningen.

#### **Xmit-rapport (Överföringsrapport)**

En rapport med information om varje skickat fax, inklusive datum, tidpunkt och antal sidor.

#### **Återstående jobb**

Du kan kontrollera vilka jobb som väntar i minnet samt ångra individuella jobb.

#### **Överföring**

Sändning av dokument över telefonlinjen från din maskin till en mottagande faxmaskin.

# **C Register**

### **Siffror**

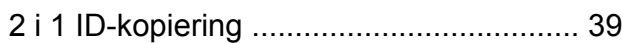

### **A**

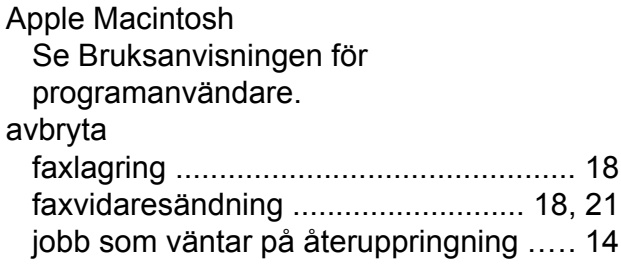

### **B**

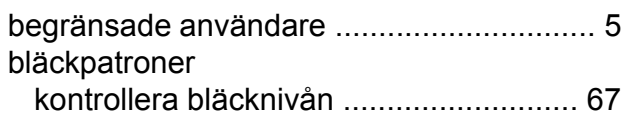

### **C**

**ControlCenter** Se Bruksanvisningen för programanvändare.

### **D**

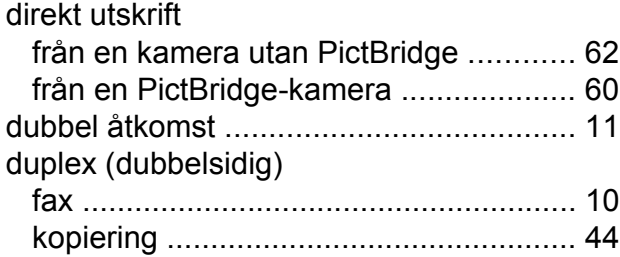

### **F**

fax, från PC Se Bruksanvisningen för programanvändare.

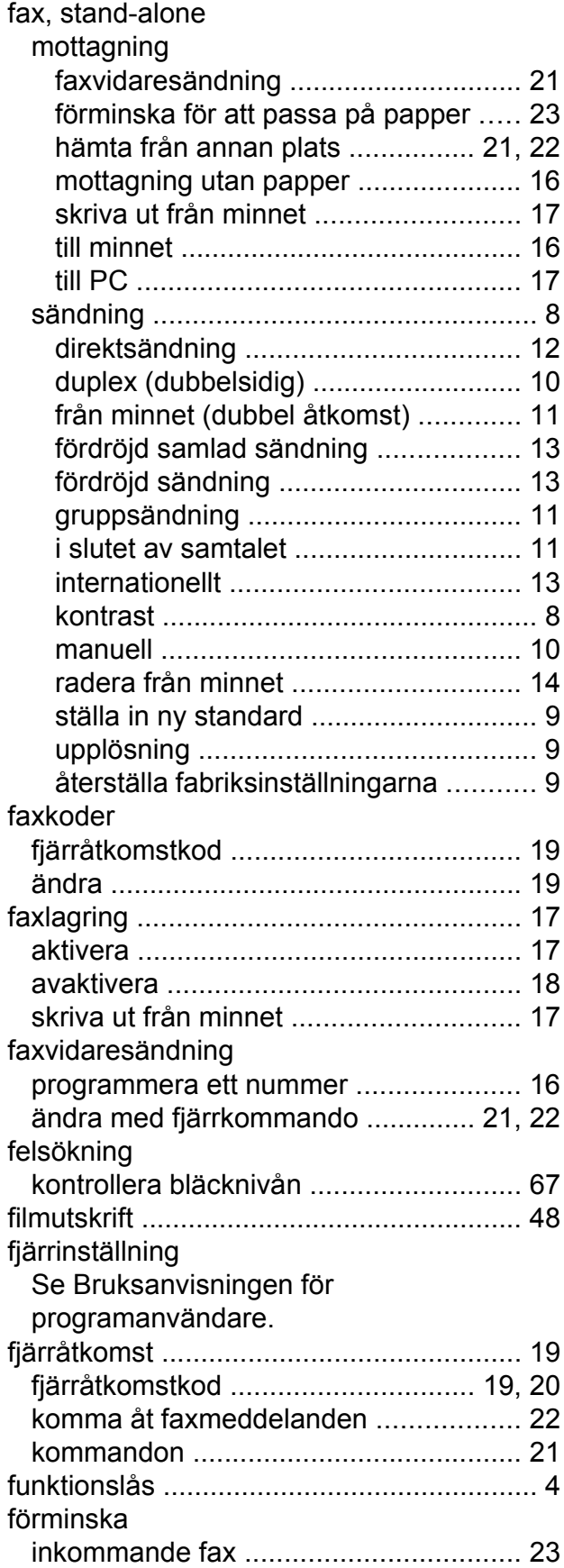

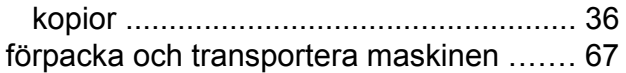

### G

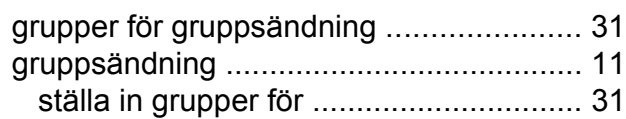

### $\begin{array}{c} \rule{0pt}{2.5ex} \rule{0pt}{2.5ex} \rule{0$

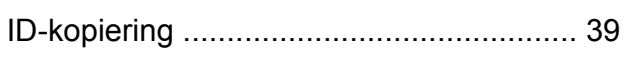

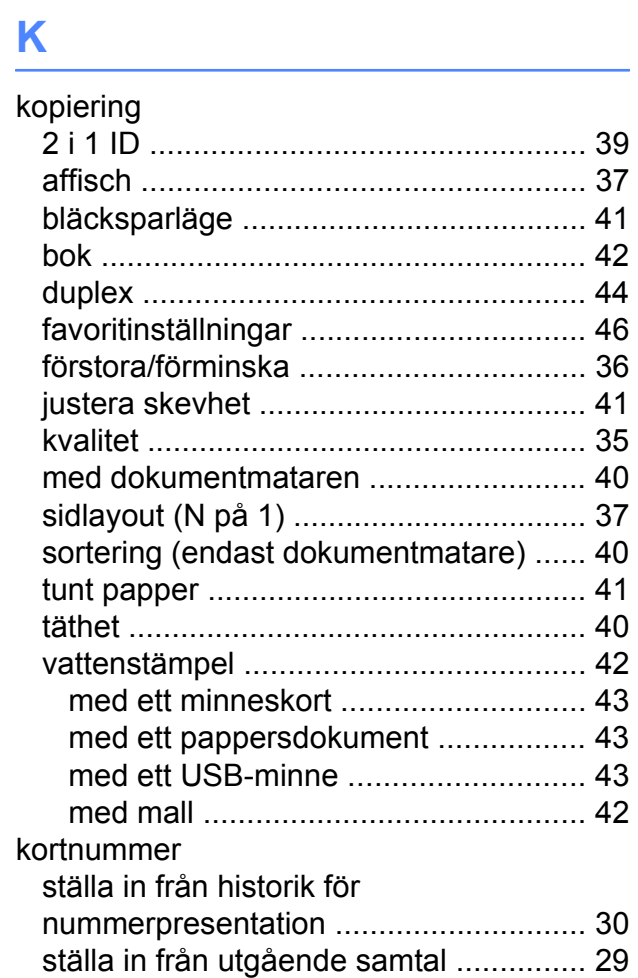

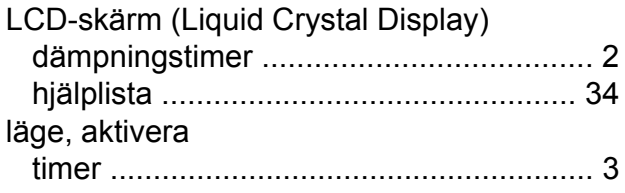

### **M** and the state of the state of the state of the state of the state of the state of the state of the state of the state of the state of the state of the state of the state of the state of the state of the state of the st

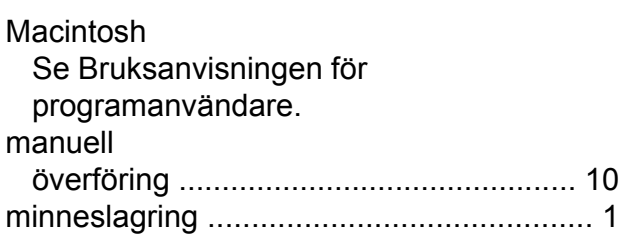

### **N N N**

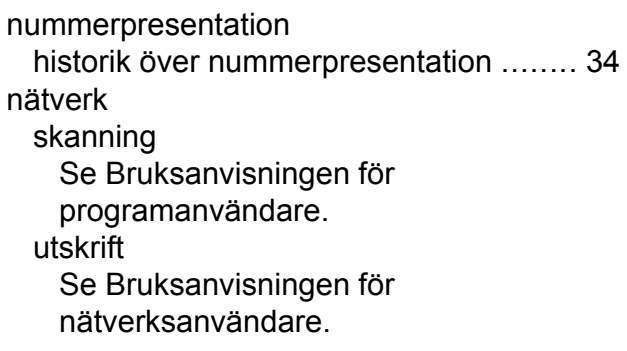

### <u>P\_\_\_\_\_\_\_\_\_\_\_\_\_\_</u>

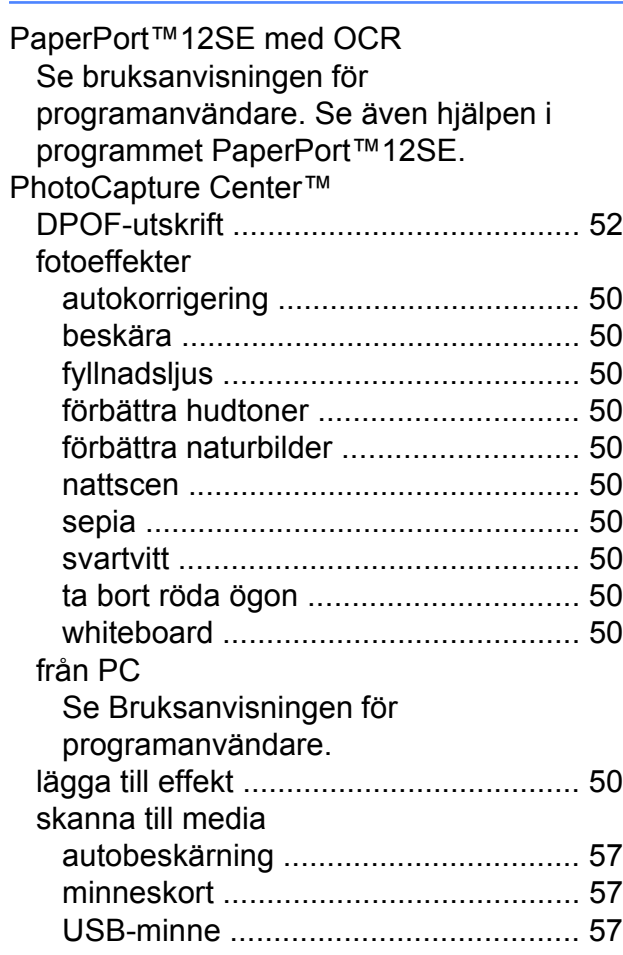

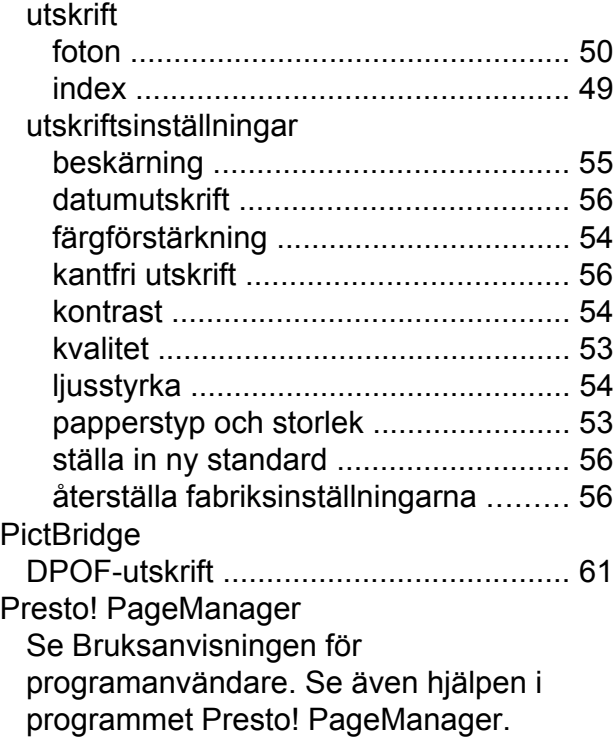

### **R**

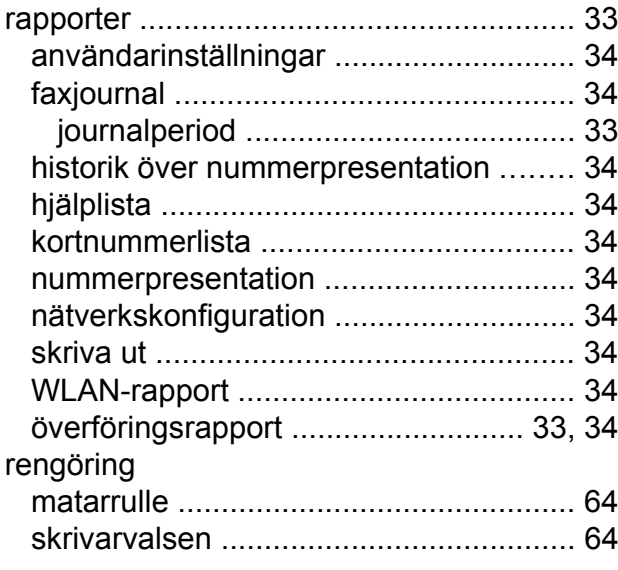

### **S**

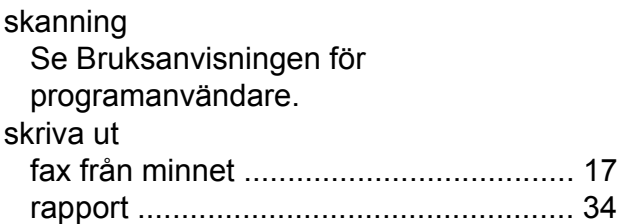

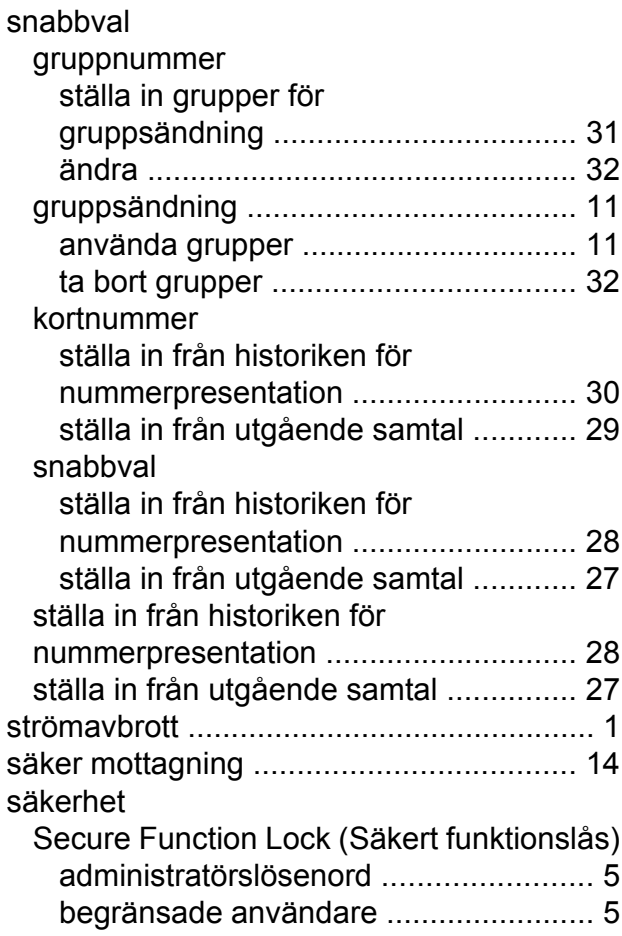

### **T** and the state of the

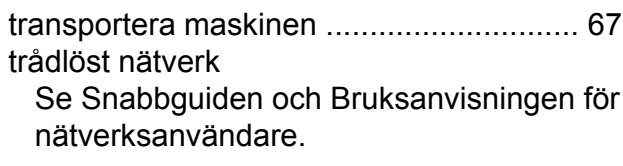

## **U**

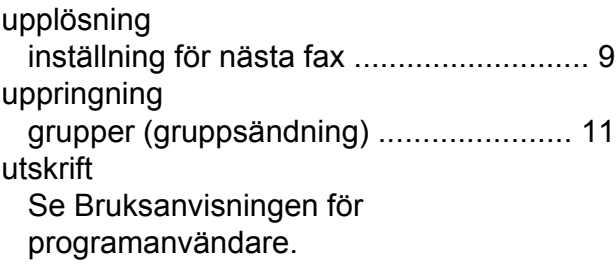

### **V**

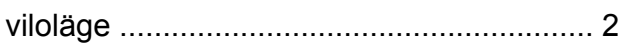

### W

Windows® Se Bruksanvisningen för programanvändare.

### Å

åtkomstkoder, spara och ringa upp ......... 26

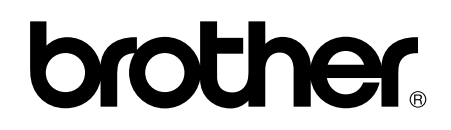

**Besök oss på Internet <http://www.brother.com/>**

Denna maskin har endast godkänts för användning i inköpslandet. Lokala Brother-företag och deras återförsäljare ger endast support för maskiner som inköpts i deras egna länder.